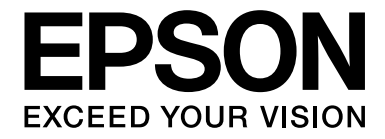

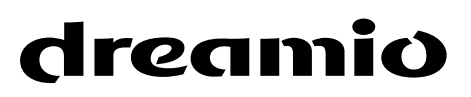

# Home Entertainment Projector EH-DM3

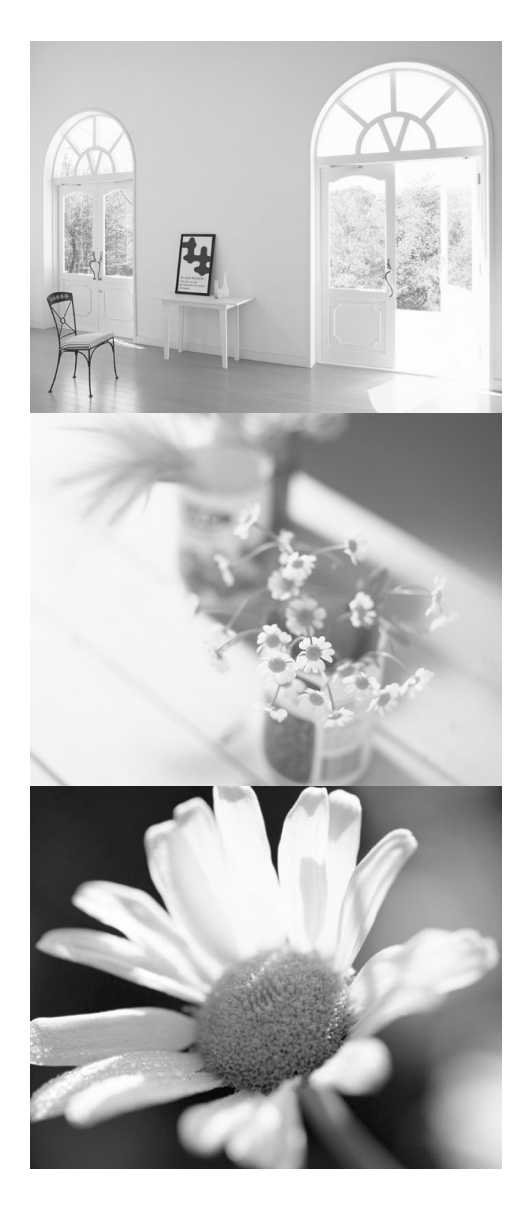

# **User's Guide**

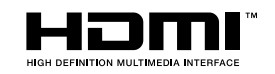

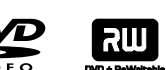

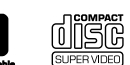

disc

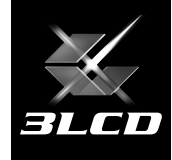

# Notations used in this guide

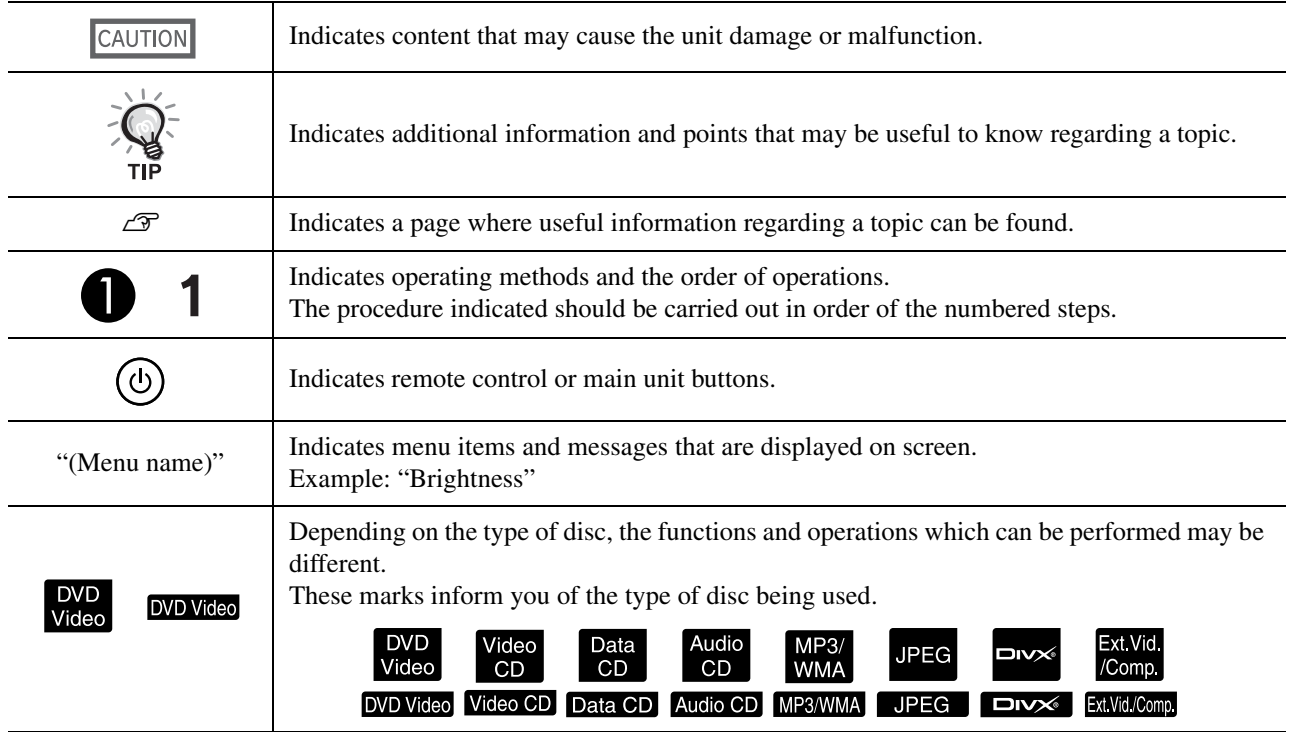

# **Contents**

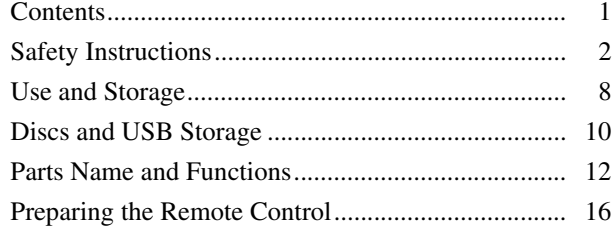

#### [Quick Start](#page-18-0)

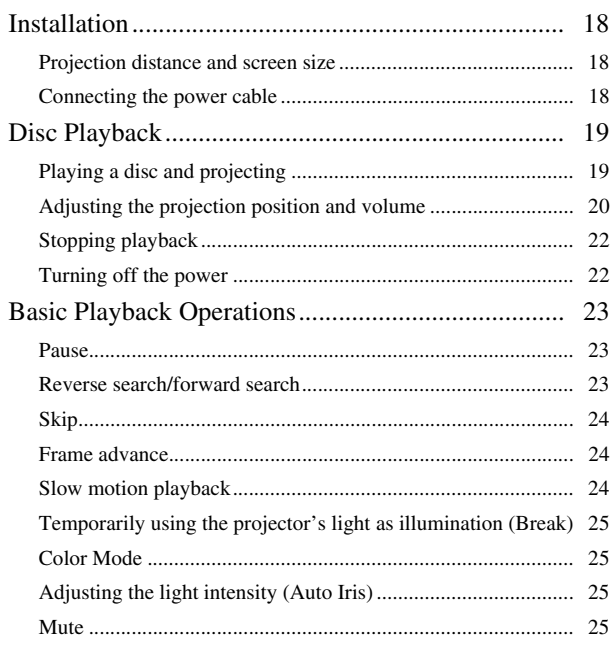

#### [Advanced Operations](#page-27-0)

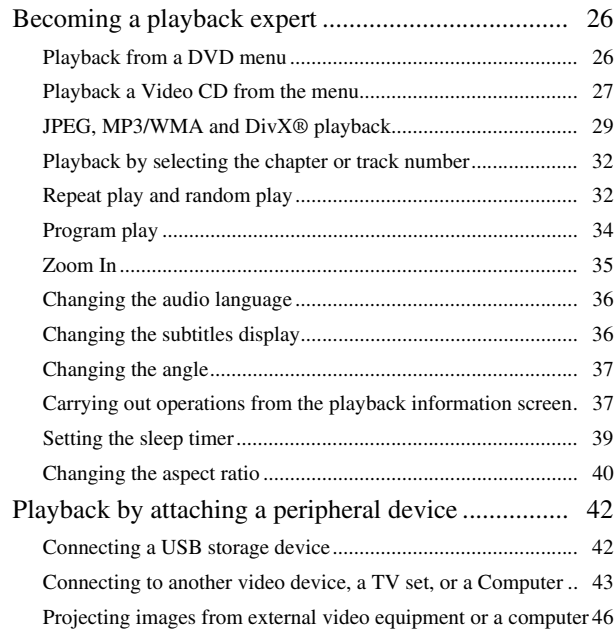

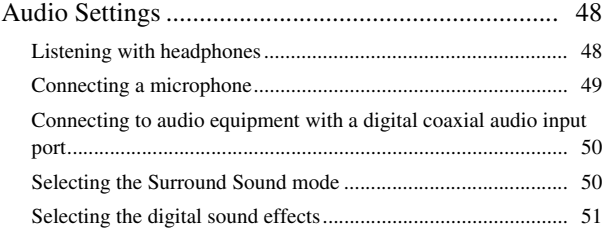

#### [Settings and Adjustments](#page-53-0)

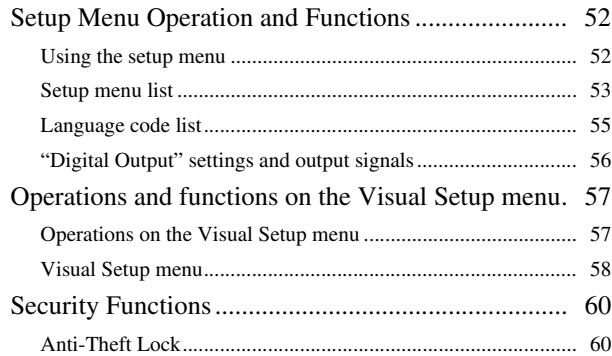

#### [Appendix](#page-62-0)

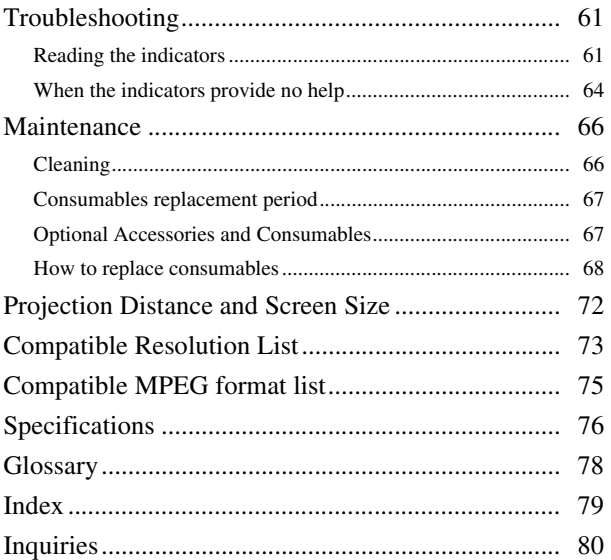

# <span id="page-3-0"></span>**Safety Instructions**

All safety and operating instructions should be read before using the unit. After you have read all instructions, save this information for later reference.

The documentation and the unit use graphical symbols to show how to use the unit safely.

Please understand and respect these caution symbols in order to avoid injury to persons or property.

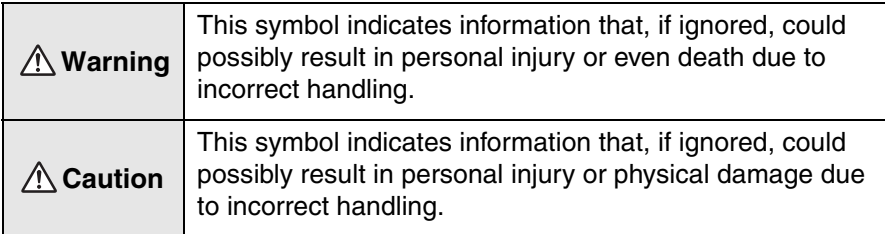

#### **Explanation of symbols**

Symbols indicating an action that must not be done

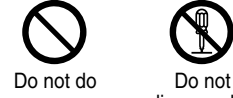

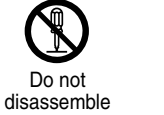

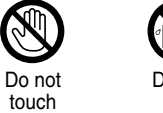

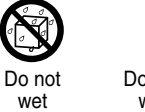

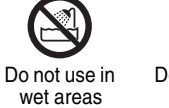

Do not place on an unstable surface

Symbols indicating an action that should be done

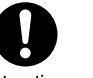

Instructions Disconnect the plug from the outlet

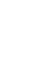

## Important safety instructions

Follow these safety instructions when setting up and using the projector :

- Read these instructions.
- Keep these instructions.
- Heed all warnings.
- Follow all instructions.
- Do not use this apparatus near water.
- Clean only with dry cloth.
- Do not block any ventilation openings. Install in accordance with the manufacturer's instructions.
- Do not install near any heat sources such as radiators, heat registers, stoves, or other apparatus (including amplifiers) that produce heat.
- Do not defeat the safety purpose of the polarized or grounding-type plug. A polarized plug has two blades with one wider than the other. A grounding type plug has two blades and a third grounding prong. The wide blade or the third grounding prong are provided for your safety. If the provided plug does not fit into your outlet, consult an electrician for replacement of the obsolete outlet.
- Protect the power cord from being walked on or pinched particularly at plugs, convenience receptacles, and the point where they exit from the apparatus.
- Only use attachments/accessories specified by the manufacturer.
- Use only with the cart stand, tripod, bracket, or table specified by the manufacturer, or sold with the apparatus. When a cart is used, use caution when moving the cart/apparatus combination to avoid injury from tip-over.

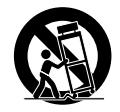

- Unplug this apparatus during lightning storms or when unused for long periods of time.
- Refer all servicing to qualified service personnel. Servicing is required when the apparatus has been damaged in any way, such as the power-supply cord or plug is damaged, liquid has been spilled or objects have fallen into the apparatus, the apparatus has been exposed to rain or moisture, does not operate normally, or has been dropped.

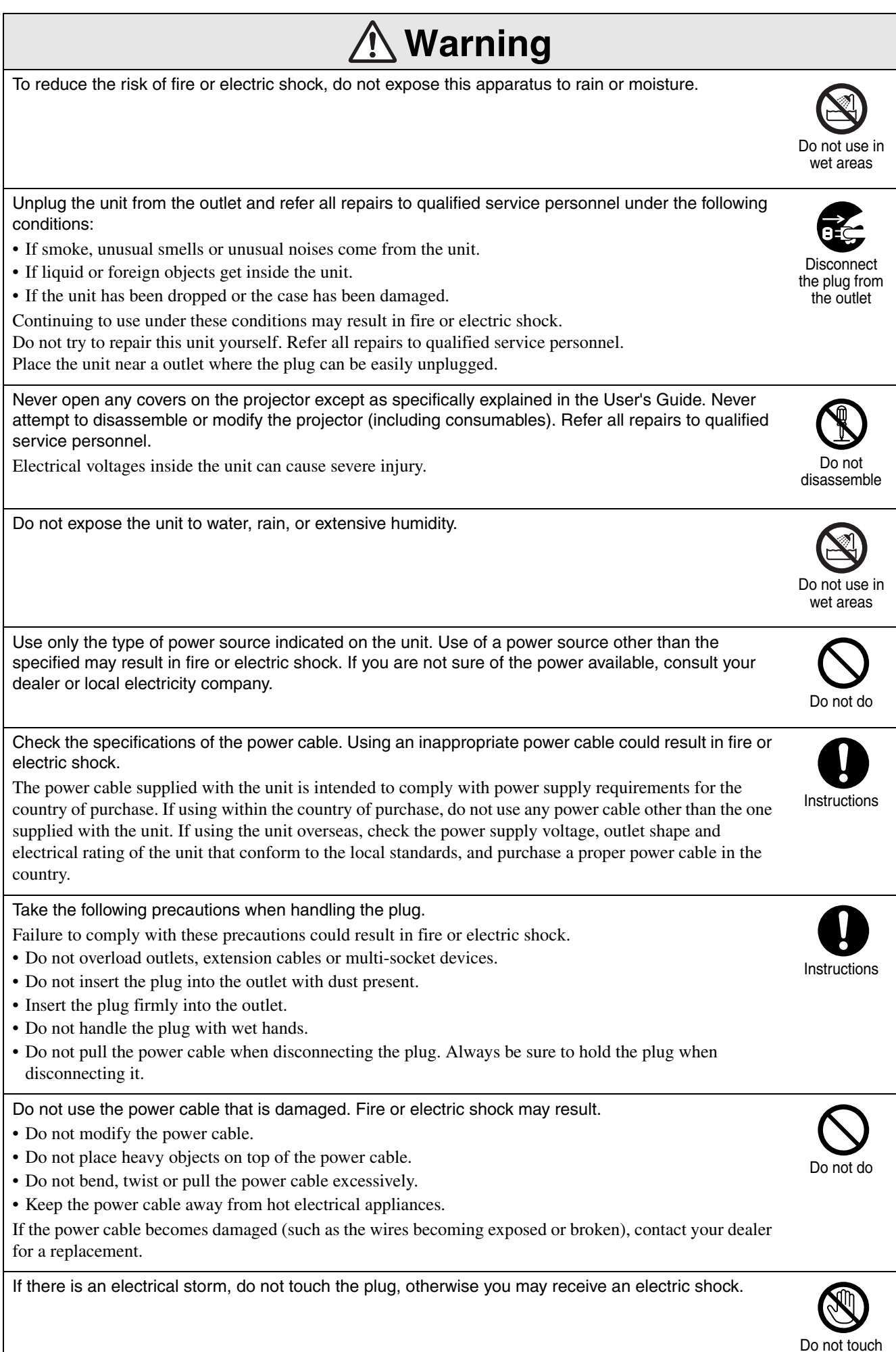

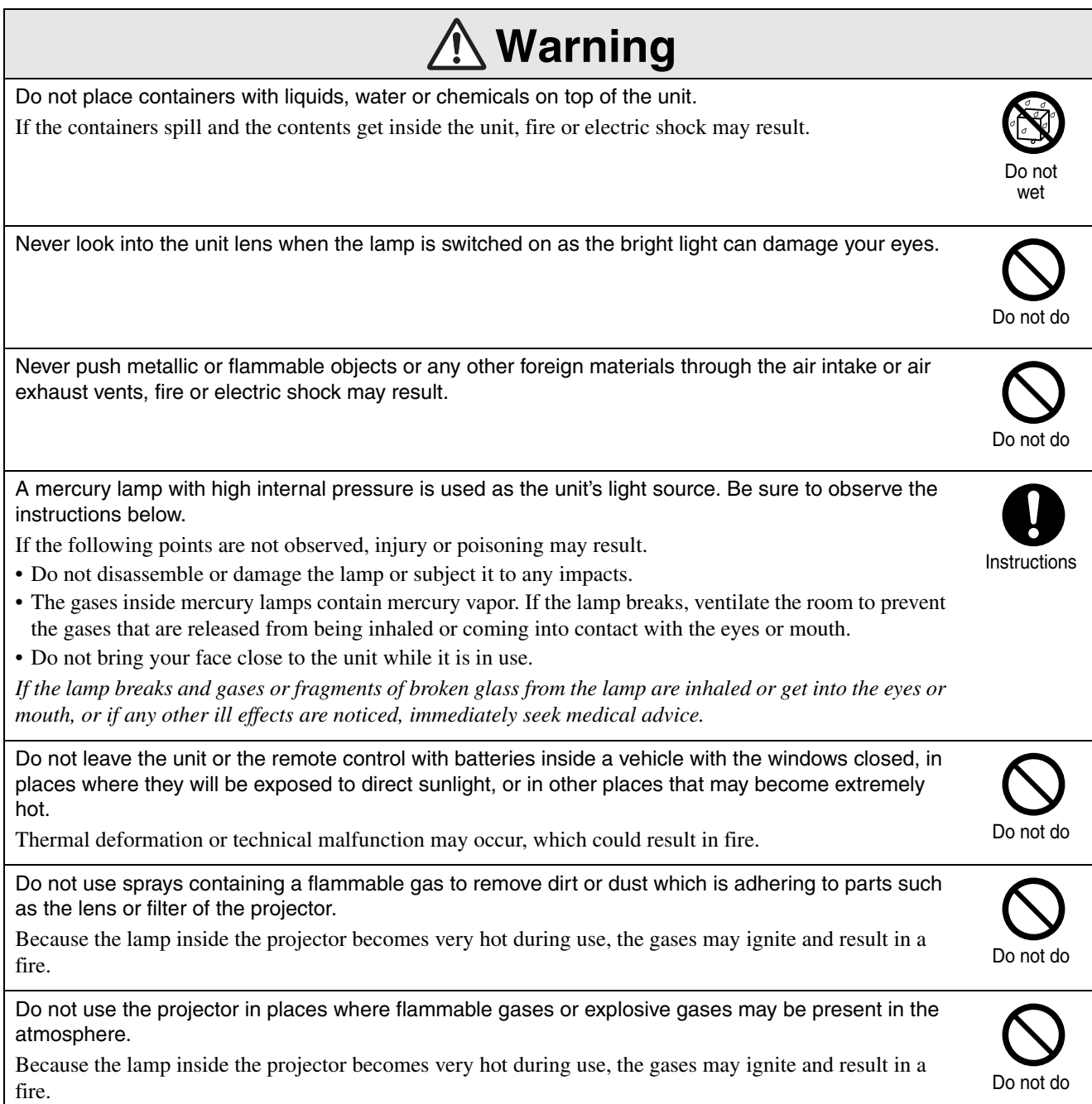

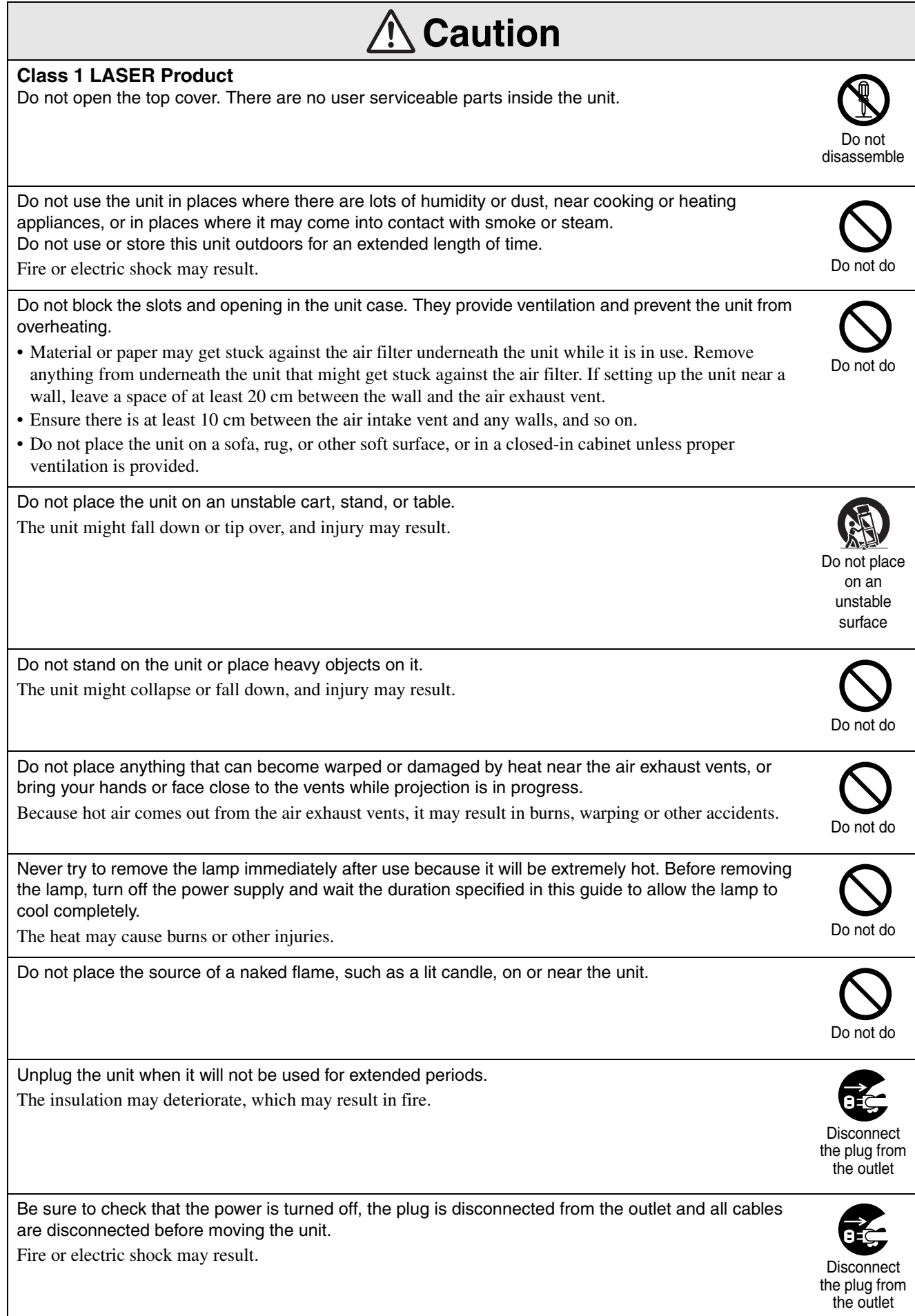

![](_page_8_Picture_112.jpeg)

# <span id="page-9-0"></span>**Use and Storage**

Take note of the following advice in order to prevent malfunction and damage.

### Notes on handling and storage

- Be sure to observe the operating temperatures and storage temperatures given in this guide when using and storing the projector.
- Do not set up the unit in places where it might be subjected to vibration or shock.
- Do not install the unit close to television, radio or video equipment that generates magnetic fields. This may adversely affect the audio and images of this unit, and may cause a malfunction. In the event that such symptoms occur, move the unit further away from any television, radio and video equipment.
- Do not operate the projector under any of the following conditions. If this is not observed, problems with operation or accidents may result.

![](_page_9_Picture_7.jpeg)

![](_page_9_Picture_8.jpeg)

While the projector is placed with the top facing up

While the projector is standing on its end

![](_page_9_Picture_10.jpeg)

While the projector is placed with the bottom up

While the projector is tilted to either side

- Do not move this unit during playback. This may damage the disc or cause malfunction.
- Avoid using or storing this unit in cigarette or other smoke filled places, or in rooms containing a large amount of dust.

This may cause degradation of the image quality.

• Do not touch the projection lens with your bare hands.

If fingerprints or marks are left on the face of the lens, the image will not be projected clearly. When the unit is not in use, be sure to attach the lens cover.

• EPSON will not be held responsible for damage arising from projector or lamp failure outside the range of that which is covered in your warranty terms.

• You can store the unit in an upright position compactly on a shelf, etc., as it has storage feet on its side. When storing the unit in an upright position, place it on a stable surface with the storage feet at the bottom. Be sure to place the unit in the storage case supplied with the unit so that no dust enters the air intake vent.

### Condensation

If you move this unit from a cold place into a warm room, or, if the room in which this unit is installed is heated rapidly, condensation (moisture) may form internally or on the lens surface. If condensation forms, it may not only cause incorrect operation such as weakening of the image, but also damage the disc and/ or parts. In order to prevent against condensation, setup this unit in the room approximately one hour before it is to be used. If by some chance condensation does form, disconnect the power cable from the outlet, then wait one to two hours before use.

#### Lamp

A mercury lamp with high internal pressure is used as the unit's light source.

The characteristics of the mercury lamp are:

- The intensity of the lamp decreases with use.
- When the lamp reaches the end of its life, it will no longer light or may break with a loud noise.
- The life of the lamp may vary greatly depending on the individual lamp characteristics and the operating environment. You should always have a spare lamp ready in case it is needed.
- Once the lamp replacement period has elapsed, the possibility of lamp breakage incrcases. When the lamp replacement message appears, replace the lamp with a new one as soon as possible.
- This product includes a lamp component that contains mercury (Hg). Please consult your local regulations regarding disposal or recycling. Do not dispose of it with normal waste.

LCD panel

• The LCD panel is manufactured using extremely high-precision technology.

However, black dots may appear on the panel, or some red, blue or green dots may light up extremely brightly at times. Furthermore, sometimes striped color irregularities or brightness irregularities may also appear. They are caused by the characteristics of the LCD panel, and are not a sign of malfunction.

• Screen burn may remain in the projected image when a high-contrast still image is projected for more than 15 minutes.

If screen burn has occured, you should project a bright screen (if a computer is used: white screen, video: as bright an animation as possible) until the screen burn disappears. It takes approx. 30 to 60 minutes, depending on the extent of the screen burn. If the screen burn does not disappear, contact your dealer for advice.  $\mathscr{F}p. 80$  $\mathscr{F}p. 80$ 

# <span id="page-10-0"></span>When moving this unit

- Close the lens cover.
- Eject the disc.
- Retract the unit feet if extended.
- Carry the unit by holding the handle as shown in the following illustration.

![](_page_10_Picture_10.jpeg)

## Transportation cautions

The internal projector components consist of many glass parts and high-precision parts. When transporting the projector, take the following measures to protect the projector from any damage that might result from shock.

- Enclose the projector securely in buffer material to protect it from shock, and place it into a strong cardboard container. Be sure to notify the carrier company that the contents are fragile.
- Close the lens cover and pack the unit.
- \* Your warranty does not cover any damages that may occur to this product during transportation.

## **Copyrights**

Reproduction of a disc for the purposes of broadcast, projection in public, public musical performance, or rental (regardless of compensation, remuneration, or lack thereof) without the permission of the copyright owner, is strictly prohibited.

# <span id="page-11-0"></span>**Discs and USB Storage**

#### **Readable disc types**

The following discs can be played.

![](_page_11_Picture_354.jpeg)

![](_page_11_Picture_5.jpeg)

• The performance and tonal quality of copycontrol CD discs that do not conform to the compact disc (CD) standard cannot be guaranteed with this unit. CDs that conform to the CD standard will bear the following compact disc logo mark. Check what is displayed on the packaging of the audio disc.

![](_page_11_Picture_7.jpeg)

- This unit conforms to the NTSC and PAL television signal formats.
- In the case of DVD video, SVCD, and Video CD, playback functions may be intentionally limited by the software producers. As this unit plays back the contents of a disc certain functions may not work. Refer to the attached user information of the disc being played.
- DVD-R/R DL/RW, DVD+R/R DL/RW, CD-R/RW, and CD+R/RW discs may not be able to be played if they are scratched, dirty, warped, or if the recording status or recording conditions are unsuitable. Also, it may take the unit some time to read the disc data.
- CPRM (Content Protection for Recordable Media)compatible DVD-R discs recorded in the VR format cannot be played back on this unit.
- Only the audio of the following discs can be played back.
	- MIX-MODE CD CD-G CD-EXTRA
	- CD TEXT

#### **Unreadable disc types**

- The following discs cannot be played.
	- DVD-ROM CD-ROM PHOTO CD

- DVD audio - SACD - DACD

- DVD-RAM
- Round discs with a diameter other than 8 cm or 12 cm
- Irregularly shaped discs

#### **Disc Handling**

- Avoid touching the playback side with your bare hands.
- Be sure to store discs in their cases when not in use.
- Avoid storing your discs in places with high humidity or in direct sunlight.
- If the playback surface of the disc is dirty with dust or fingerprints, the image and audio quality may deteriorate. When the playback surface is dirty, gently wipe the disc clean with a soft dry cloth, starting from the center of the disc then moving outwards.

![](_page_12_Picture_12.jpeg)

- Do not use cleaning products such as benzine, or anti-static products designed for analog records.
- Do not glue paper or attach stickers to a disc.

# USB storage that can be played

- You can attach and play the following USB 1.1 based storage devices to the unit:
	- USB memory (only devices that are not equipped with the security function)
	- Multicard reader
	- Digital camera (if USB mass storage class is supported)
- Use a multicard reader to connect an SD memory card or other media to the unit.
- The FAT16 and FAT32 file systems are supported.
- Some system files may not be supported. If the media is not supported, format the media in the Windows system before use.

• This unit can play only one memory card even if multiple cards are mounted on the card reader. Mount only the card you wish to play.

## Specifications of files that can be played

![](_page_12_Picture_384.jpeg)

\*If double-byte character is used for a file name, it will not be displayed correctly.

![](_page_12_Picture_385.jpeg)

\*This figure is unlimited if "MP3/JPEG Nav" from the settings menu is set to "Without Menu".

# <span id="page-13-0"></span>**Parts Name and Functions**

# **Front**

![](_page_13_Figure_2.jpeg)

![](_page_13_Picture_290.jpeg)

# **Rear**

![](_page_14_Figure_1.jpeg)

![](_page_14_Picture_215.jpeg)

Top

![](_page_15_Figure_1.jpeg)

![](_page_15_Picture_191.jpeg)

## Remote Control

![](_page_16_Figure_1.jpeg)

![](_page_16_Picture_291.jpeg)

# <span id="page-17-0"></span>**Preparing the Remote Control**

## Inserting the batteries

![](_page_17_Picture_2.jpeg)

**A** Caution

Check the positions of the  $(+)$  and  $(-)$ marks inside the battery holder to ensure the batteries are inserted the correct way.

At the time of purchase, the batteries are not installed into the remote control. Insert the batteries provided with this unit, before use.

![](_page_17_Picture_6.jpeg)

Push in the catch on the rear of the remote control, then lift it upwards.

![](_page_17_Picture_8.jpeg)

Insert the batteries observing correct polarity.

![](_page_17_Picture_10.jpeg)

If delays in the responsiveness of the remote control occur, or if it does not operate after it has been used for some time, it probably means that the batteries are becoming flat and need to be replaced. Have two spare AAsize alkaline or manganese dry batteries ready to use. You can only use AA-size alkaline or manganese dry batteries.

## <span id="page-17-1"></span>Remote control usage range

Operable range (horizontal)

![](_page_17_Figure_13.jpeg)

![](_page_17_Figure_14.jpeg)

![](_page_17_Picture_15.jpeg)

Avoid allowing direct sunlight or fluorescent light to fall on the remote control light-receiving area of this unit. The signal from the remote control may not be able to be received.

# <span id="page-18-0"></span>**Quick Start**

![](_page_18_Picture_1.jpeg)

#### **Playback procedure**

No complicated connections are necessary. You do not even need to select the television type or change the input.

You can enjoy your DVDs on the big screen by following these four easy steps.

The standard speakers support virtual surround sound system, and you can enjoy real stereo surround sound using the left and right speakers.

![](_page_18_Figure_6.jpeg)

# <span id="page-19-0"></span>**Installation**

## <span id="page-19-1"></span>Projection distance and screen size

**APlace the unit in a position that will** enable the optimum size image to be projected on the screen.

When you use a 16:9 ratio, 80" type widescreen, for example, place the unit approximately 241 cm away from the screen.

![](_page_19_Picture_4.jpeg)

\*The distance from the center of the lens to the base of the screen.

The further this unit is moved away from the screen, the larger the projected image becomes. Values are just reference.

For detailed projection distance values  $\mathscr{F}p$ . 72

Position this unit so that it is parallel to the screen.

![](_page_19_Picture_10.jpeg)

<span id="page-19-3"></span>If this unit is not placed parallel to the screen, the projected image is distorted in the shape of a keystone.

<span id="page-19-4"></span><span id="page-19-2"></span>![](_page_19_Figure_12.jpeg)

#### 19

# <span id="page-20-0"></span>**Disc Playback**

# <span id="page-20-1"></span>Playing a disc and projecting

#### <span id="page-20-3"></span>Insert the disc into its slot by facing the disc label upward.

If you are using a dual-side disc, face the side you wish to play downwards.

Insert an 8-cm disc into the disc slot center position.

A short beep sounds and the power comes on.

<span id="page-20-2"></span>Inserting the disc makes the Disc indicator light up green.

#### **CAUTION**

Do not use discs with any CD/DVD label stickers stuck to them, and do not use discs that have condensation on them. This may cause malfunction or damage.

#### Start playback.

The projection lamp lights up automatically, and projection begins. It takes approximately 30 seconds from when the lamp lights up until the image is projected brightly.

When the Menu appears: DVD Video  $\mathscr{L}$  [p. 26](#page-27-4) Video CD  $\mathscr{L}\!$  [p. 27](#page-28-1)  $MP3/WMA$   $\Box$   $\rightarrow$   $\mathcal{S}$  [p. 29](#page-30-3)

When using this unit at high altitudes, that is 1500 m or more above sea level, set "High Altitude Mode" to "On".  $\mathscr{D}$  [p. 59](#page-60-2)

## **A** Caution

Never look at the lens after you have turned the unit power switch to On.

Close the lens cover before inserting or ejecting a disc.

![](_page_20_Picture_18.jpeg)

# <span id="page-21-0"></span>Adjusting the projection position and volume

Adjust the volume and image being projected.

<span id="page-21-2"></span>![](_page_21_Figure_2.jpeg)

#### **Fine-tuning the projection size (Zoom)**

Adjust the projection size in the Visual Setup menu.  $\mathcal{F}$ [p. 57](#page-58-3)

![](_page_21_Picture_5.jpeg)

Using the main unit Using the remote control

![](_page_21_Figure_7.jpeg)

![](_page_21_Figure_8.jpeg)

<span id="page-21-1"></span>![](_page_21_Picture_9.jpeg)

#### <span id="page-22-0"></span>**Correcting keystone distortion of the image (Keystone)**

• Adjusting the height of your image This unit automatically detects vertical tilt and corrects the images that are keystone distorted. If the projected image is still distorted, you can adjust it from the Visual Setup menu or using the remote control.  $\mathscr{L}$ [p. 57](#page-58-3)

To project the image higher, press the foot levers and adjust the height.

![](_page_22_Picture_4.jpeg)

Adjust the front feet by pressing the foot levers. You can tilt the projector up to 10°.

Adjust the feet in such a way that the unit is level.

![](_page_22_Picture_7.jpeg)

Be sure to push in the front feet by pushing the foot levers when carrying the projector.

<span id="page-22-1"></span>• Correcting the distorted images Tern the feet to adjust the horizontal tilt angle.

![](_page_22_Figure_10.jpeg)

If you extend the foot and tilt the unit, the image will have keystone distortion. Reshape the keystone distortion as follows:

![](_page_22_Figure_12.jpeg)

![](_page_22_Figure_13.jpeg)

If the unit is tilted by up to 30° degrees in an upward or downward orientation, you can correct the image shape. However, it will be difficult to focus if the tilt angle is large.

![](_page_23_Picture_0.jpeg)

# <span id="page-23-5"></span><span id="page-23-0"></span>**Stopping playback**

#### <span id="page-23-3"></span>Press  $\Box$

#### DVD Video Video CD Audio CD DIVX After

stopping, when you press  $\left( \blacktriangleright \right)$ , playback is resumed from the interrupted scene (resume).

 $CD$ 

#### Notes on resume play

- If you press  $\Box$  when "Loading" is displayed on the screen, "Resume Play" is displayed and the disc is played from the last stop position.
- Remember that the resume play function is canceled if you press  $\Box$  twice.
- You cannot resume playing a disc indicated as MP3/WMA JPEG on the File List and on VR formatted DVD Video.
- You can resume playing up to 10 discs that you have recently played even if you replace the discs.
- The position from where playback resumes may be slightly different to where playback was stopped.
- The audio language, subtitle language, and angle settings are memorized along with the stopping position.
- If you stop play when the disc menu is displayed, the resume play may fail.

## <span id="page-23-4"></span><span id="page-23-1"></span>Turning off the power

<span id="page-23-2"></span>When you have played back a disc, press  $($   $\triangle$  $)$  to eject the disc from its slot.

• Once you have pressed  $($ **4** $)$ , if you want to play back the ejected disc again, you cannot push it back into the disc slot manually. Press  $($ 

 $\bigcirc$  Press  $\circledcirc$ ).

- You can use the  $(\bigcirc)$  on the main unit to achieve the same effect as the effect of the  $\circledcirc$  on the remote control.
- **C**Unplug the power cable from the electrical outlet after the confirmation buzzer beeps twice.

If you only press  $\circled{0}$  to turn off the power, electricity continues to be consumed.

 $\n *two*\n$ 

**JPEG** 

#### Close the lens cover.

Keep the lens cover in place when the unit is not being used to protect the lens from dirt and damage.

• If you turn on the projector immediately after turning it off, the load time to project images becomes longer.

#### **CAUTION**

Disconnecting the power cable before the projector beeps may damage the optical components.

# <span id="page-24-0"></span>**Basic Playback Operations**

From here on, operations are explained primarily using the buttons of the remote control. You can also use the buttons with the same markings as those on the unit control panel to achieve the same effect.

![](_page_24_Picture_2.jpeg)

<span id="page-24-4"></span><span id="page-24-3"></span><span id="page-24-2"></span><span id="page-24-1"></span>![](_page_24_Figure_3.jpeg)

![](_page_25_Picture_0.jpeg)

<span id="page-25-5"></span><span id="page-25-0"></span>![](_page_25_Figure_1.jpeg)

chapter/track each time you press  $[44]$ . After this, playback returns to the start of the previous chapter/ track each time you press  $[14]$ .

![](_page_25_Picture_3.jpeg)

DVD Video  $\Box$   $\Box$   $\Box$   $\Diamond$  disc is being paused, the previous chapter (file) or the next chapter (file) is played.

#### <span id="page-25-3"></span><span id="page-25-1"></span>Frame advance

![](_page_25_Picture_6.jpeg)

Press  $\begin{bmatrix} \blacksquare \end{bmatrix}$  during paused playback.

• A single frame is advanced each time you press . This unit does not have a frame return

function.

• Press  $\left( \rightarrow \right)$  to return to normal playback.

#### <span id="page-25-4"></span><span id="page-25-2"></span>Slow motion playback

![](_page_25_Picture_12.jpeg)

Press  $\begin{bmatrix} \mathbf{u} \end{bmatrix}$  at the point where you want to begin slow motion playback in order to pause the image.

![](_page_25_Picture_14.jpeg)

#### $\sum$  Press  $\left[\rightarrow\right]$ .

- There are 4 levels of playback speed, selectable each time  $\boxed{\rightarrow}$  is pressed.
- When playing a **DVD Video**, slow motion review can be performed by pressing  $\rightarrow$ . There are 4 levels of rewinding speed that change each time  $\boxed{\triangleleft}$  is pressed. **• If you press**  $\left[\frac{\text{tr}_{1}}{\text{F}}\right]$  once when a<br> **EXCEMBER EXCEM** disc is being paused, the<br>
previous chapter (file) or the next chapter<br>
(file) is played.<br> **EXCEMPLACE CONCEMPLACE**<br>
SS  $\left[\begin{array}{c} \text{III} \end{array}\right]$  during p
- Press  $\left( \blacktriangleright \right)$  to return to normal playback.
- 

#### <span id="page-26-5"></span><span id="page-26-0"></span>Temporarily using the projector's light as illumination (Break) DVD<br>Video **JPEG** ⊐i∨× **WMA**  $CD$  $CD$ The break function is useful if, in the middle of a movie, you want to get up or move around, get a drink, or some food, and so on. By simply pressing the  $\bar{\bar{\Gamma}}$ button you can pause the disc being played until you can get up to turn the lights on in the room.  $\blacksquare$  Break  $Press \mid \cdot \cdot \mid$  during playback. • The projection lamp remains lit, whilst the projected image disappears.  $\blacksquare$  flashes in the lower right portion of the screen. • The screen darkens after about five minutes if the unit is left in break mode without any operations being made. Additionally, after approximately 30 minutes have elapsed, power to the unit automatically turns off. • Press  $\Box$  to return to the state before the break button was pressed. If the power has switched off, press  $(\circ)$  to switch the power back on. • Operations cannot be performed when the disc menu is displayed. When you press any of the following buttons, break mode is cancelled and the function of the button you pressed is performed.  $\sqrt{ }$ 1. (n. F Color Mode MP<sub>3</sub> Ext.Vid JPEG יטוב Video  $\mathsf{CD}$  $CD$ /Comp. You can select a picture quality to correspond to the brightness and other conditions of your room. Color Mode<br>Press ( The currently selected color mode name is displayed on the screen. **Dynamic**

<span id="page-26-4"></span><span id="page-26-1"></span>While the color mode name is displayed,<br>press  $\overbrace{C}^{\text{Color Mode}}$  repeatedly until the desired repeatedly until the desired color mode appears.

After waiting a few seconds, the color mode name disappears and the picture quality changes.

![](_page_26_Figure_4.jpeg)

• Game is selectable only when **EXNO** Comp. is turned on.

# <span id="page-26-2"></span>Adjusting the light intensity (Auto Iris

Set the "Auto Iris" in the Visual Setup menu.  $\mathcal{B}$  [p. 58](#page-59-1) When "Auto Iris" is on, the light intensity from the lamp is automatically controlled according to the brightness of images, and you can get higher contrast and rich images.

When the color mode is set to "Auto", you cannot make the setting.

"Auto Iris".

Press  $\bigcirc$  , and then select "Image" -

Select "On" by pressing  $\widetilde{\mathcal{F}}$ confirm the selection.

Press  $( \ )$  to exit the menu.

#### <span id="page-26-6"></span><span id="page-26-3"></span>Mute

#### Mute Press  $\sqrt{\alpha}$  during playback.

- Sound stops coming from the speakers and headphones.
- Press  $\left(\begin{array}{c}\text{Mute} \\ \text{ } \text{\&} \end{array}\right)$  to return to normal playback. The former volume is also restored when power to the unit is turned on again.

# <span id="page-27-0"></span>**Advanced Operations**

# <span id="page-27-3"></span><span id="page-27-1"></span>**Becoming a playback expert**

## <span id="page-27-4"></span><span id="page-27-2"></span>Playback from a DVD menu

![](_page_27_Picture_3.jpeg)

Some **DVD** Video discs have the following kinds of original menus saved in them.

•**Root Menu:** When multiple titles (image and audio) have been recorded, this integrated disc information is displayed.

To display the top menu

Press and hold  $\bigcap$  for about 3 seconds to display the top menu.

•**Menu:** Title-specific playback data (chapter, angle, audio, and subtitle menus) is displayed.

- <span id="page-27-6"></span> $Press$  during playback.
- <span id="page-27-7"></span>**2** Press  $\left(\sqrt{\sqrt{2}}\right)$  and select the item you want to see.

You can also select the title number or chapter number directly using the numeric buttons.

#### <span id="page-27-8"></span><span id="page-27-5"></span>When using the numeric buttons

With the function/numerics toggle switch in the [Numeric] position, press the following buttons.

#### **Example)**

![](_page_27_Figure_15.jpeg)

 $5: 5$   $10: 1 \rightarrow 0$ 15:  $\boxed{1} \rightarrow \boxed{5}$  20:  $\boxed{2} \rightarrow \boxed{0}$ 

Once you have finished entering numbers, return the function/numerics toggle switch back to the [Function] position.

Video<br>CD

<span id="page-28-2"></span>![](_page_28_Picture_1.jpeg)

![](_page_28_Picture_2.jpeg)

• Certain discs may not contain a menu. If a menu is not recorded, these operations cannot be executed.

• Depending on the disc, playback may begin automatically, even if  $\binom{Enne}{P}$ is not pressed.

## <span id="page-28-1"></span><span id="page-28-0"></span>Playback a Video CD from the menu

![](_page_28_Picture_6.jpeg)

You can play a **Video CD** disc by selecting the desired chapter from any of the following two menus.

- •**PBC (Playback control) function:** If a Video CD with "PBC (playback control) enabled" specified on the disc or jacket is inserted into the disc slot, a menu screen is displayed. You can select the scene or information you wish to see interactively from this menu.
- •**Preview function:** You can select the desired track or scene and play it back in the following three formats.
- **Track Digest:** Plays the first three or four seconds of each track sequentially. Six tracks are projected on a single screen page.
- **Disc Interval:** The total disc time is divided by six, and the first three or four seconds of each interval are played. Six images are projected on a single screen page.
- **Track Interval:** When a track is being played, it is divided by six and the first three or four seconds of each interval are played. Six images are projected on a single screen page.

#### **PBC (playback control) playback**

**1** When playing a Video CD that contains PBC, the following kind of menu is displayed.

![](_page_28_Picture_157.jpeg)

![](_page_28_Picture_16.jpeg)

**2** Select the item you want to see using  $\left\langle \bigcirc \right\rangle \left\langle \bigcirc \right\rangle$  or the numeric buttons.  $\mathscr{B}$ [p. 26](#page-27-8)

The selected contents are played.

<span id="page-29-1"></span>![](_page_29_Picture_0.jpeg)

If you select "Others" from the settings menu and set "PBC" to "Off", the disc is played directly without displaying the menu screen. PBC is "On" by default.  $\mathcal{L}$  [p. 54](#page-55-0)

#### **To play using the Preview function**

<span id="page-29-0"></span>If you press  $\sum_{n=1}^{\infty}$  while a video CD is playing, the following Preview menu is displayed.

![](_page_29_Picture_121.jpeg)

• You can also use Track Digest and Disc Interval by pressing  $\bigcap_{n=1}^{\infty}$  when stopped.

![](_page_29_Picture_6.jpeg)

<span id="page-29-2"></span>![](_page_29_Picture_7.jpeg)

- If a disc contains six or more tracks, you can press  $\boxed{\rightarrow}$   $\boxed{\leftrightarrow}$  to display the next or previous page when you select Track Digest.
- You can return to the initial menu by selecting "Menu" and pressing .
- You can close the Preview menu by selecting "Exit" and pressing  $(\epsilon_{\text{inter}})$ .

<span id="page-30-2"></span>**3** Select the track you want to see using  $\mathcal{F}(\cdot)$  ( $\mathcal{F}(\cdot)$ ), and press (Enter

The selected track is played.

## <span id="page-30-3"></span><span id="page-30-0"></span>JPEG, MP3/WMA and DivX® playback

![](_page_30_Picture_3.jpeg)

Although the  $\Box PEG$ , MP3WMA or  $\Box V \times$  files stored in a disc and a USB storage device are played back by selecting the desired file from a File List, the function varies depending on the file, as follows.

**JPEG** 

- If a **JPEG** in the folder is selected, the JPEG files stored in the folder are played back starting from the selected file in Slideshow sequence.
- MP3WMA files are automatically played back, starting from the first file. If you want to play back another file, select a file from the File List displayed.

If a Kodak Picture CD or FUJICOLOR CD is inserted into the disc slot, Slideshow playback is automatically performed.

**1** When you play back a disc containing **JPEG**, MP3/WMA or **FILES** files, or a USB storage device, the following File List is displayed.

![](_page_30_Picture_176.jpeg)

Select a folder or file using  $\left\langle \bigtriangledown \right\rangle \left\langle \bigtriangleup \right\rangle$ .

• When the File List is displayed, you can go to the next or previous page by using  $\boxed{\rightarrow}$   $\boxed{\leftarrow}$ . When you are on the first page, the  $\boxed{\leftarrow}$  button is ineffective and vice versa.

<span id="page-30-1"></span>**3** Press  $\left( \triangleright \right)$  or  $\left( \text{Enter} \right)$  to begin playback.

If  $\bigcap_{n=1}^{\infty}$  is pressed while playing back JPEG, MP3/WMA, Kodak Picture CD or FUJICOLOR CD, the display returns to the File List.

• If  $\Box$  $\Box$  twice.

![](_page_31_Picture_1.jpeg)

- When you select "Others" from the settings menu and set the "MP3/ JPEG Nav" to "Without Menu", all MP3, WMA, JPEG and  $DivX^{\circledast}$  files are listed. "With Menu" is set by default.  $\mathcal{L}$  [p. 54](#page-55-1)
- MP3/WMA ID3 tag is supported. The album name, artist name, and track name, if set, are displayed at the right of the File List (only alphanumeric characters are supported).

#### **Slideshow Playback Operation**

- The image switching interval depends on the selected image size.
- <span id="page-31-2"></span>• The Slideshow ends after projection of all JPEG files in the folder.
- You can rotate an image by pressing  $\binom{1}{k}$
- You can reverse the top and bottom of an image by pressing  $\Diamond$ .
- You can reverse the right and left of an image by pressing  $\mathbb{S}$ .
- <span id="page-31-0"></span>• If you press  $\Box$  during Slideshow playback, the Slideshow is canceled and the thumbnail list is displayed.
- If you press  $\bigcap_{n=1}^{\infty}$  during Slideshow playback, the File List is displayed.

If you select the desired JPEG file from the list and press  $\rightarrow$ , the Slideshow will start.

- A progressive JPEG file takes a longer time to start when compared with a baseline JPEG file.
- The JPEG files stored in a USB storage device are also played in the Slideshow.

#### **Operations from the thumbnail list**

![](_page_31_Picture_16.jpeg)

- If a disc contains 12 or more JPEG files, you can display the previous or next page using  $\boxed{\rightarrow}$   $\boxed{\rightarrow}$ .
- <span id="page-31-1"></span>• When you select the desired thumbnail and press  $(\epsilon_{\text{max}})$ , the Slideshow restarts from the selected position.
- When you press  $\bigcap_{k=1}^{\text{Mean}}$ , the File List is displayed. If you select the desired JPEG file from the list and press  $\boxed{\rightarrow}$ , the Slideshow will start.

#### **When playing MP3/WMA audio**

Once menu selection is complete and the audio begins, close the lens cover. You can enjoy just the music being played.

#### **Simultaneous MP3/WMA and JPEG playback**

If a disc contains a mix of MP3/WMA and JPEG files, you can enjoy the Slideshow with sounds.

When a disc containing both MP3/WMA and JPEG files is inserted into the disc slot, the MP3/WMA files are automatically played. If a JPEG file from the File List displayed is selected, the Slideshow will start.

- The Slideshow ends after projection of all JPEG files in the folder.
- When you press  $\Box$  during simultaneous file play, the Slideshow is canceled and the file thumbnail list is displayed. When you select the desired thumbnail from its list and press  $(\epsilon_{\text{inter}})$ , the Slideshow restarts from the selected position.
- <span id="page-32-0"></span>• You can return to the File List screen by pressing  $\bigcap_{n=1}^{\infty}$  during simultaneous file play. You can select the desired MP3/WMA file and  $pres$   $\rightarrow$  Then, when you select a JPEG file for Slideshow and press  $\Box$ , the selected items are played back simultaneously.
- If a USB storage device has both MP3/WMA and JPEG files, you can also enjoy the Slideshow with sound.

#### Notes on playback

- Depending on the recording and the characteristics of the disc it is possible that the disc may not be readable, or that disc reading may take some time.
- The time it takes to read a disc differs depending on the number of folders or files recorded on the disc.
- The order of the File List displayed on the screen may differ from the order displayed on the computer monitor.
- Files of a commercial MP3 disc may be played in the different order from those recorded on the disc.
- It may take some time to play MP3 files containing still picture data. The timeelapsed is not displayed until playback has commenced. Further, there are times when an accurate elapsed time is not displayed, even once playback has commenced.
- It is possible that data that has been processed, edited, or saved using computer image editing software might not play.
- When playing back a Slideshow, JPEG files may be played in a different order from that recorded on the disc, and you cannot change the order in which they are played back.

# <span id="page-33-0"></span>Playback by selecting the chapter or track number

MP3/<br>WMA DVD<br>Video **JPEG** Audic<br>CD **DIVX**  $CD$ 

During playback or when paused, select the chapter or track number you wish to play by pressing the numeric buttons.

 $\mathscr{F}$  "[When using the numeric buttons"](#page-27-8) p. [26](#page-27-8)

![](_page_33_Picture_4.jpeg)

• Audio CD MP3/WMA JPEG Can also be used when stopped.

Video<br>CD

Audio

 $CD$ 

MP3/<br>WMA

**JPEG** 

**DIVX** 

• Depending on the disc, certain operations may not be possible.

### <span id="page-33-2"></span><span id="page-33-1"></span>Repeat play and random play

![](_page_33_Picture_8.jpeg)

Depending on the type of disc, you can loop playback within a range of titles, chapters, or tracks, as in the table below.

**DVD** 

Video

Repeat Press  $\boxed{2}$  during playback.

> The repeat mode changes whenever you press  $\left(\frac{1}{2}\right)$  and the repeat mode name and icon are displayed on the screen.

**む Chapter** 

• Video CD is not available when playing back using the PBC function.

#### **DVD Video**

![](_page_33_Picture_234.jpeg)

#### Video CD Audio CD

![](_page_33_Picture_235.jpeg)

#### MP3/WMA JPEG DIVX

(If "Others" is selected from the settings menu and if "MP3/JPEG Nav" is set to "With Menu")

![](_page_34_Picture_135.jpeg)

#### MP3/WMA JPEG **DIVX**

(If "Others" is selected from the settings menu and if "MP3/JPEG Nav" is set to "Without Menu")

![](_page_34_Picture_136.jpeg)

#### Canceling repeat play

Press  $\begin{bmatrix} 2 \end{bmatrix}$  repeatedly until "Repeat Off" is displayed on the screen.

![](_page_34_Picture_8.jpeg)

- $\mathcal{F}$ [p. 37](#page-38-1)
- The  $\left(\frac{P_{\text{repeat}}}{2}\right)$  button is ineffective during program play.

#### <span id="page-35-1"></span><span id="page-35-0"></span>Program play

![](_page_35_Picture_1.jpeg)

![](_page_35_Picture_2.jpeg)

You can set titles, chapters, and tracks to playback in your order of preference.

**Press**  $\int_{3}^{\text{Pogram}}$  during play or when paused.

The program screen will appear for you to set a playback sequence.

**2** Using the numeric keys, enter title and track/chapter numbers sequentially.

 $\mathscr{F}$  ["When using the numeric buttons](#page-27-8)" p. [26](#page-27-8)

- Use  $\binom{n}{k}$   $\iff$  to shift the cursor in respective directions.
- If the disc has 10 or more tracks/chapters, either press  $\boxed{\rightarrow}$  or select "Next" on the screen and press  $\left(\begin{smallmatrix} \text{Enter} \end{smallmatrix}\right)$  to display the next page. To display the previous page, either press  $\left(\right)$  or select "Previous" on the screen and press  $(etc.)$ .
- If you wish to delete a track or chapter you have entered, position the pointer on it and press  $(\text{Enter})$ .
- To close the program screen, select "Exit" from the program screen and  $press$   $(Enc)$ .

**3** When you have set the playback sequence, select "Start"

from the screen and press  $($  Enter

- Playback starts in the set sequence.
- Once the set playback is fully complete, playback stops.

Canceling program play

- Press  $\boxed{\blacksquare}$ .
- Turn the power switch off.

Resuming normal playback

Stop play and press  $\boxed{\blacktriangleright}$ .

![](_page_35_Picture_21.jpeg)

• You can set the program play of up to 10 discs. Also, you can set up to 20 tracks or chapters of each disc. Your settings are held in memory even when you have changed the discs. Insert the disc with the playback

sequence set in the disc slot, press  $\left(\frac{3}{3}\right)$ , and select "Start" from the program screen. Program play starts.

- Pressing  $\boxed{2}$  during program play will not function.
- You may not use the program play for some types of discs.
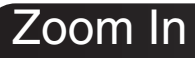

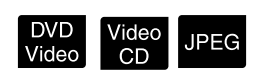

Set the [Function] position before performing operations

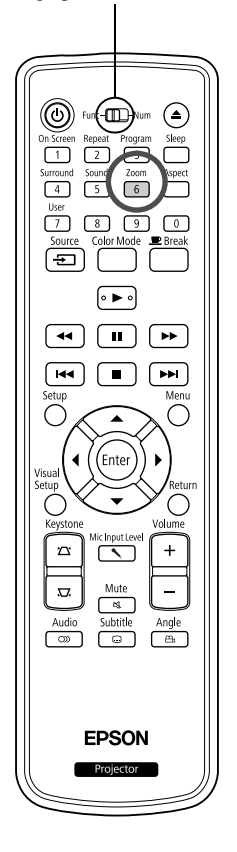

You can zoom (enlarge or compress) the projection image on the unit screen. If the enlarged image exceeds the screen size, you can display it by panning.

- $\frac{20000}{6}$  during playback. The magnification (or zoom rate) is displayed.
- Zoom **2** Select the desired magnification by pressing [  $6 \end{bmatrix}$ repeatedly.
	- You can only enlarge JPEG images. You cannot reduce them.

 $J_{\cdot}$  1.6

- After you have enlarged the image, press  $\mathcal{P}(\mathcal{C}) \otimes \mathcal{C}$  to pan.
- To return to the original size, press  $\frac{200\text{ m}}{6}$  repeatedly until the Zoom Rate disappears.

### Changing the audio language

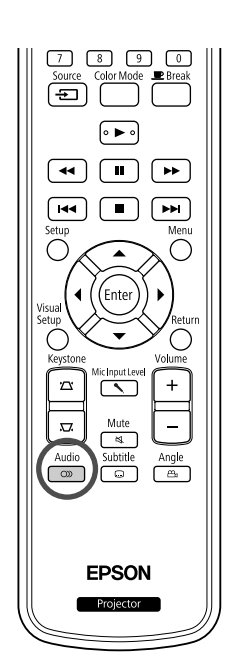

When a disc has been recorded with multiple audio signals or languages, you can switch to the available audio signal or language of your preference.

DVD<br>Video

Video<br>CD

**DIVX** 

DIVX

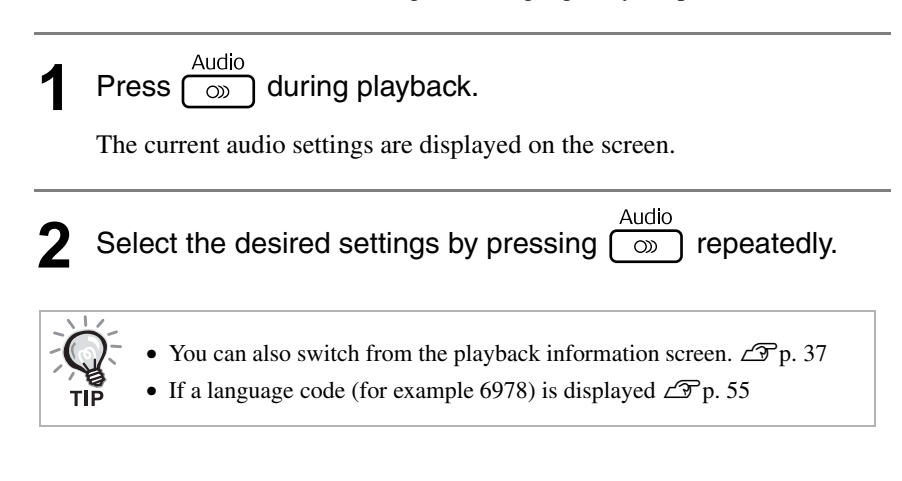

### <span id="page-37-0"></span>Changing the subtitles display

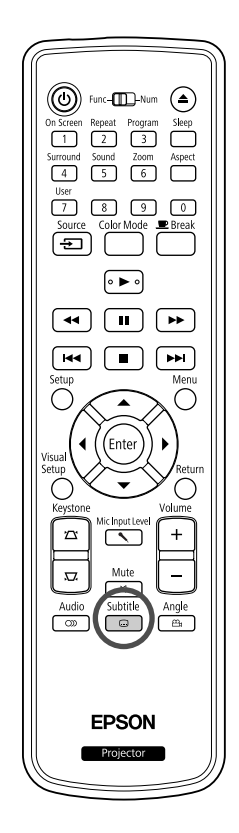

You can choose whether or not to display subtitles for discs that have been recorded with subtitles. If a disc has multiple language subtitles, you can switch to the preferred language.

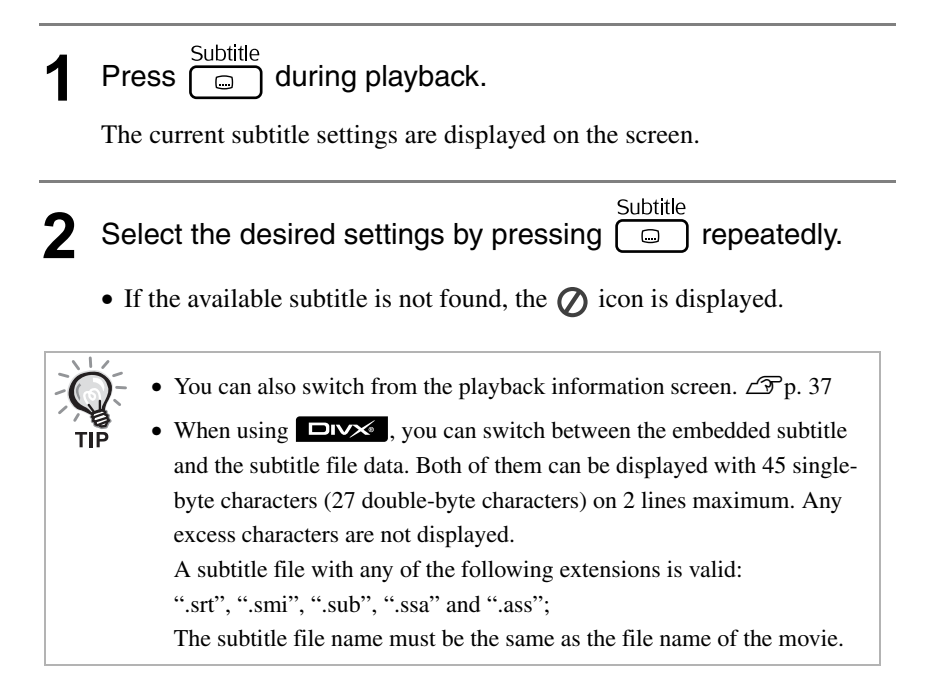

### Changing the angle

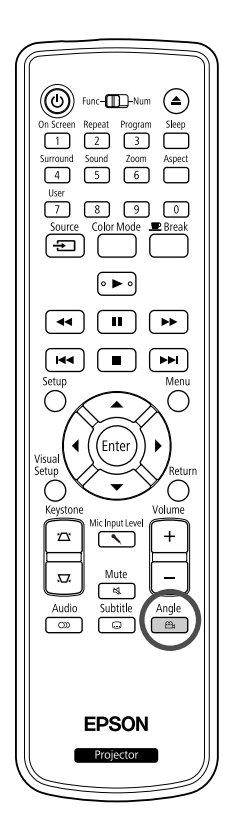

For discs that have been recorded with multiple camera angles, you can switch from the main angle to a different camera angle of your preference, such as from above, or from the right, during playback.

**Press**  $\begin{bmatrix} \frac{\text{Angle}}{\text{B}} \\ \frac{\text{Value}}{\text{A}} \end{bmatrix}$  during playback.

The current angle is displayed on the screen.

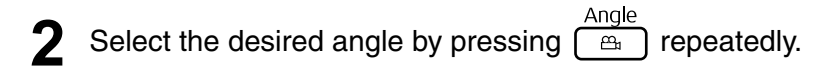

You can also switch from the playback information screen.  $\mathscr{L}_{p}$ . 37

### <span id="page-38-0"></span>Carrying out operations from the playback information screen

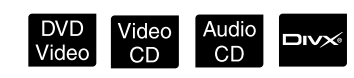

Set the [Function] position before performing operations

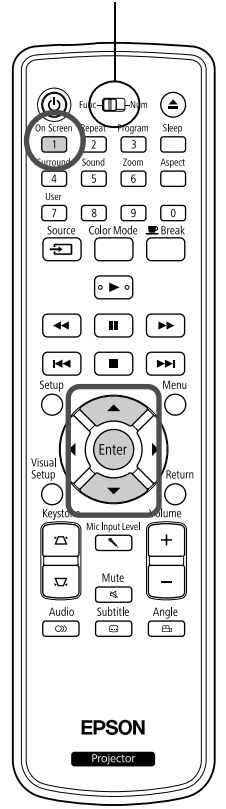

You can check the current playback status and change your settings without stopping the play.

<sup>On Screen</sup> during playback.

The projected image is reduced, and the following information screen is displayed under it.

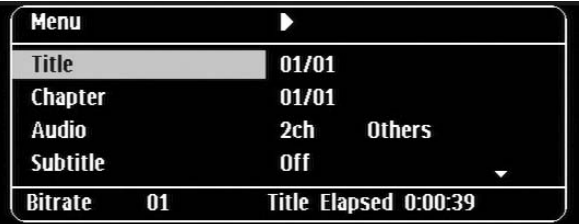

- When you are using a Audio CD, the playback time is switched as On Screen follows each time you press  $\boxed{1}$ : "Single Remain"  $\rightarrow$  "Total Elapsed"  $\rightarrow$  "Total Remain" $\rightarrow$  "Single Elapsed.
- When you are using a  $\Box v \times \Box$  MP3/WMA, the playback time is On Screen switched as follows each time you press  $\boxed{1}$ : "Total Elapsed"  $\rightarrow$

"Total Remain"  $\rightarrow$  "-:--:--" (WMA does not support for Track Time)

DVD<br>Video

### **2** Pressing  $\bigodot \bigodot$ , position the pointer on the desired item and press  $(\overrightarrow{enter})$

- You can set the title/chapter/track number and time by using the numeric keys, and set the play start time.  $\mathcal{L}$  [p. 26](#page-27-0)
- When the selected item appears, select the desired value using

 $\left\langle \bigtriangledown \right\rangle \left\langle \bigtriangleup \right\rangle$  and press  $\left( \bigtriangleup \right)$ .

- Press  $\int_{1}^{\frac{\text{OnScreen}}{1}}$  once and the playback information screen disappears.
- When you are using **DIV** and "-:--:--" is displayed, you can set the play start time of the track by using numeric keys.
- You cannot use this function when play is stopped.

 $\mathbf 3$  Press (Enter

Playback starts with the selected title/chapter/track or specified time settings.

### **Contents on the playback information screen**

#### DVD Video

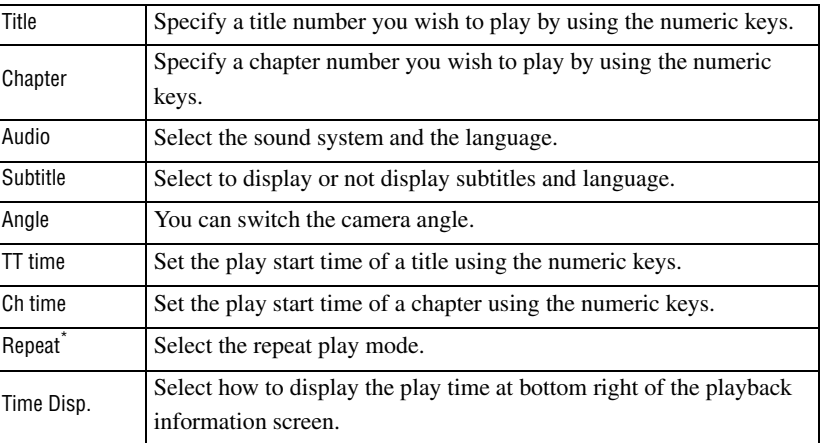

#### Video CD

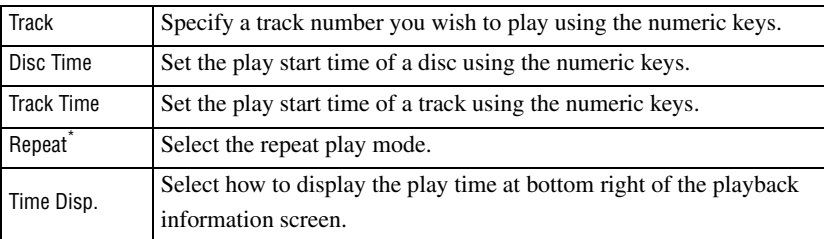

\*You cannot select random play or random repeat for the repeat setting on the

playback information screen. Set it up using  $\boxed{2}$ .  $\mathscr{D}$  [p. 32](#page-33-0)

### Setting the sleep timer

Set the [Function] position before performing operations

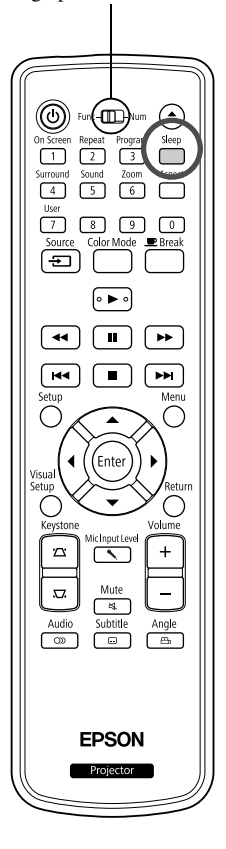

When the time you set on the sleep timer has passed, the unit power switch is turned off automatically. You can prevent unnecessary power from being consumed if you fall asleep while watching a movie.

Video<br>CD

Audio<br>CD

MP3/<br>WMA

**JPEG** 

**DIVX** 

DVD<br>Video

If the sleep timer is set to "Sleep Off" and if play is stopped or finished and the unit is not operated for approximately 30 minutes, the unit power switch is turned off automatically.

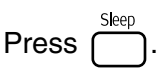

• When you press  $\int_{0}^{\text{Step}}$ , the current sleep timer setting is displayed. When the sleep timer is displayed, select the desired setting using

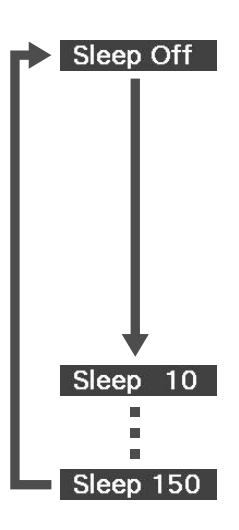

.

Sleep

- : If the standby screen is projected and if the unit is not operated for approximately 30 minutes, its power switch is turned off automatically. If image signals are not entered in Ext Vid/Comp. mode and if the unit is not operated for approximately 30 minutes, its power switch is turned off automatically (default setting).
- : After 10 minutes have elapsed, the power switches off.

: After 150 minutes have elapsed, the power switches off.

#### Setting the sleep timer

The "Sleep" message is displayed on the screen approximately 20 seconds before automatic power off.

Changing the sleep timer

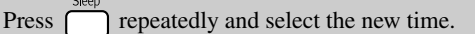

Checking the sleep timer setting

Once the sleep timer has been set, if you press  $\Box$  once, the remaining time before sleep is displayed on the screen.

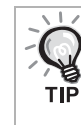

- Sleep timer settings are not memorized. If the power is switched off, the sleep timer is canceled.
- With discs that return to the menu once playback has completed, power to the unit will not turn off even when the "Sleep Off" mode is set.

# <span id="page-41-0"></span>Changing the aspect ratio

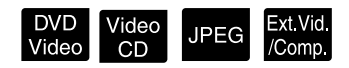

Set the [Function] position before performing operations

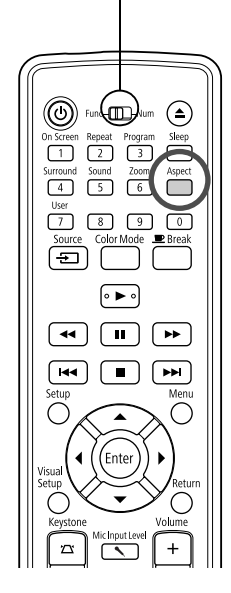

The unit automatically recognizes the aspect suitable for the input signal, and the image is projected in the appropriate aspect. If you want to change the aspect yourself, or if the aspect is not correct, you can change it in the following way.

### **Press**

- Each time you press  $\sum_{k=1}^{\text{Aspect}}$  the aspect ratio name is displayed on the screen and the aspect ratio is changed.
- The aspect ratio for disc settings and image signals can be changed in the following way.

### **When projecting by using the built-in DVD player**

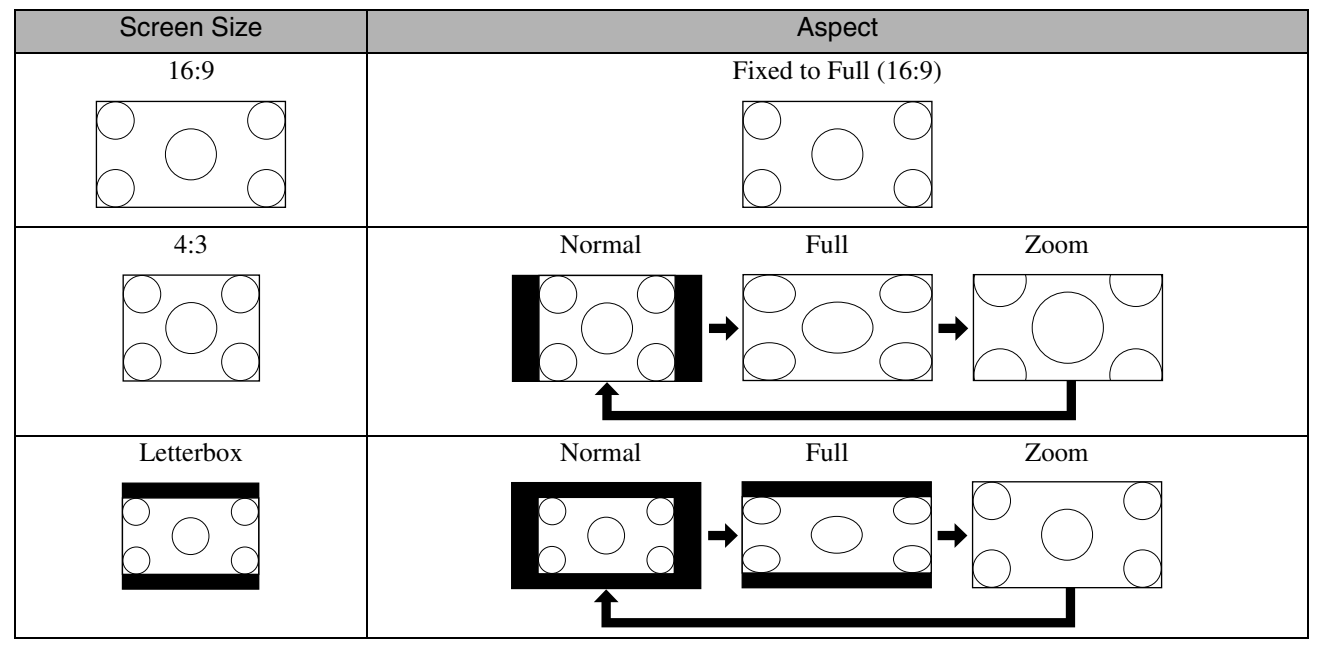

\* JPEG Fixed to Normal when the Slideshow is executed.

### **When projecting component video (SDTV)/HDMI (SDTV), composite video images**

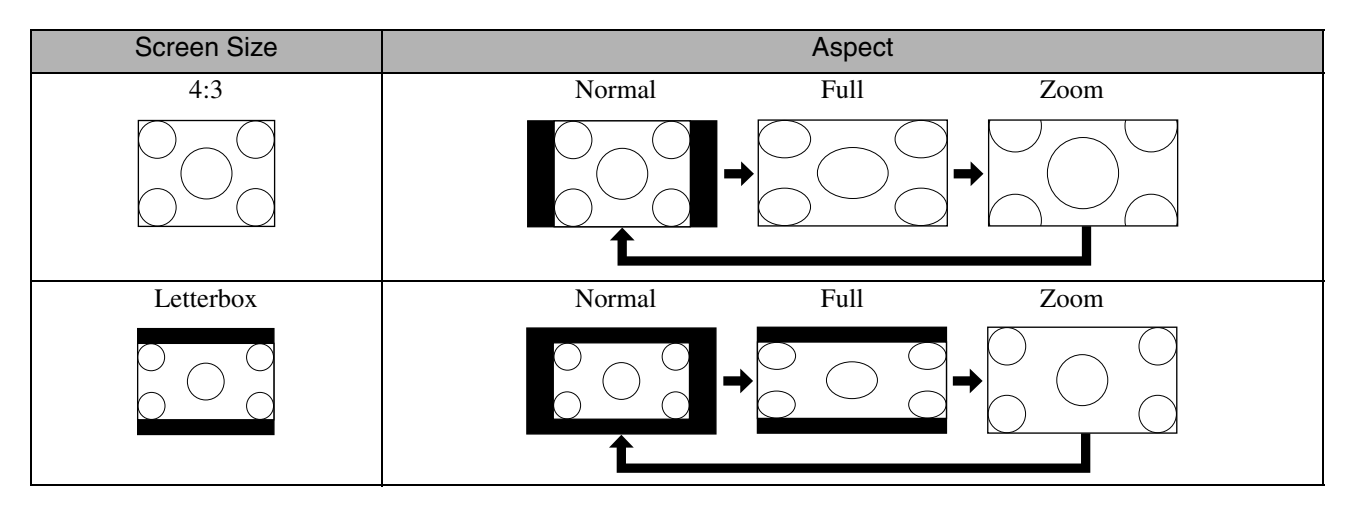

### **When projecting component video (HDTV)/HDMI (HDTV) images**

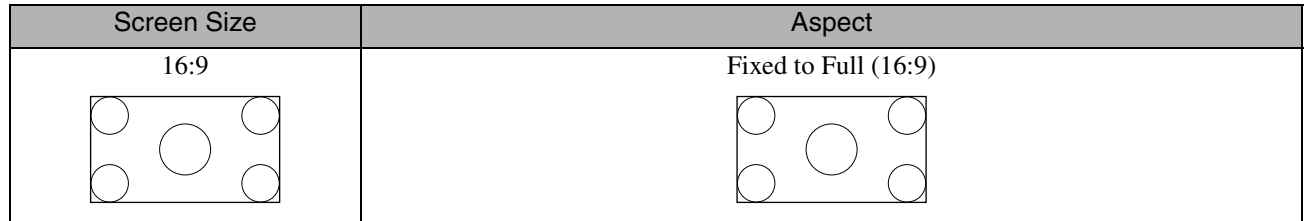

### **When projecting computer images**

Wide panel computer images are always projected at the normal (wide screen) setting.

If wide panel computer images are not projected in the correct aspect, press the  $\sum_{s}^{\text{Aspect}}$  button to change to an appropriate aspect.

# **Playback by attaching a peripheral device**

# Connecting a USB storage device

You can attach a USB memory or multicard reader that conform to the USB 1.1 to the unit and play the following format files.

- MP3/WMA files
- JPEG files
- $DivX^{\circledR}$  files

The file playback and your operations during play are the same as when you play files of a **Data CD** using the standard DVD player.

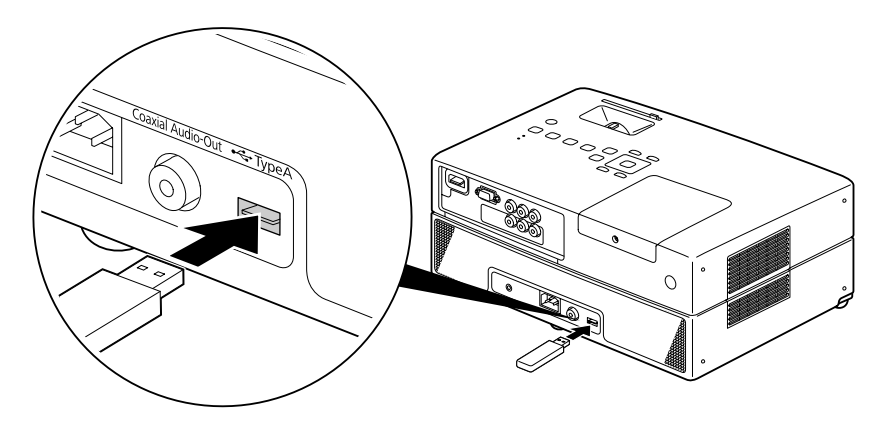

When you connect a USB storage device to the unit, the source is changed to the USB and playback starts automatically when:

- a disc is being played or stopped on the standard DVD player.
- another video device, a TV set or a computer is connected to the unit and a disc is being played or stopped.
- If you use a USB hub, the unit will not operate normally. Connect the USB storage device directly to the unit.

#### **CAUTION**

- When power to the unit is turned on with only a USB storage connected (no disc inserted in the disc slot), the USB storage is not recognized and "No Disc" is displayed. Even if you press  $\blacktriangleright$ , it does not playback. In such a case, remove the USB storage and then reconnect.
- Do not remove the USB storage during a Slideshow. Stop the Slideshow by pressing  $\Box$ , and remove the USB storage.

## <span id="page-44-0"></span>Connecting to another video device, a TV set, or a Computer

Aside from the built-in DVD player, this unit can project images by connecting to a computer or the following devices with a video output port.

- Video recorder - Game machine - Video device with built-in TV tuner - Video camera and others

#### Video equipment signal format

The kind of video signal that can be output depends on the video equipment. The image quality differs depending on the video signal format. Generally speaking, the order of quality of the image goes as follows. 1. HDMI  $\rightarrow$  2. Component video  $\rightarrow$  3. Composite video

Check which signal system to use in the "Documentation" supplied with the video equipment that is being used. The composite video may be called "Image output".

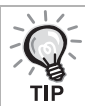

If the equipment you are connecting has a unique connector shape, connect using the cable supplied with your equipment, or an optional cable.

#### **CAUTION**

- Turn off connected equipment. Damage may result if you try to connect when the power is on.
- Close the lens cover before connecting a device to the unit. If fingerprints or marks are left on the face of the lens, the image will not be projected clearly.
- Do not try to force a cable plug with a different shape the port. This may damage the unit or the equipment.

#### **Connecting with a video cable**

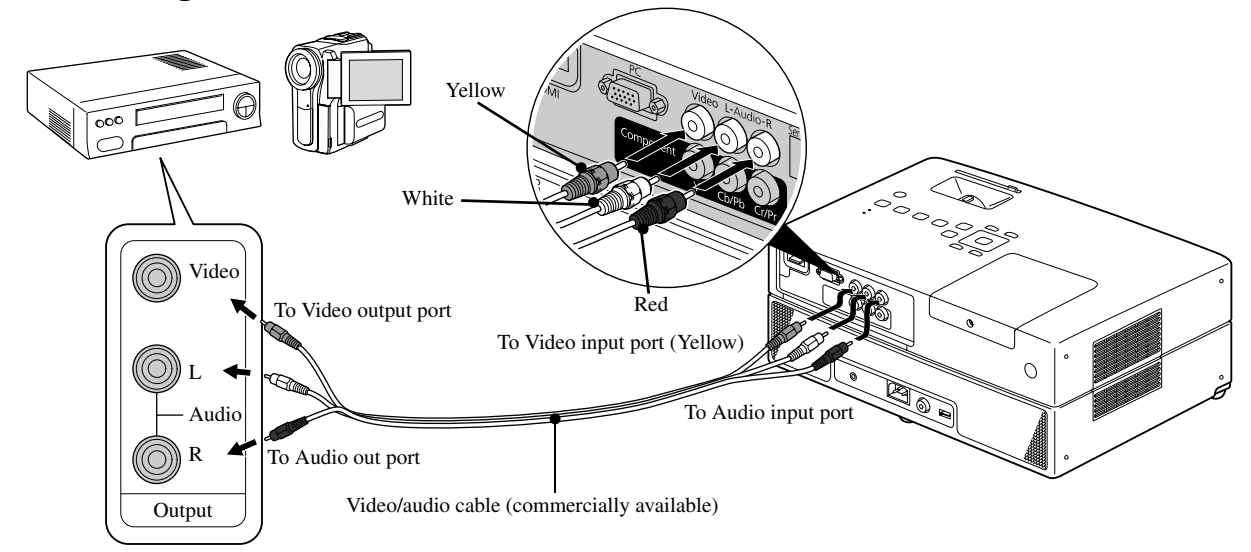

### **Connecting with a component video cable**

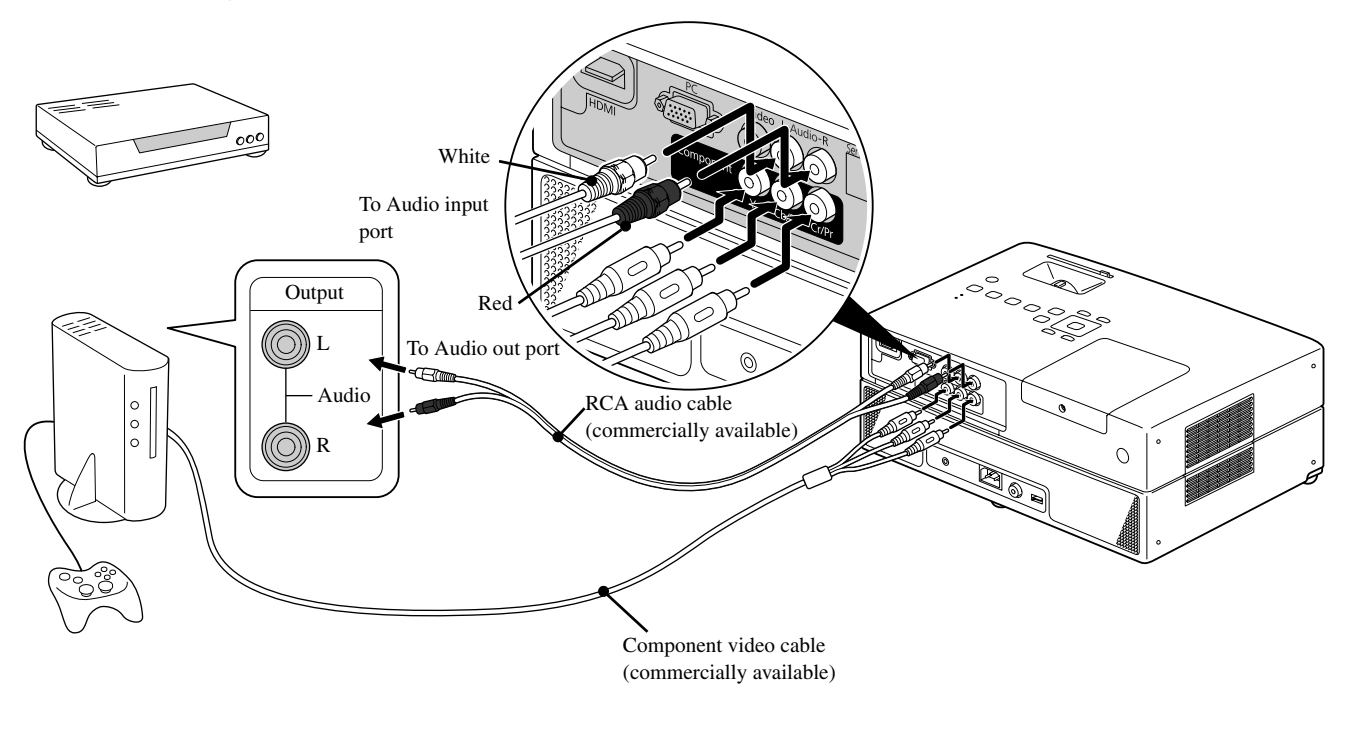

For a D port output device, use a commercially available D port - component conversion cable.

### **Connecting with an HDMI cable**

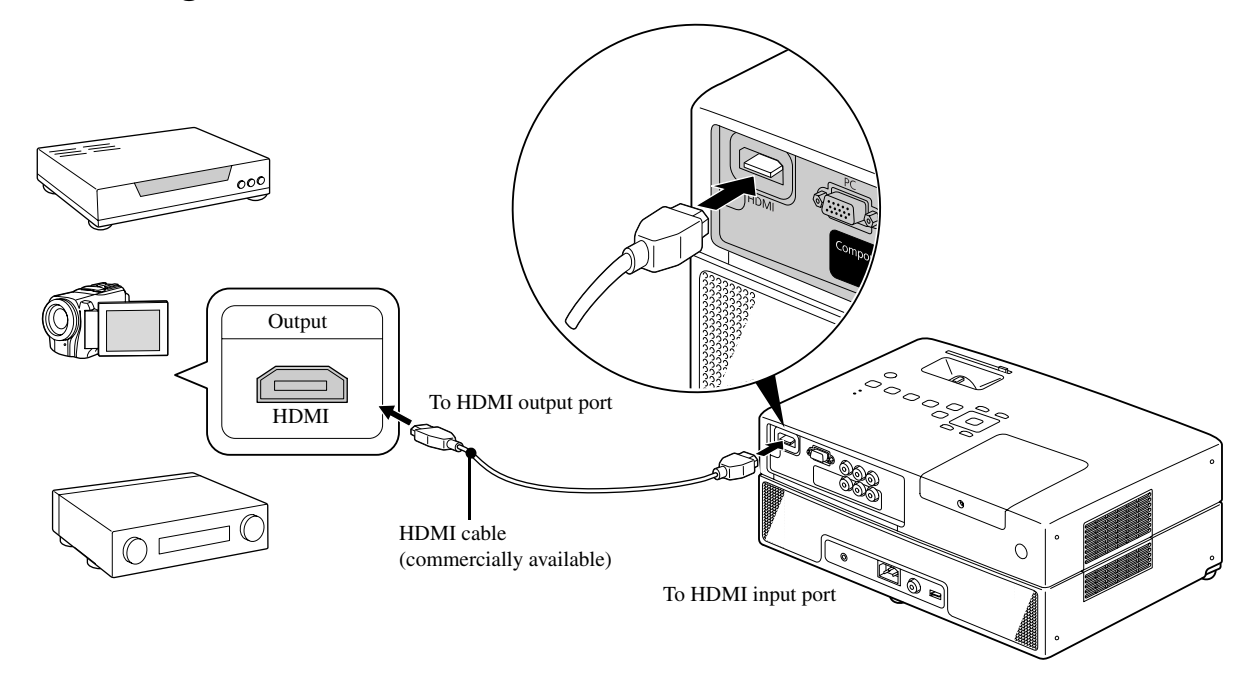

Use a HDMI cable that meets the HDMI standard. Otherwise, the image may not be displayed clearly or lost.

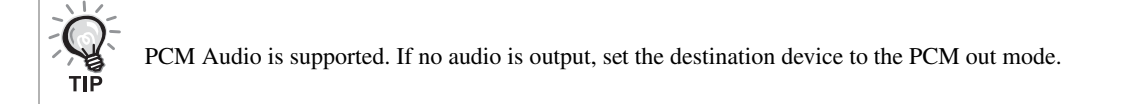

### <span id="page-46-0"></span>**Connecting with a computer**

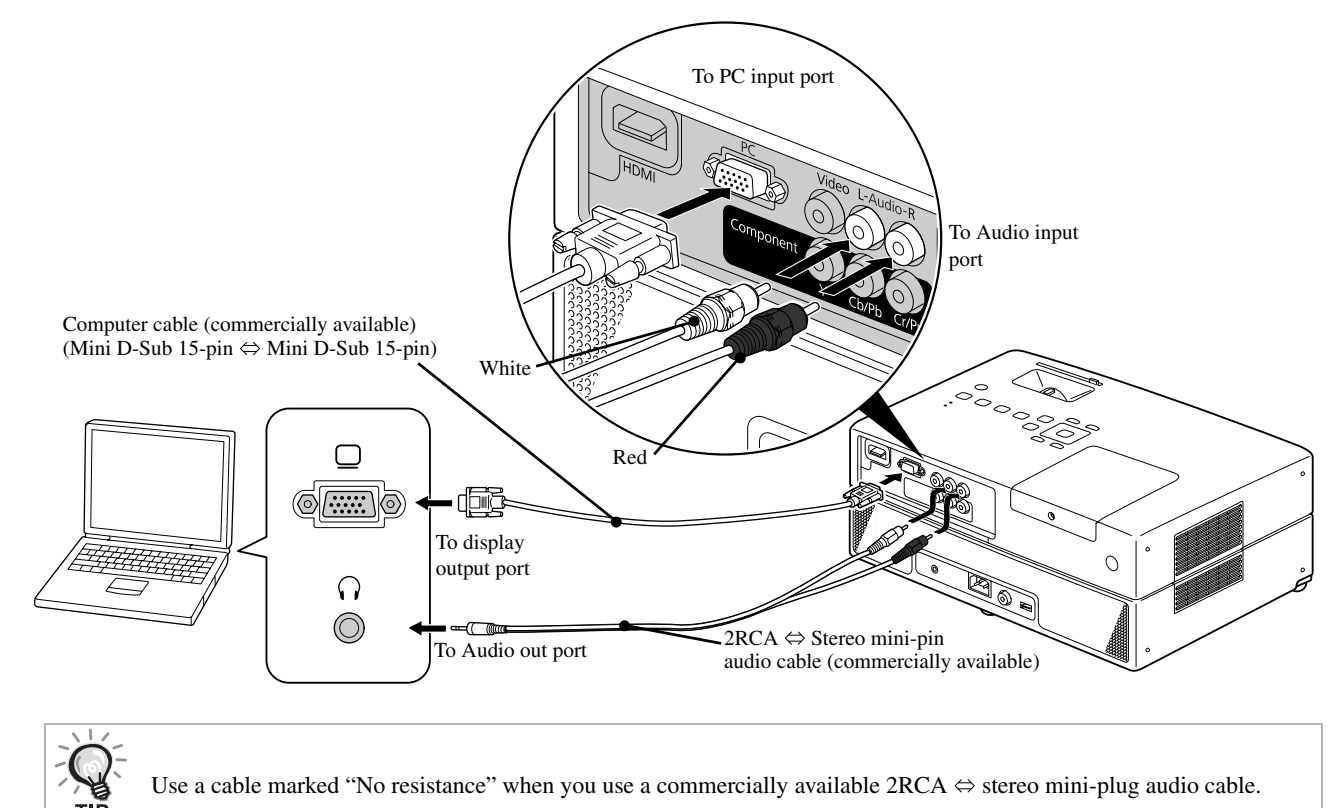

### <span id="page-47-1"></span>Projecting images from external video equipment or a computer

This unit automatically detects input signals and changes the projected image.

The projector automatically detects signals being input from connected equipment, and the image being input from the equipment is projected.

You can project the target image quickly as input ports with no image signal being input are ignored when you change by

pressing the  $\left(\frac{S_{\text{source}}}{\sqrt{S_{\text{min}}}}\right)$ 

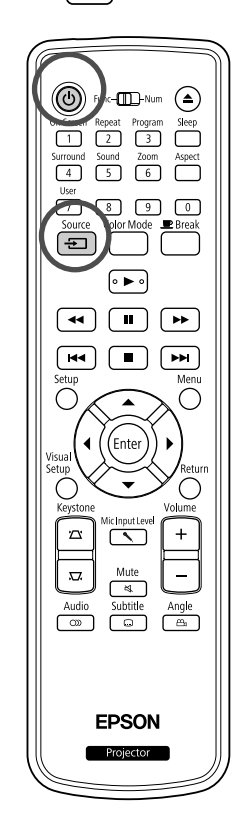

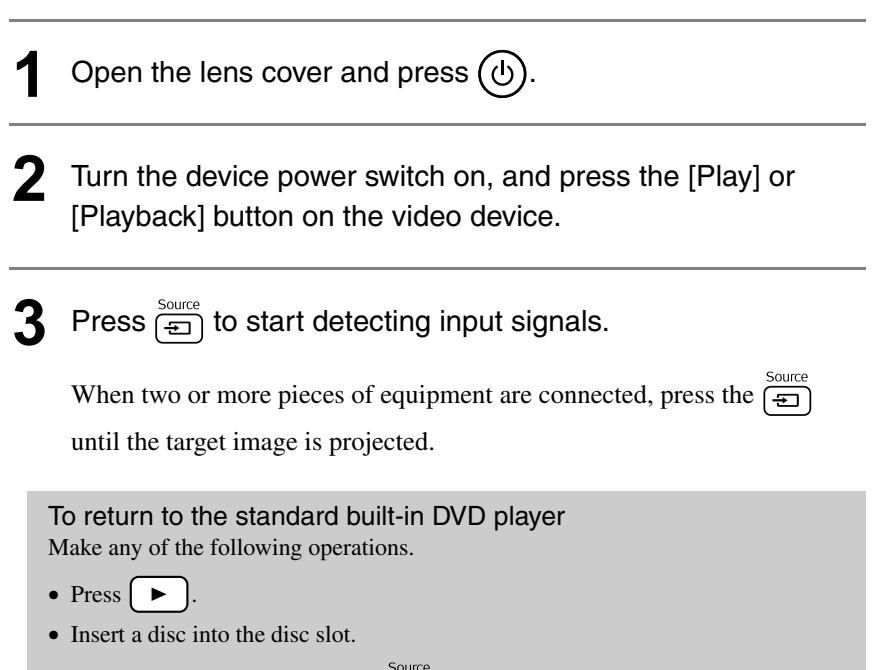

- <span id="page-47-0"></span>• Select "DVD/USB" by pressing  $\boxed{\oplus}$ .
- Press  $\bigcirc$ .

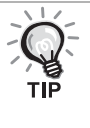

The following screen showing the status of image signals is displayed when only the image that the projector is currently displaying is available, or when no image signal can be found. You can select the input port where the equipment you want to use is connected. If no operation is performed after about 10 seconds, the screen closes.

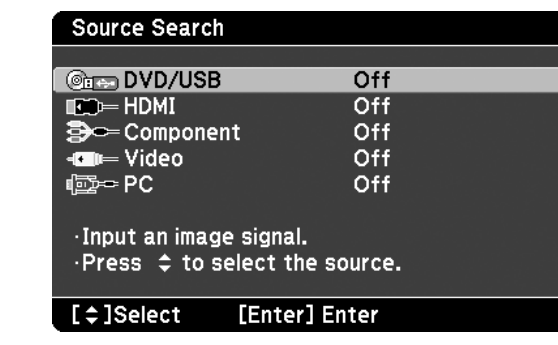

### <span id="page-48-0"></span>**When a computer image is not projected**

You can switch the image signal destination from the computer by holding

down  $\boxed{\text{Fn}}$  and pressing  $\boxed{\text{F2}}$  (the key is usually labeled  $\boxed{\ }$  or  $\boxed{\underline{\fbox{}}}$ ).

 $\mathscr{F}$  Computer "Documentation"

After switching, wait a few seconds for projection to start.

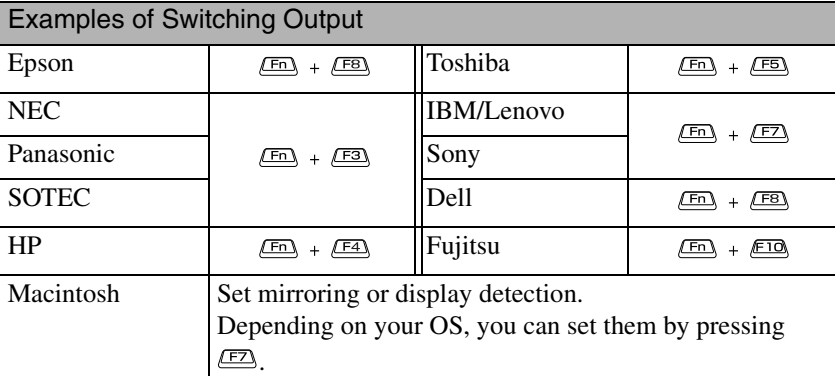

Depending on the computer, each time the key to change the output is pressed, the display status may also change as follows.

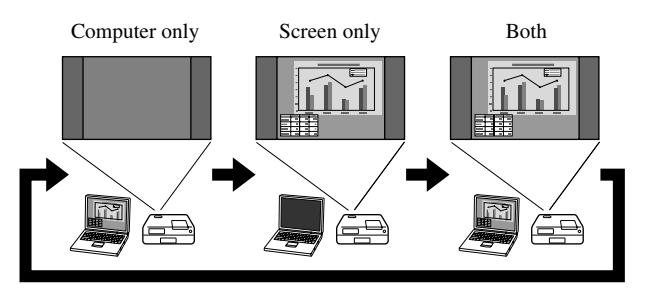

# **Audio Settings**

# Listening with headphones

### *A* Caution

- When listening with headphones, make sure the volume is not too high. You may damage your hearing when listening to sounds at high volume over an extended period of time.
- Do not set the volume too high from the outset. A loud sound may be produced suddenly that may cause damage to your headphones or your hearing. As a precaution, lower the volume before you switch off this unit then raise it gradually after you switch it back on.

Connecting commercially available headphones.

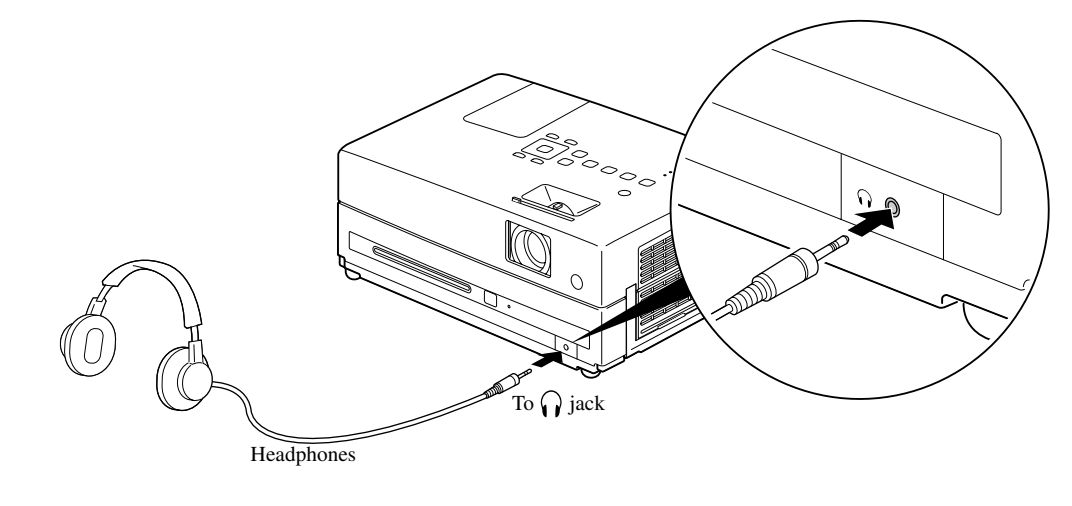

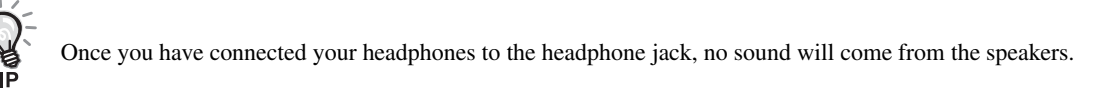

# <span id="page-50-0"></span>Connecting a microphone

You can output microphone audio from the projector's speaker by connecting a microphone to the projector's Mic Input Port.

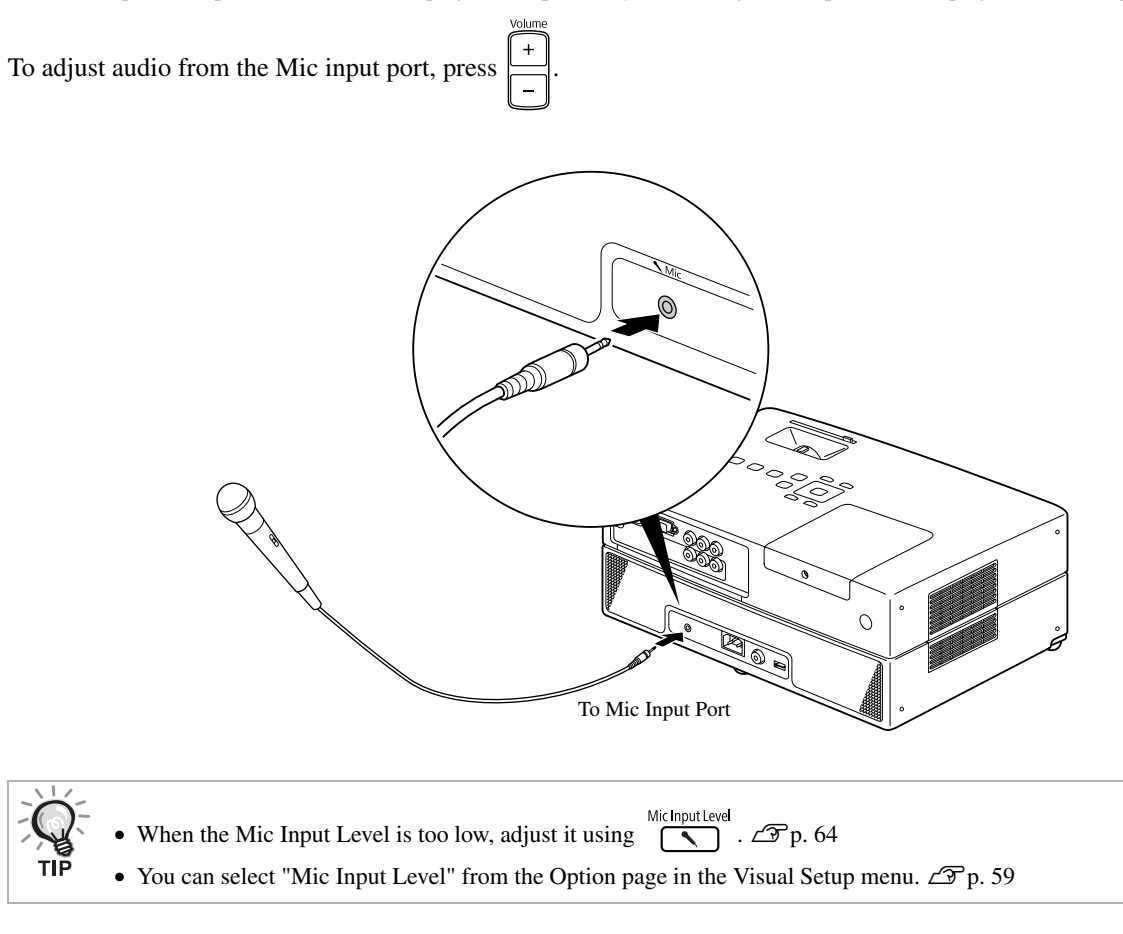

### CAUTION

The projector is compatible with a dynamic mic. It does not support plug-in-power type.

# Connecting to audio equipment with a digital coaxial audio input port

You can connect to AV amplifiers and so on or equipment capable of making digital recordings when they are equipped with a coaxial digital audio input port. When connecting, use a commercially available coaxial digital cable.

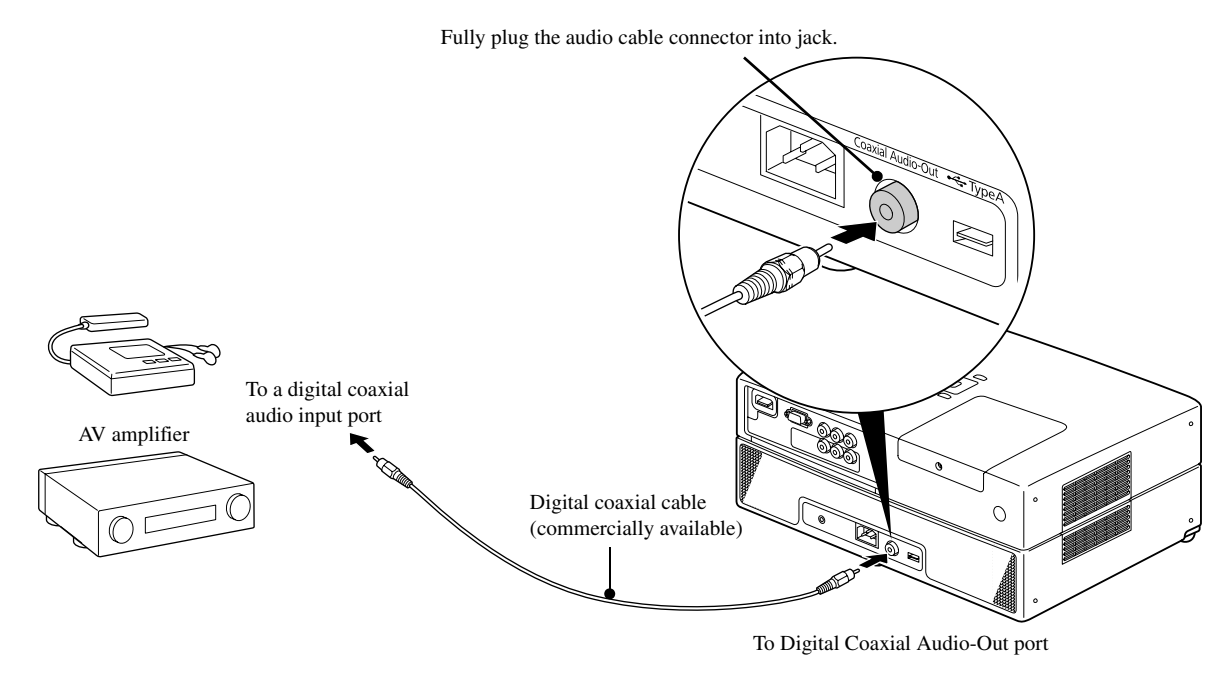

The signal being output from the Digital Coaxial Audio-Out port is changed with the "Digital Output" setting in the settings menu. For detailed output signal information  $\mathscr{L}\! \mathscr{F}$ [p. 56](#page-57-0)

# Selecting the surround sound mode

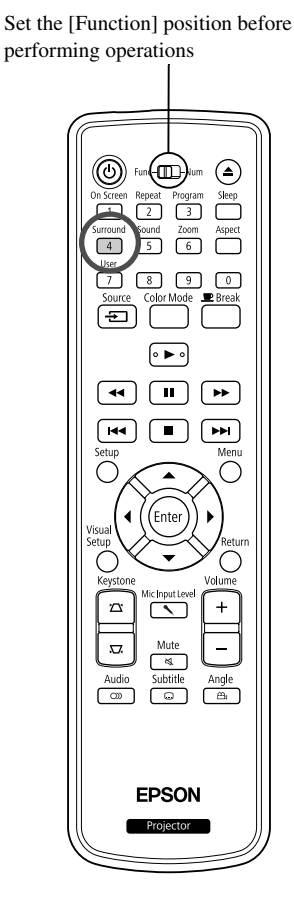

When you turn the Virtual surround sound function on, you can enjoy real stereo sound although sound is usually provided through multiple speakers.

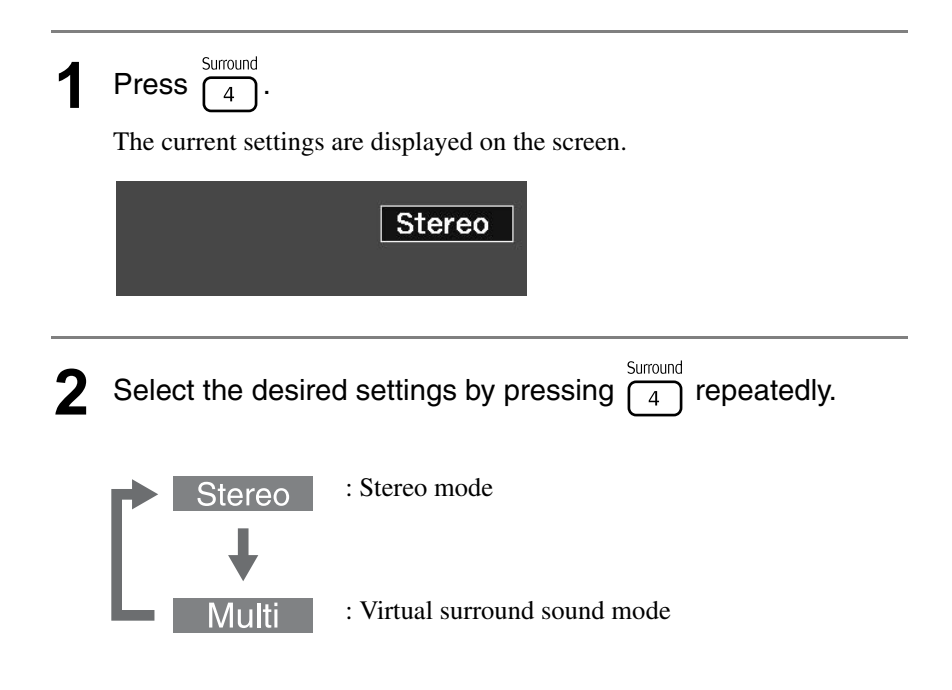

# Selecting the digital sound effects

TIĒ

Set the [Function] position before performing operations

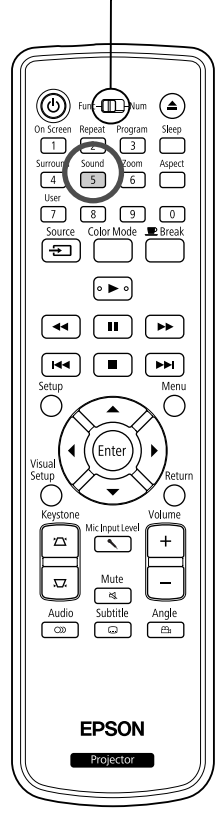

You can select the sound effects appropriate to the musical genre of the current disc.

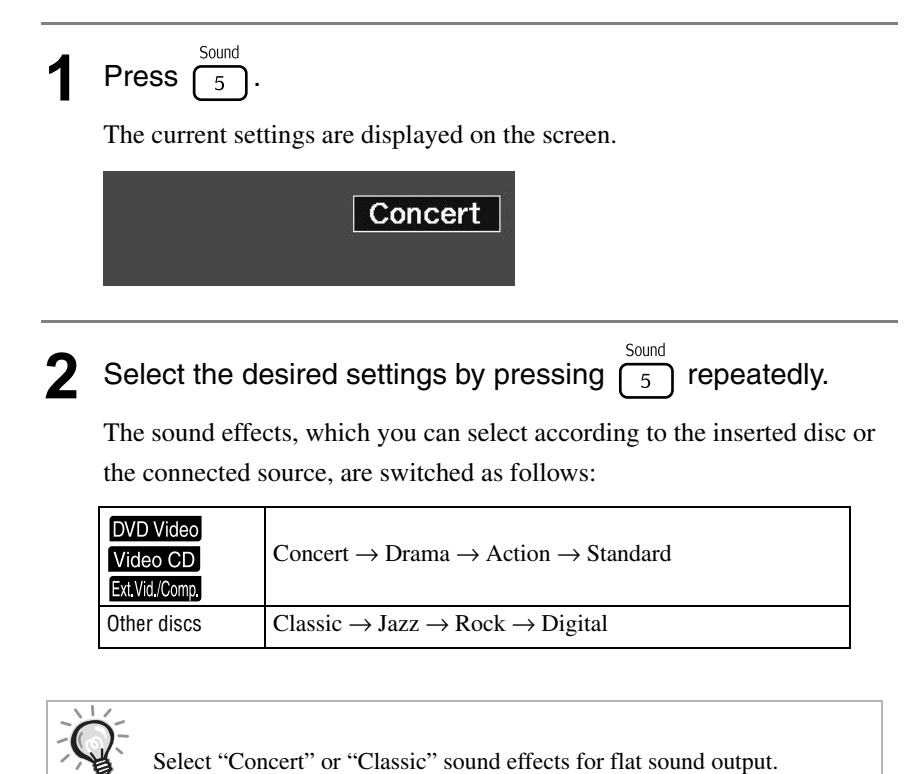

# **Settings and Adjustments**

# **Setup Menu Operation and Functions**

The settings of this unit can be adjusted to suit the environment in which it is used.

# Using the setup menu

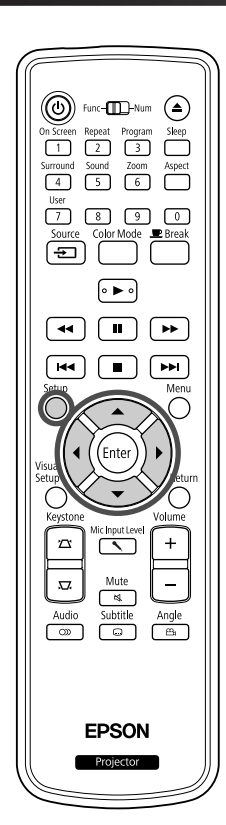

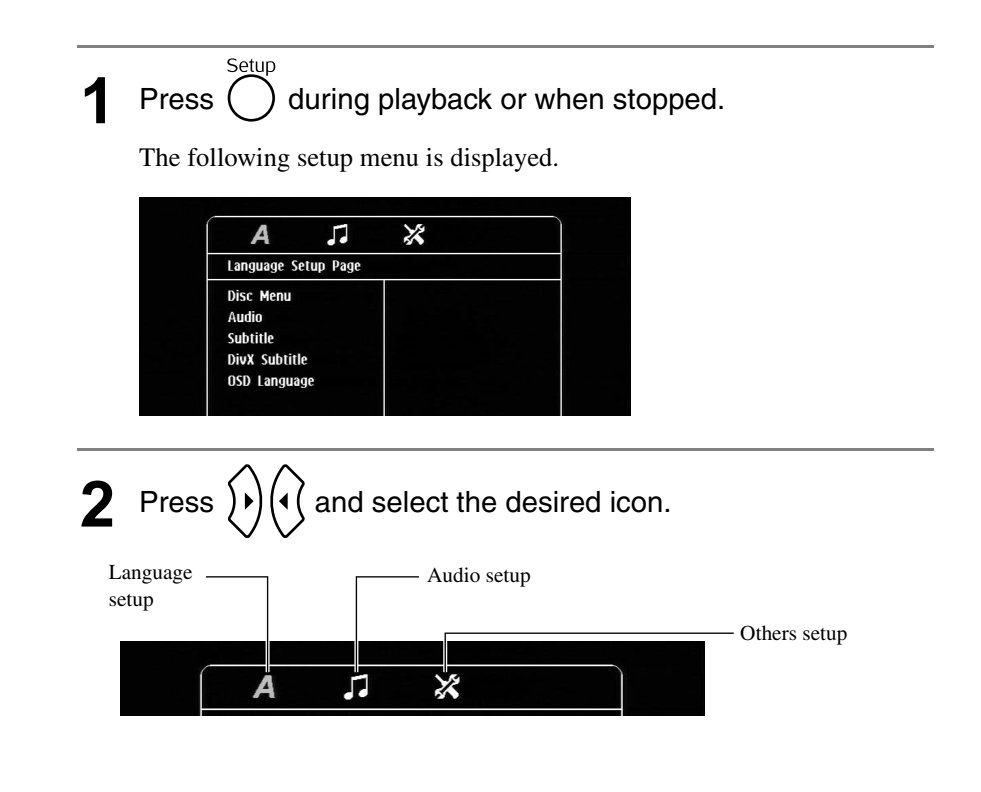

 $\mathcal{L}_{\mathcal{A}}$ 

 $\overline{\mathbf{u}}$ 

 $\overline{\mathbf{u}}$ 

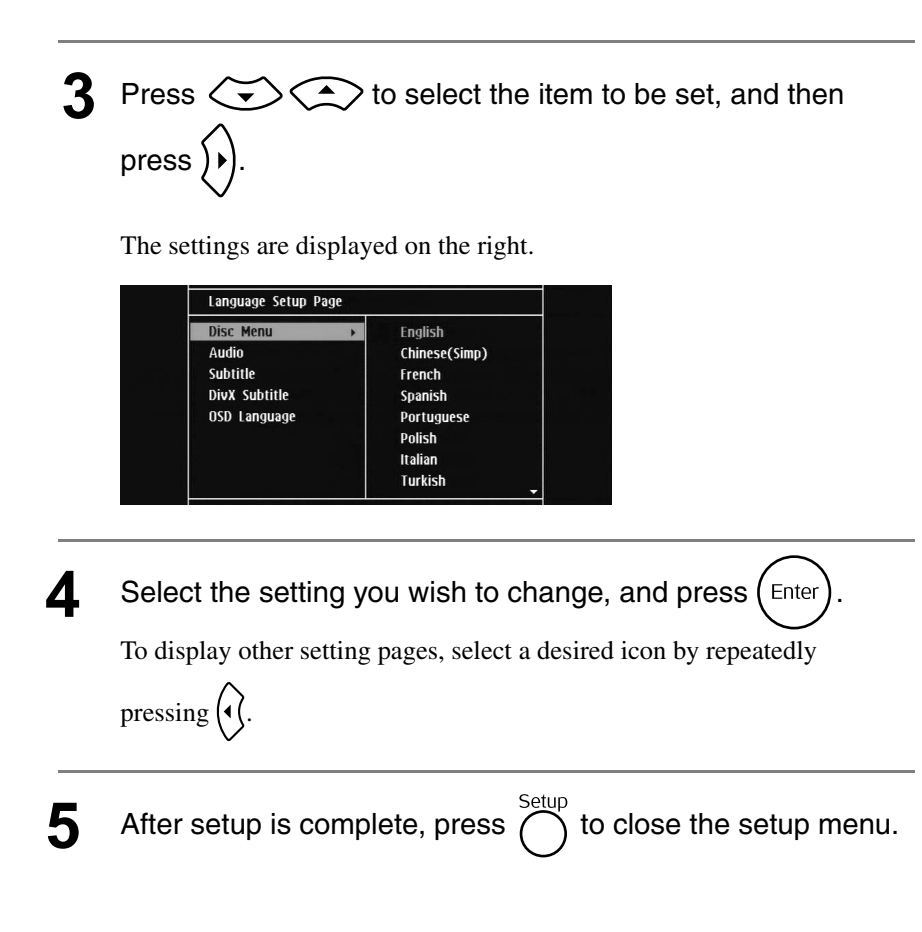

### Setup menu list

### **Language page**

Eject the disc before the setup. You cannot make the setting below when a disc is inserted.

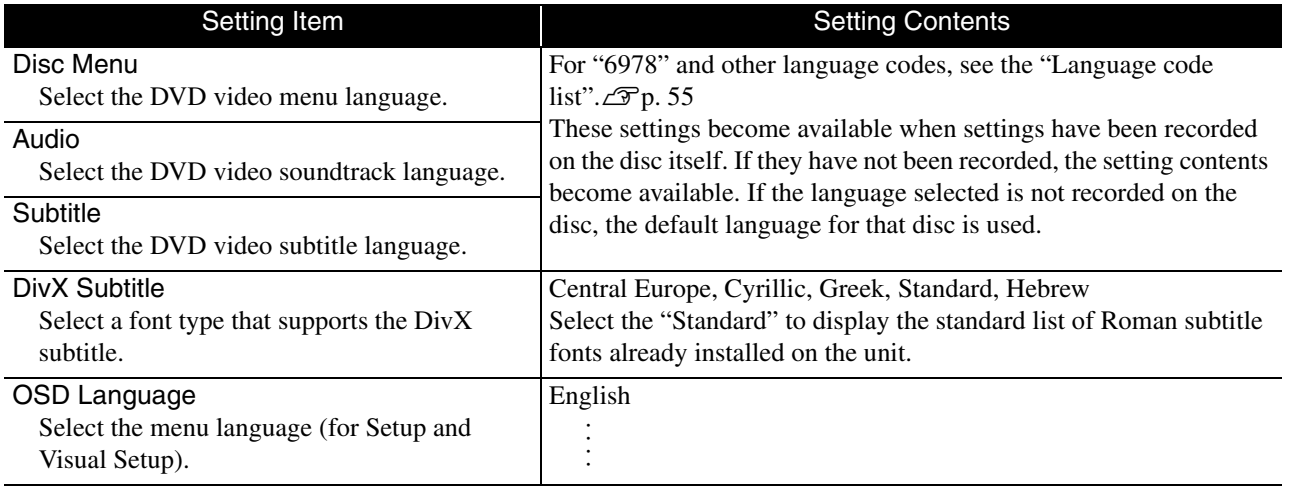

### **Audio page**

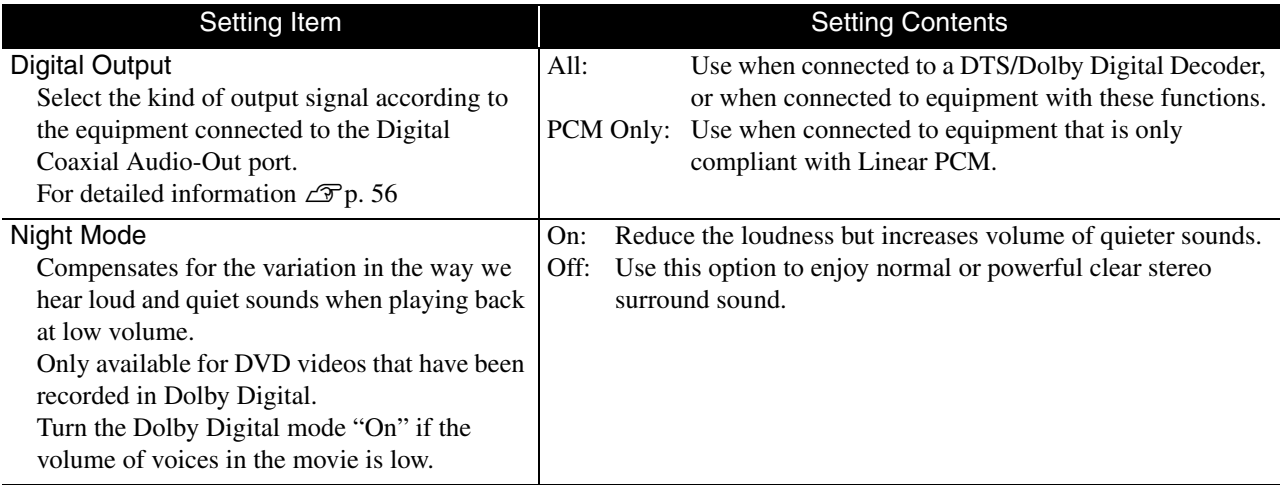

# **Others page**

<span id="page-55-0"></span>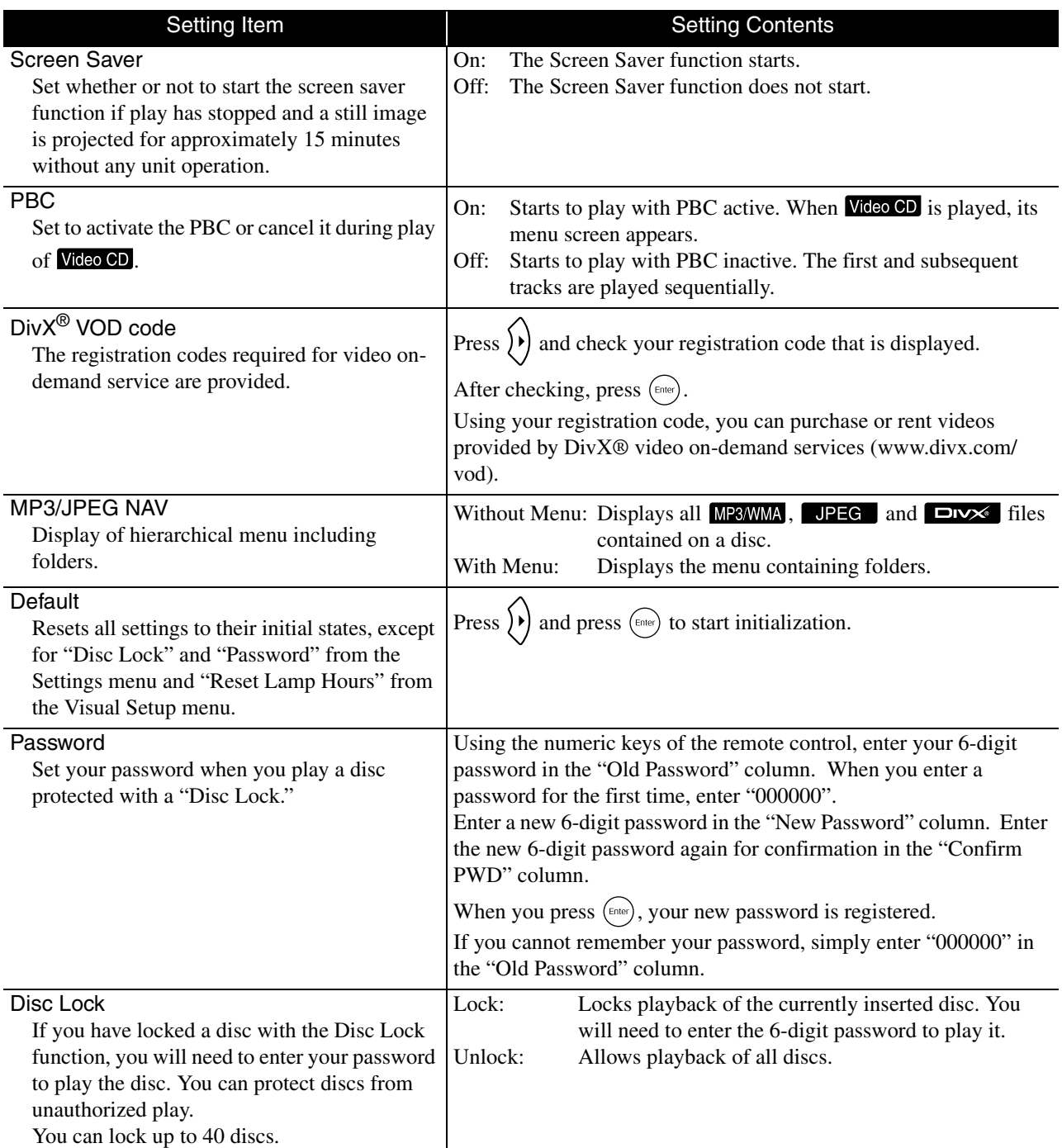

# <span id="page-56-1"></span><span id="page-56-0"></span>Language code list

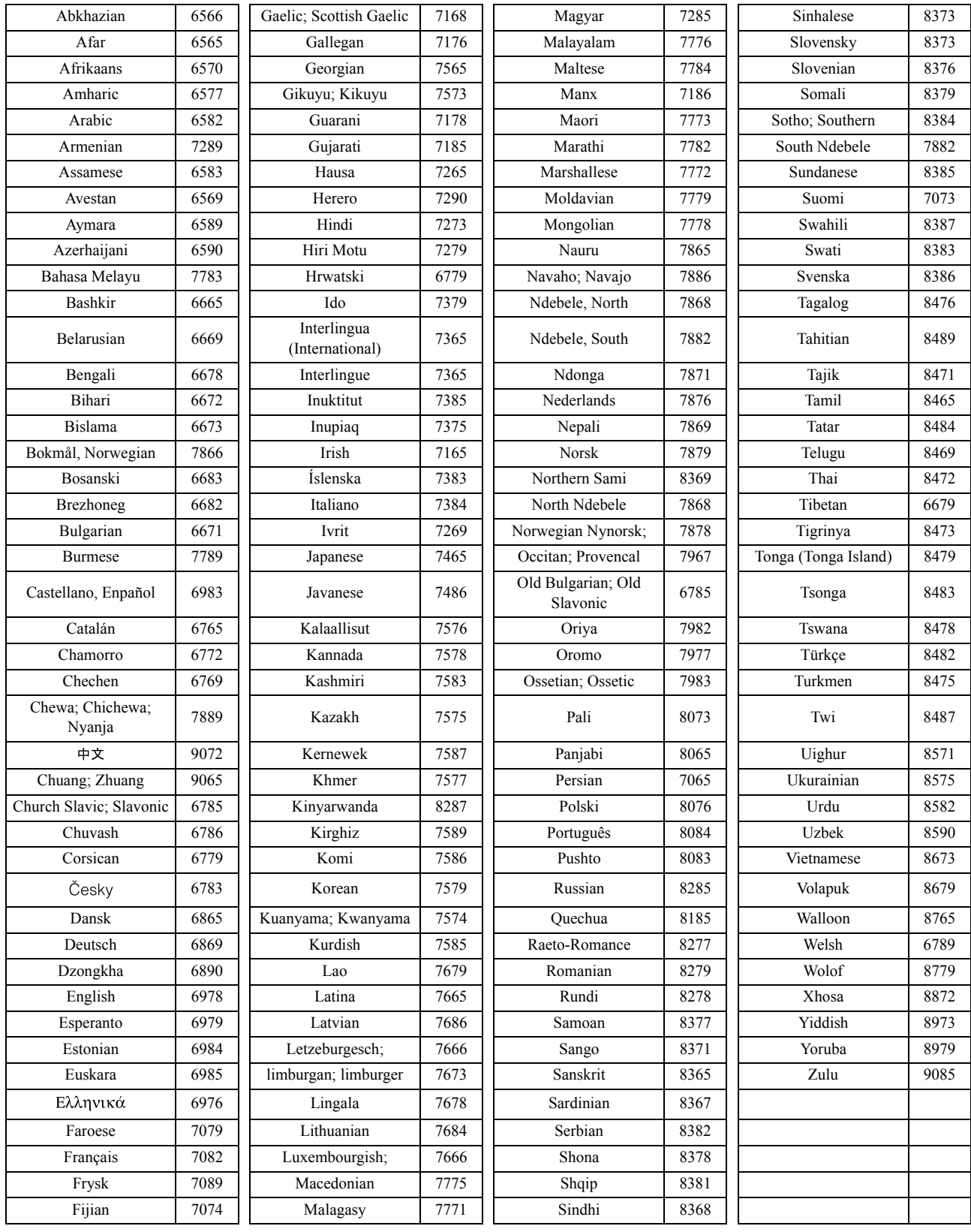

# <span id="page-57-1"></span><span id="page-57-0"></span>"Digital Output" settings and output signals

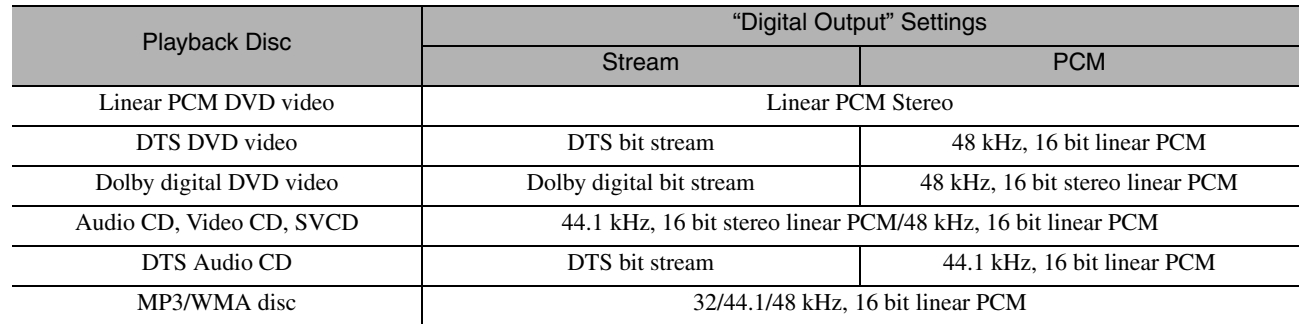

# **Operations and functions on the Visual Setup menu**

You can adjust the brightness, contrast, and other values of the projected image.

## Operations on the Visual Setup menu

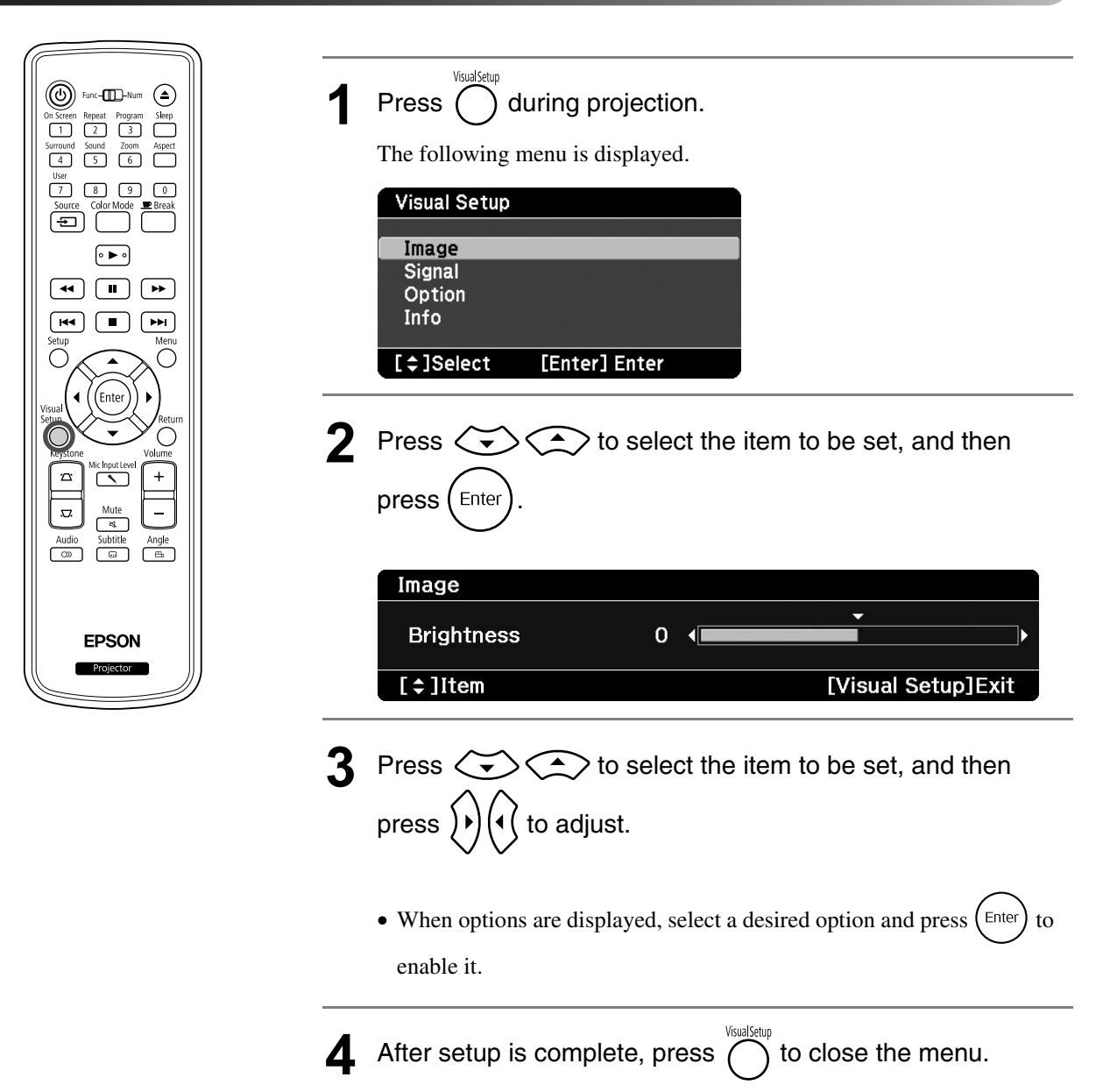

# Visual Setup menu

### **Image page**

When the color mode is set to "Auto", you cannot make the setting.  $\mathcal{D}$  [p. 25](#page-26-0)

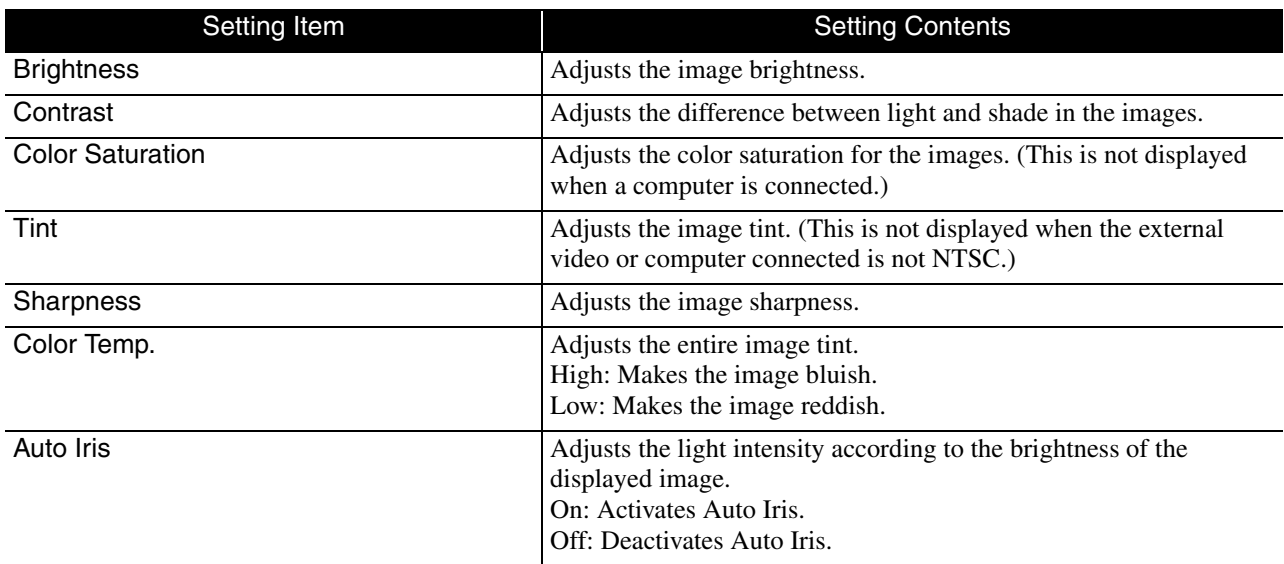

### **Signal page**

<span id="page-59-0"></span>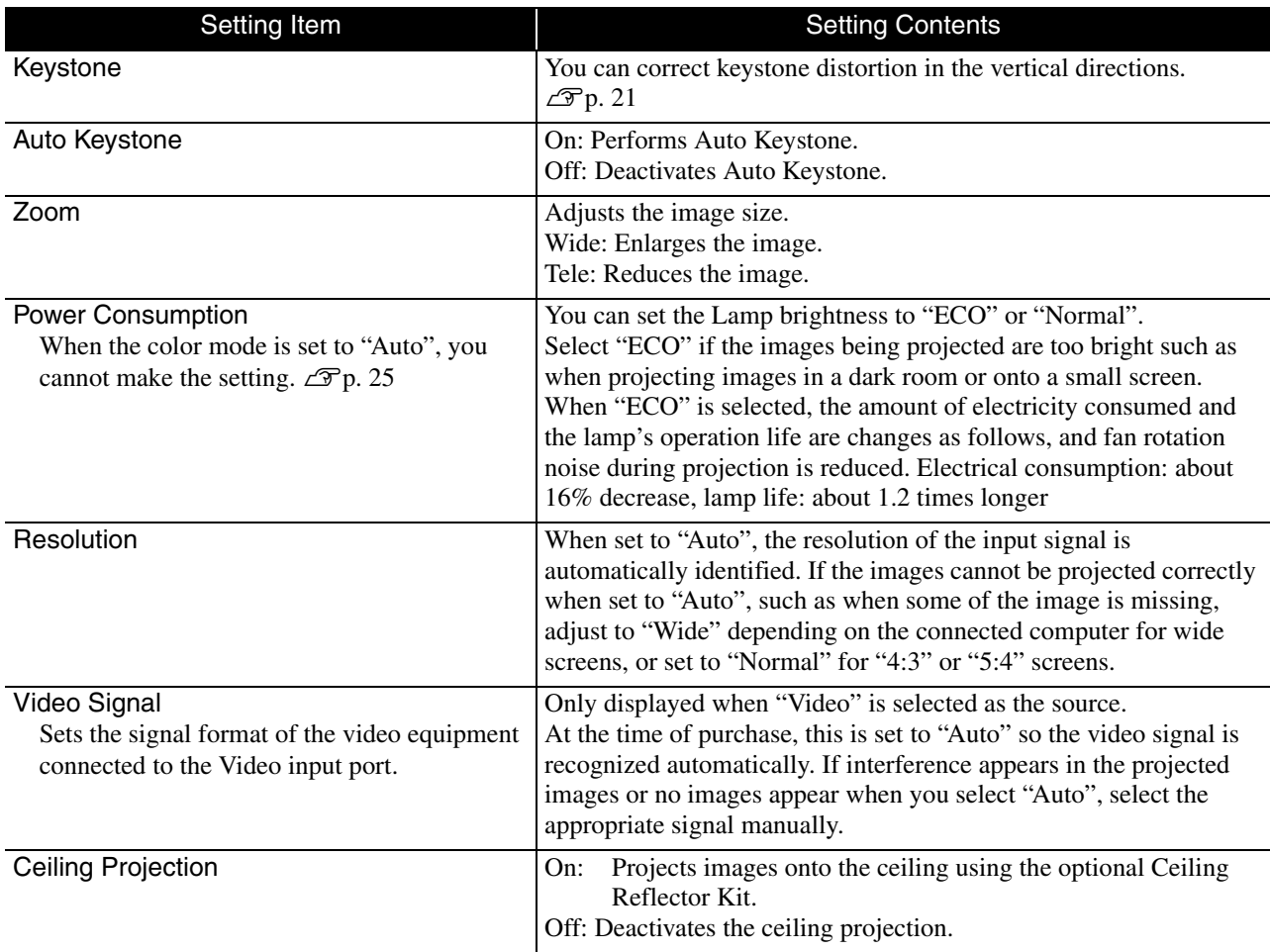

### **Option page**

<span id="page-60-0"></span>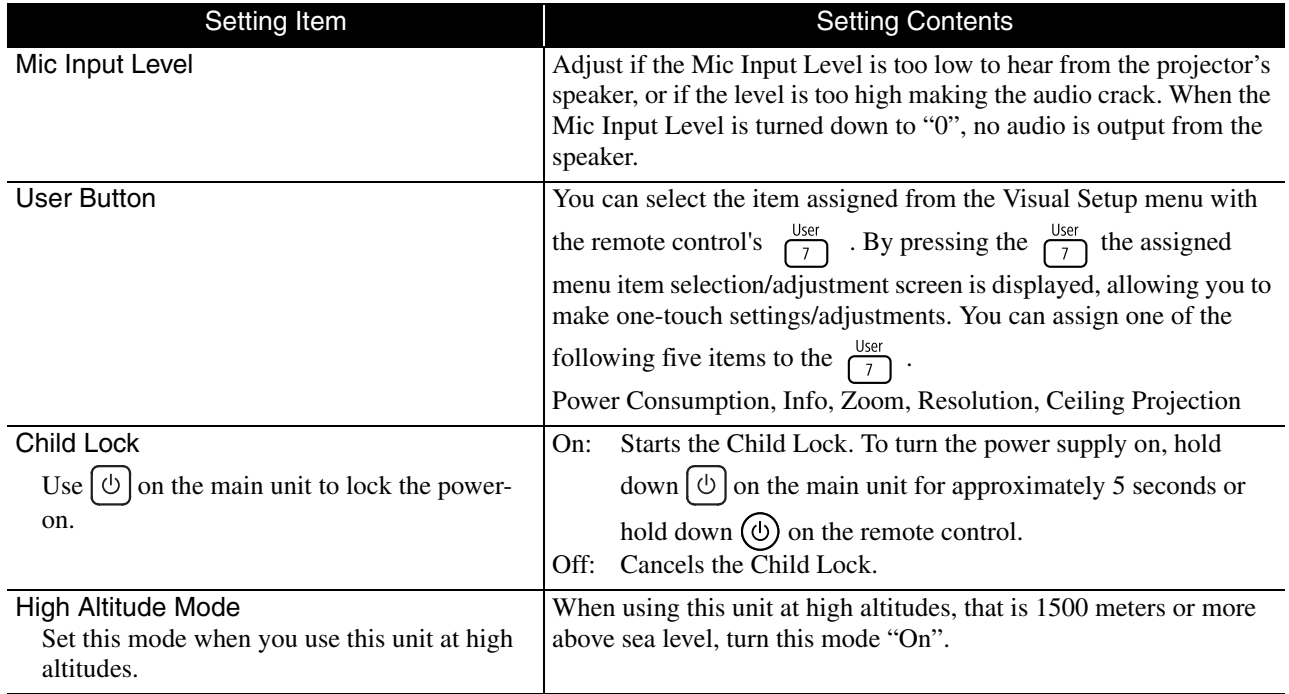

### <span id="page-60-2"></span><span id="page-60-1"></span>**Info page**

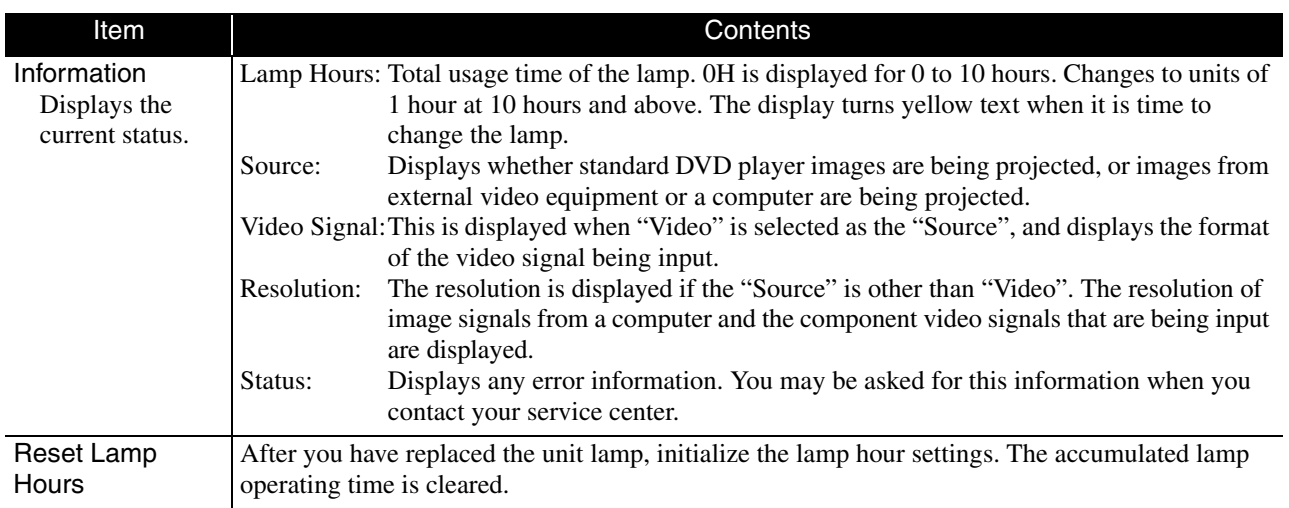

# **Security Functions**

### Anti-Theft Lock

The projector includes the following security devices to prevent from being stolen.

• Security slot

The security slot is compatible with the Microsaver Security System manufactured by Kensington. You can find details about the Microsaver Security System on the Kensington homepage http://www.kensington.com/.

• Security cable installation point

A commercially available theft-prevention wire lock can be passed through the installation point to secure the projector to a desk or pillar.

### **Installing the wire lock**

Pass an anti-theft wire lock through the handle. See the documentation supplied with the wire lock for locking instructions.

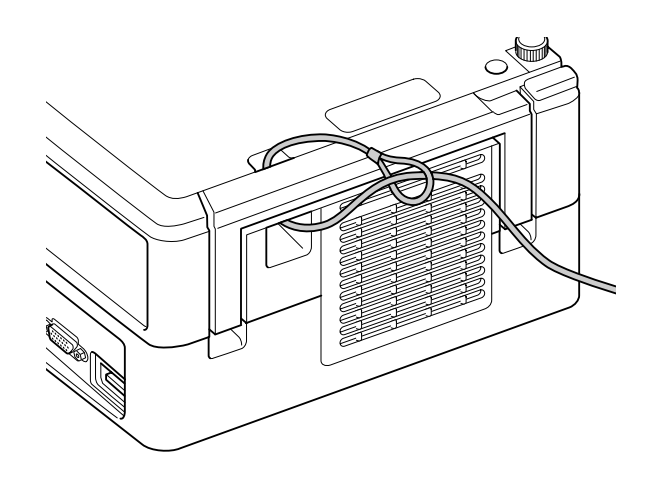

# **Appendix**

# **Troubleshooting**

# Reading the indicators

You can check the status of this unit using the indicators on the top panel.

Check each condition in the following table and follow the steps to remedy the problem.

\* If all indicators are not lit, the power cable is not connected correctly or the unit is not powered.

### **When the**  $\frac{\pi}{2}$  **or**  $\frac{1}{2}$  **indicators flash orange Warning**  $\left[\begin{array}{c} \bullet \end{array} \right]$  $\bullet$ **: lit**  $\left[\begin{array}{c} \bullet \end{array} \right]$  $\circ$  $\circ$  **: flashing**  $\circ$  **: off**

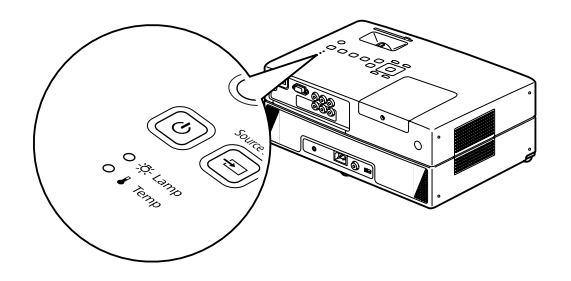

<span id="page-62-0"></span>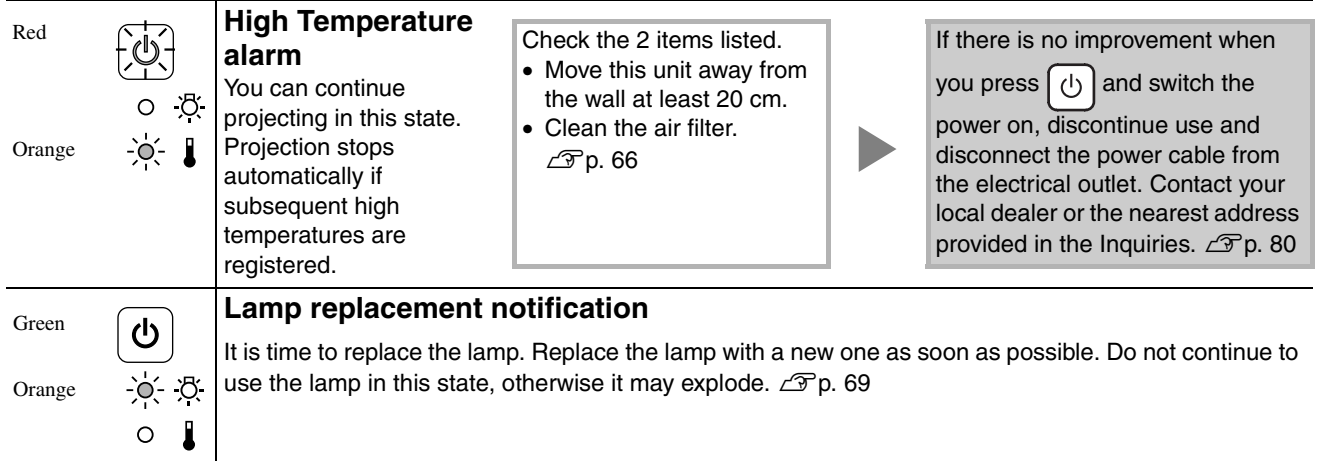

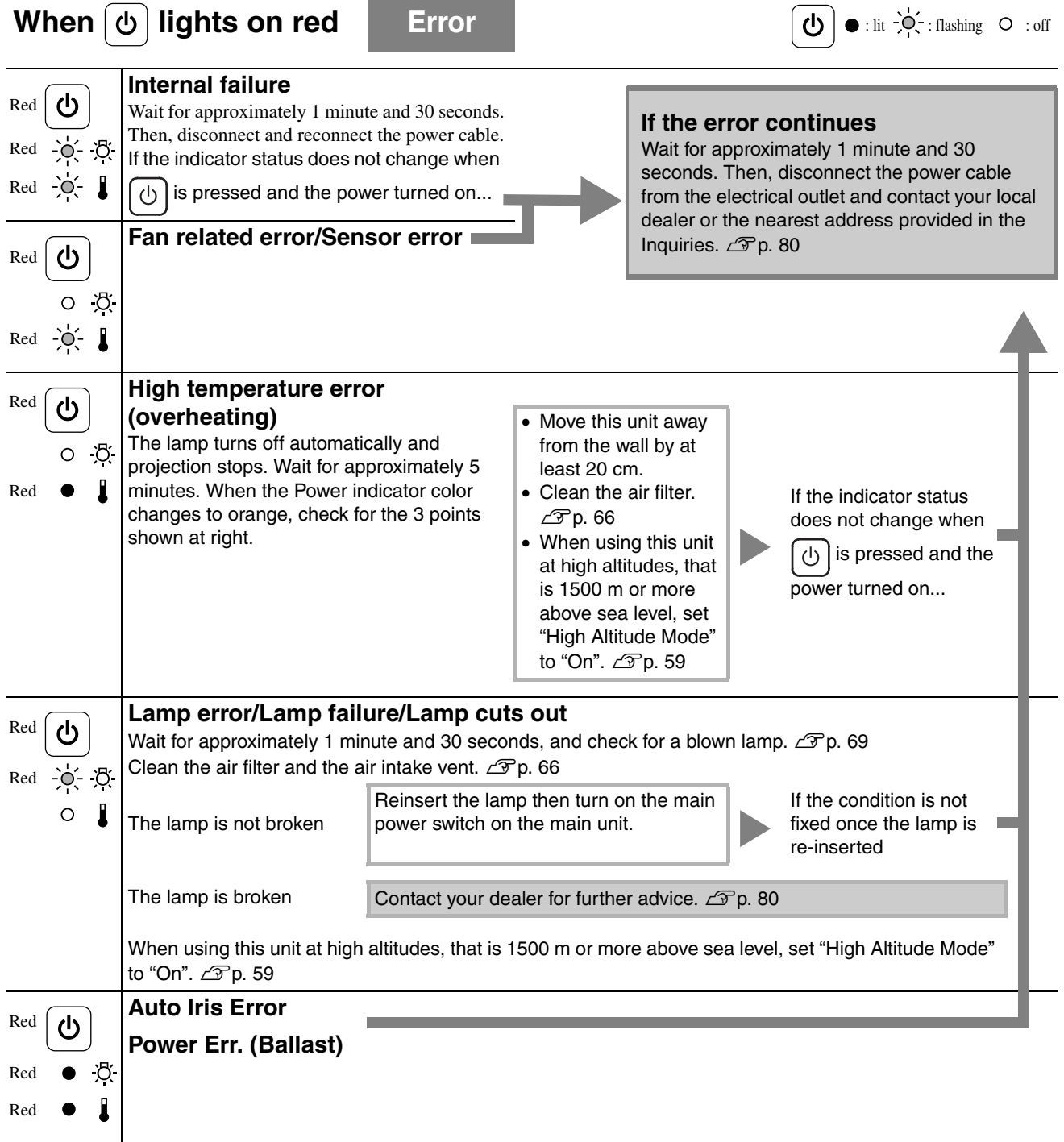

# <span id="page-64-0"></span>**When the**  $\frac{1}{\sqrt{2}}$  **or <b>i** indicators are off Normal  $\omega$ : lit  $\left[\frac{1}{\sqrt{2}}\right]$ : flashing  $\left[\frac{1}{\sqrt{2}}\right]$ : off

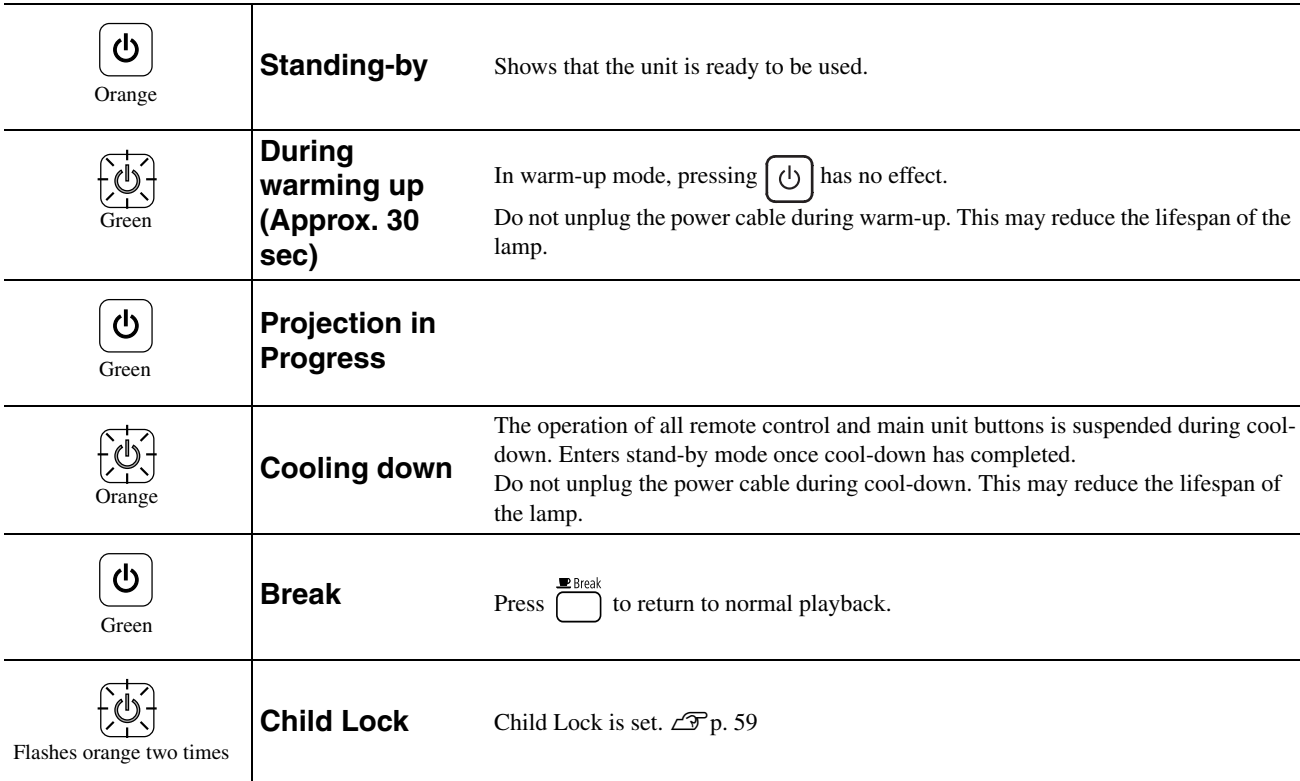

# <span id="page-65-0"></span>When the indicators provide no help

If this unit is not functioning normally, check the following notes before requesting repairs. However, if the unit fails to improve, contact your dealer for advice.

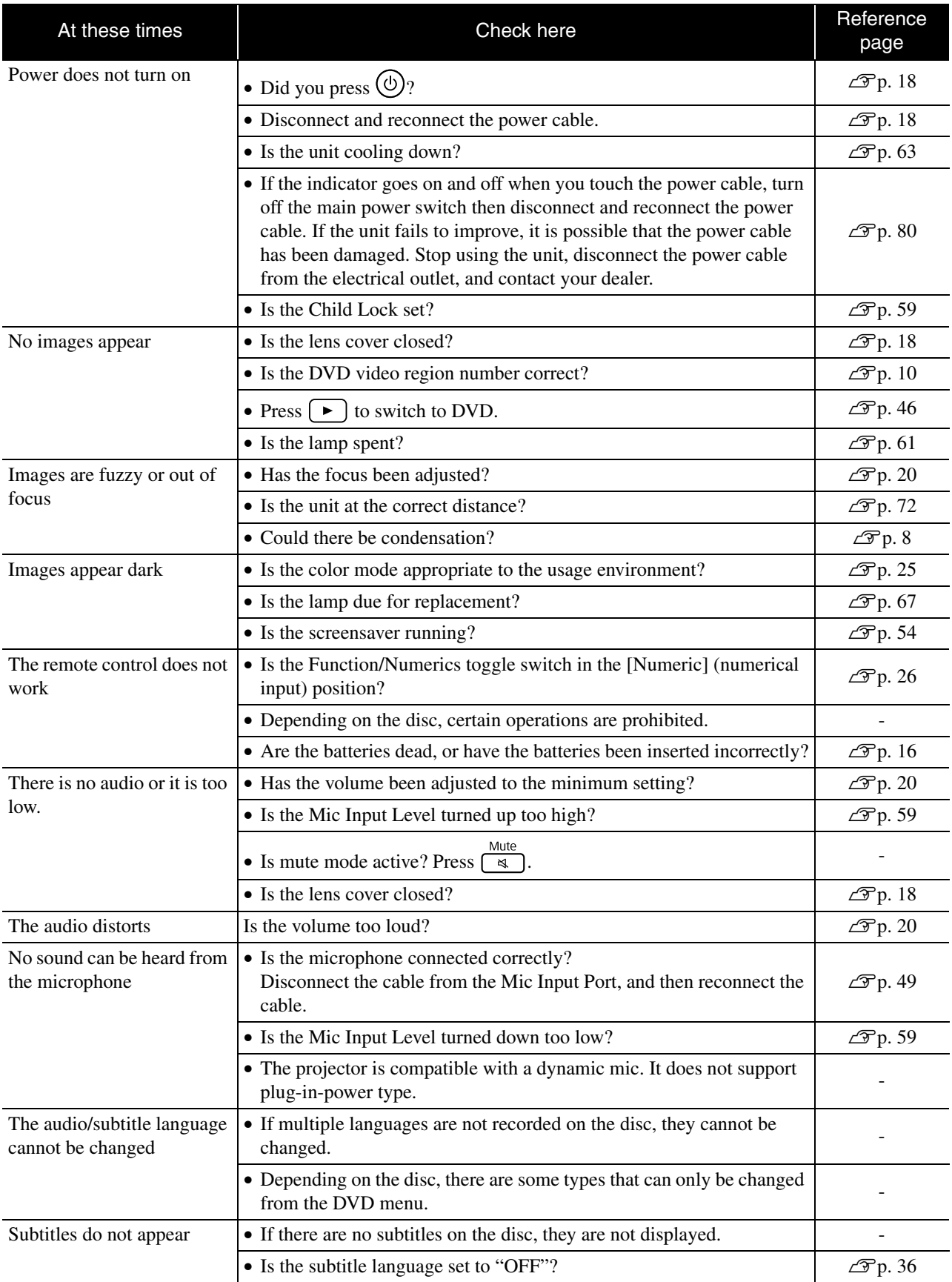

# **When using external video or computer mode**

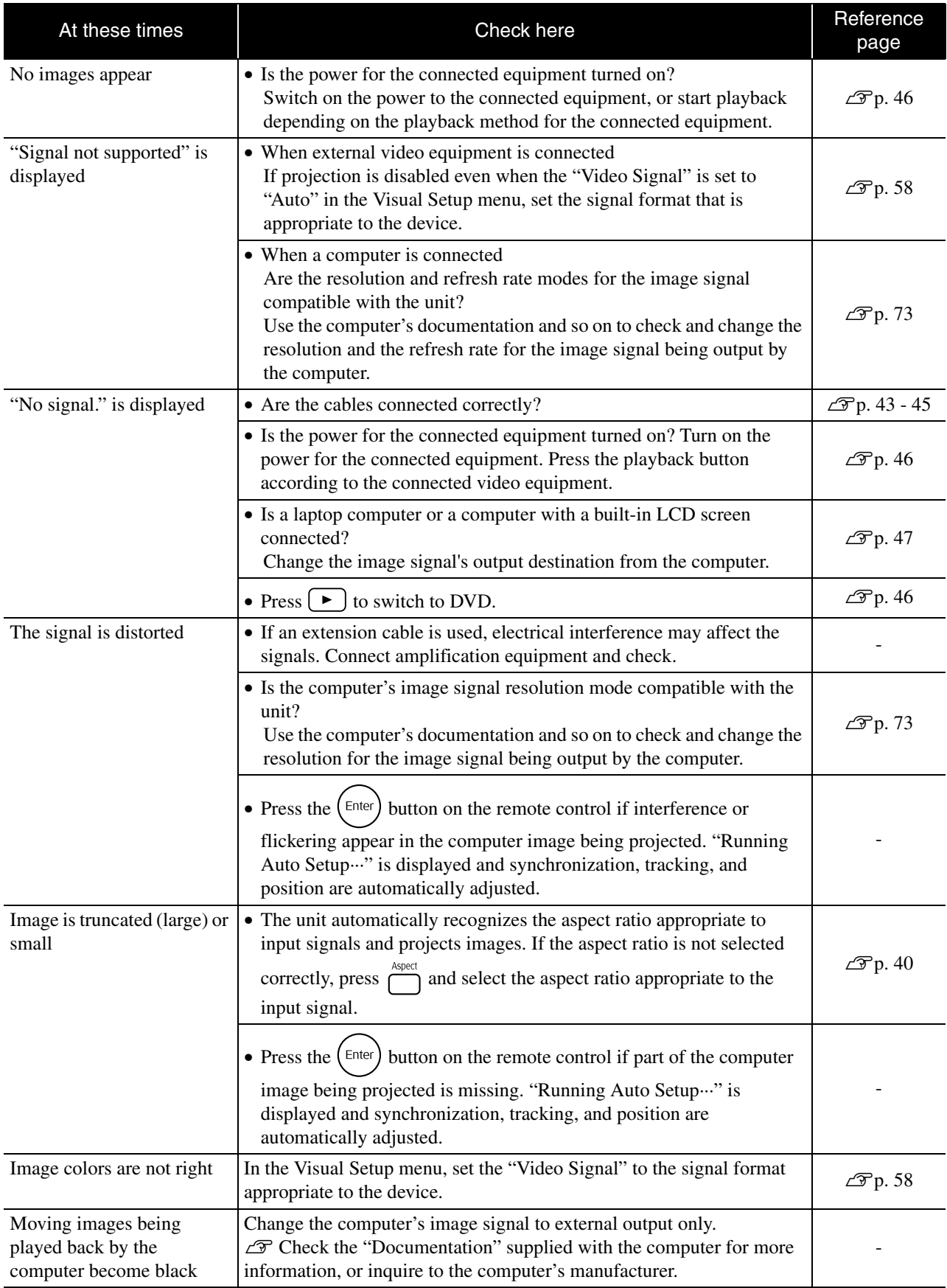

# **Maintenance**

This section describes maintenance tasks such as cleaning the unit and replacing consumable parts.

### **Caution**

Before starting the maintenance, unplug the power cable from the electrical outlet.

# **Cleaning**

### <span id="page-67-0"></span>**Cleaning the air filter and air intake vent**

When dust builds up on the air filter or the air intake vent, or the message "The unit is overheating. Make sure nothing is blocking the air vent, and clean or replace the air filter." is displayed, remove any dust from the air filter and the air intake vent using a vacuum cleaner.

#### **CAUTION**

- If dust collects on the air filter or the air intake vent it can cause the internal temperature of the unit to rise, and this can lead to operation problems and a shortening of the service life of optical parts. It is recommended that you clean these parts at least once every three months. Clean them more often than this if the unit is used in particularly dusty environments.
- Do not rinse the air filter in water. Do not use detergents or solvents.

### **Cleaning the main unit**

Clean the surface by wiping it gently with a soft cloth. If the unit is particularly dirty, moisten a cloth with water containing a small amount of neutral detergent, firmly wring the cloth dry, wipe the unit softly with the cloth to remove stains, and then wipe it again with a soft, dry cloth.

### **Cleaning the projection lens**

Use a commercially available cloth for cleaning glasses to gently wipe the lens.<br>Do not rub the lens with harsh materials or subject the lens to

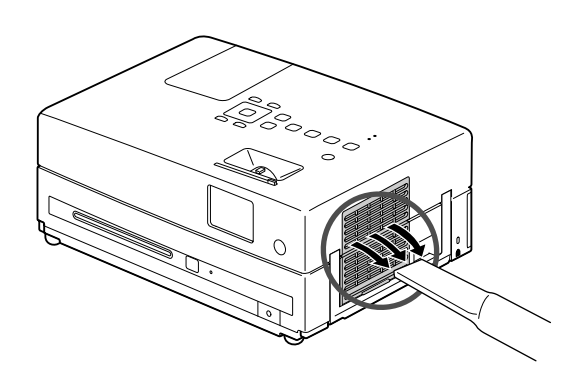

### **CAUTION**

Do not use volatile substances such as wax, alcohol, or thinner to clean the unit's surface. These can cause the unit to warp and make the coating finish peel off.

#### **CAUTION**

impact shock, as it is fragile.

### **Air filter replacement period**

When the air filter gets dirty or is broken

### <span id="page-68-0"></span>**Lamp replacement period**

- The message "Replace the lamp" appears on the screen when projection starts.
- The projected image gets darker or starts to deteriorate.
	- In order to maintain the initial brightness and image quality, the lamp replacement message is displayed after about 3900 hours of use has passed. The time at which this message is displayed will vary depending on the color mode settings and the conditions under which this unit has been used.
	- If you continue to use the lamp after this period, the possibility of the lamp breaking becomes greater. When the lamp replacement message appears, replace the lamp with a new one as soon as possible, even if it is still working.
	- Do not turn the projector on immediately after turning it off. Turning the projector on and off frequently may shorten the life of the lamp.
	- Depending on the characteristics of the lamp and on the way it has been used, the lamp may become darker or stop working before the lamp warning message appears. You should always have a spare lamp ready in case it is needed.

# Optional Accessories and Consumables

The following optional accessories and consumables are available for purchase if required. This list of optional accessories is applicable as of August, 2009. Details of accessories are subject to change without notice and availability may vary depending on the country or area of purchase.

### **Consumables**

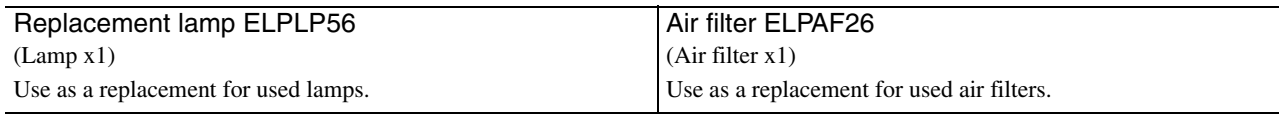

### **Optional accessories**

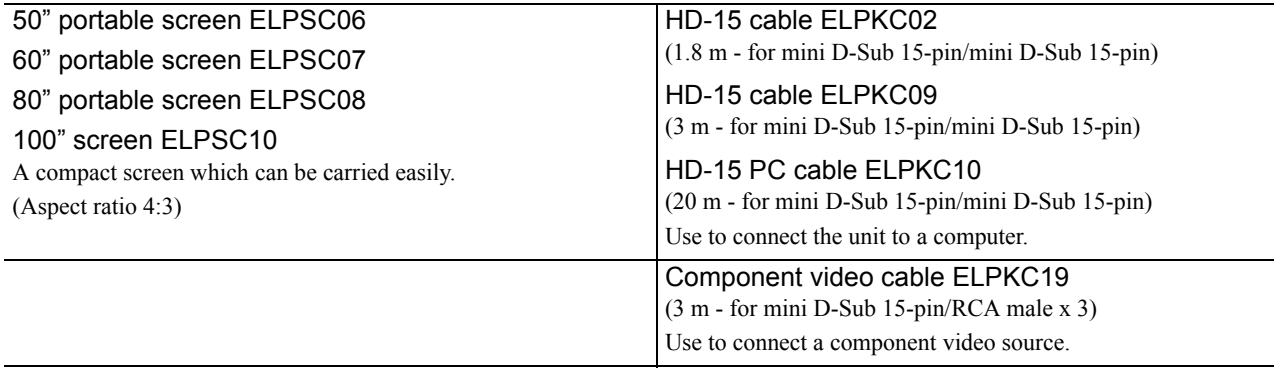

# How to replace consumables

### **Replacing the air filter**

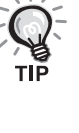

Dispose of used air filters properly in accordance with your local regulations.

Filter: Polypropylene

Frames: ABS resin

#### **1** Turn the power switch off and when a short beep sounds, unplug the power cable.

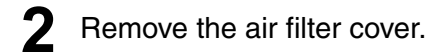

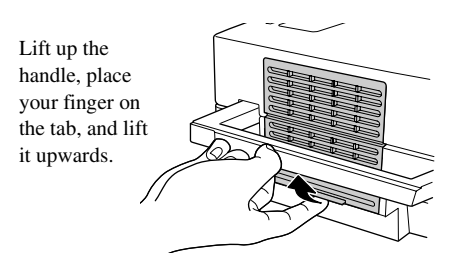

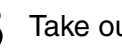

**3** Take out the old air filter.

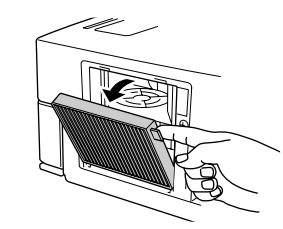

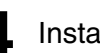

**4** Install the new air filter.

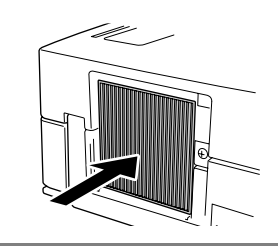

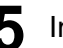

**5** Install the filter cover.

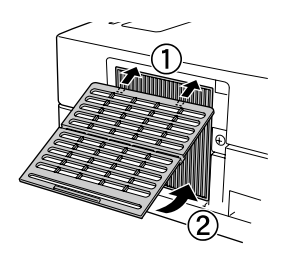

### <span id="page-70-0"></span>**Replacing the lamp**

### **A** Caution

The lamp is hot immediately after use. Once the power has been switched off, allow approximately one hour to pass before replacing the lamp to allow it to cool thoroughly.

**1** Turn the power switch off, and when a short beep sounds, unplug the power cable.

**2** Loosen the screws of the lamp cover attachment using the screwdriver that supplied with the replacement lamp. Slide the lamp cover toward you, and then lift it up to remove it.

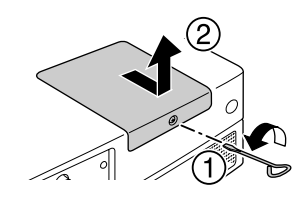

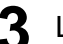

**3** Loosen the lamp attachment screws.

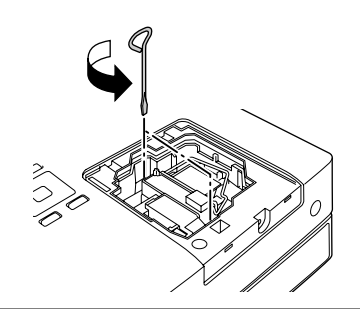

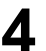

**4** Take out the old lamp.

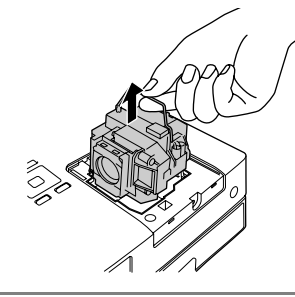

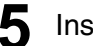

**5** Install the new lamp.

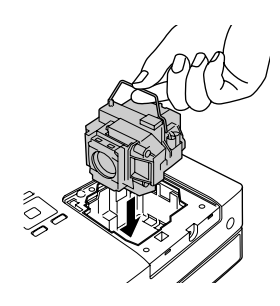

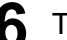

**6** Tighten the lamp attachment screws firmly.

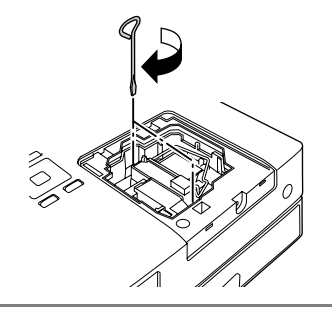

**7** Install the lamp cover.

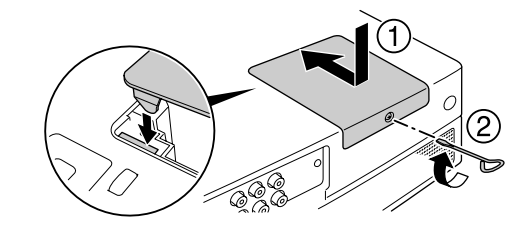

### **CAUTION**

- Install the lamp and the lamp cover securely. If the lamp or the lamp cover is not installed correctly, this unit will be turned off as a safety precaution.
- This product includes a lamp component that contains mercury (Hg). Please consult your local regulations regarding disposal or recycling. Do not dispose of it with normal waste.

### **Resetting the lamp operating time**

After the lamp has been replaced, make sure you initialize the Lamp Hours setting.

The unit has a built-in counter that keeps track of the lamp operating time and the lamp replacement message is displayed based on this counter.

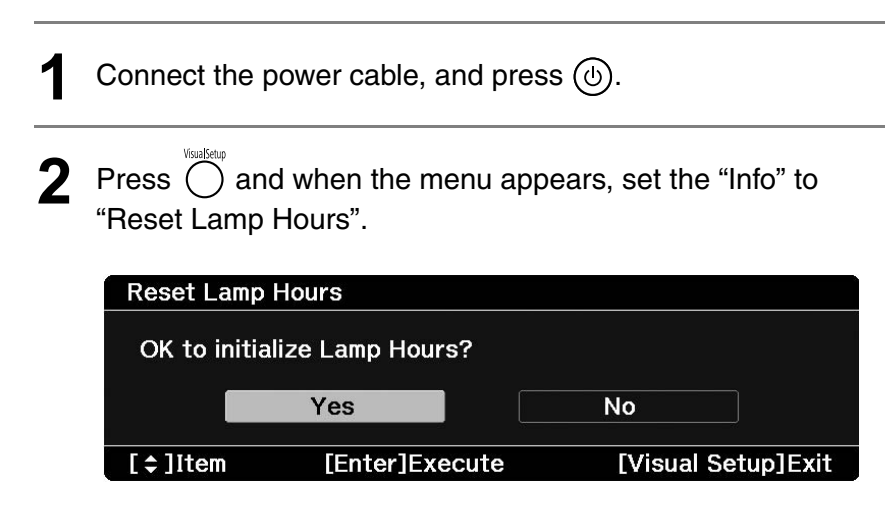
**3** Select "Yes" and press  $\left( \frac{Enter}{E} \right)$  to initialize the setting. **Reset Lamp Hours** OK to initialize Lamp Hours? Yes  $\overline{\text{No}}$ [Enter]Execute [Visual Setup] Exit  $\boxed{\div}$  IItem

# **Projection Distance and Screen Size**

Refer to the following table and place the unit in a position which allows the best possible projection for the size of the screen. Values are just reference.

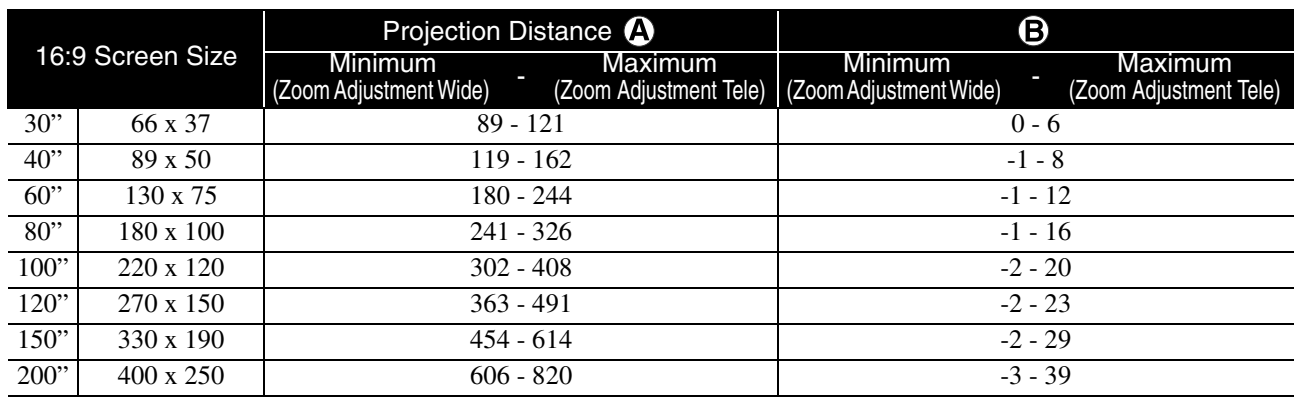

Units: cm

Units: cm

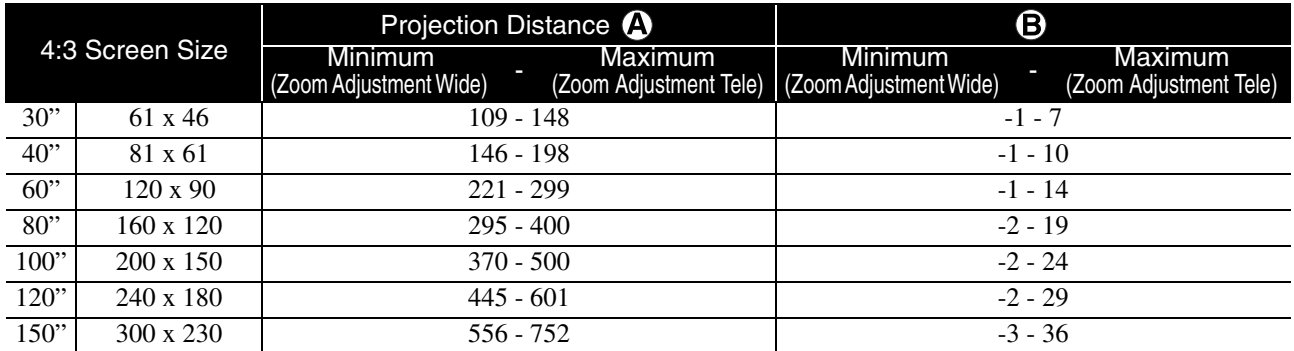

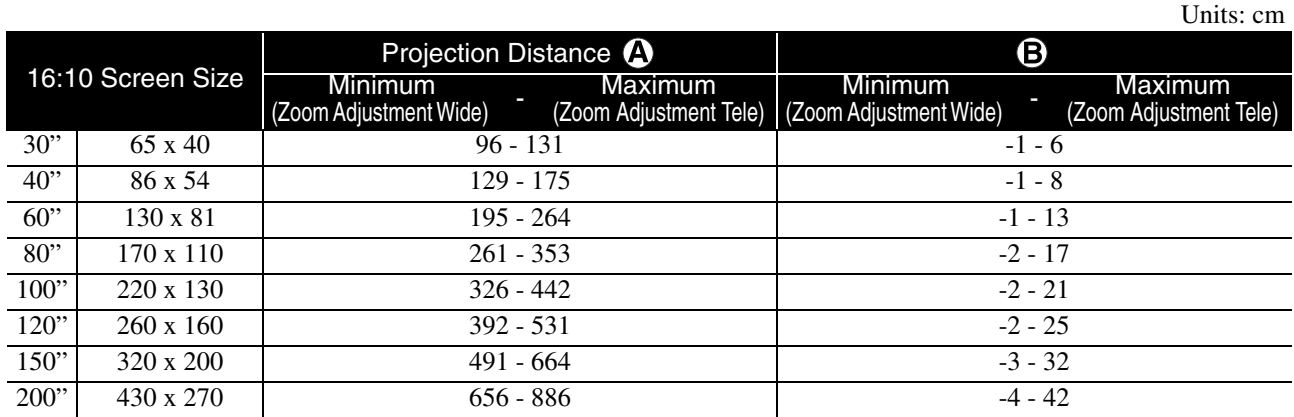

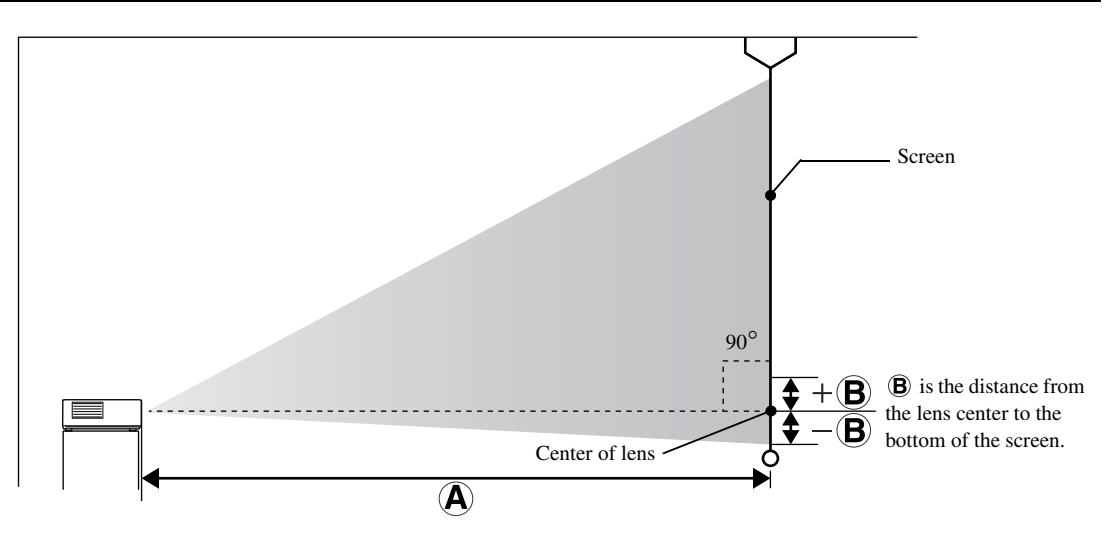

# **Compatible Resolution List**

# **Composite video** Units: Dots

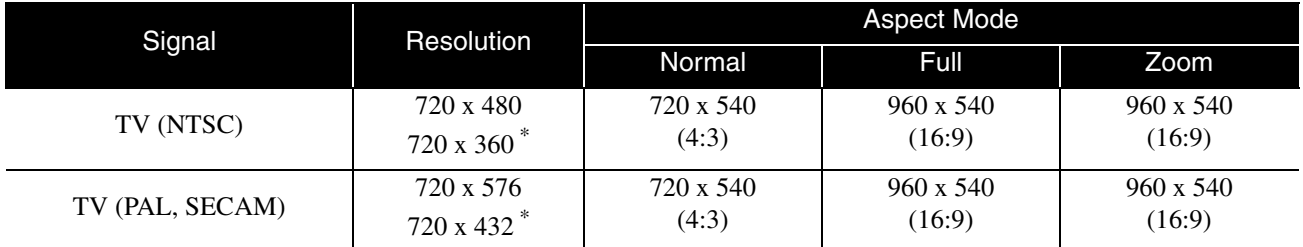

\* Letterbox signal

### **Component video** Units: Dots

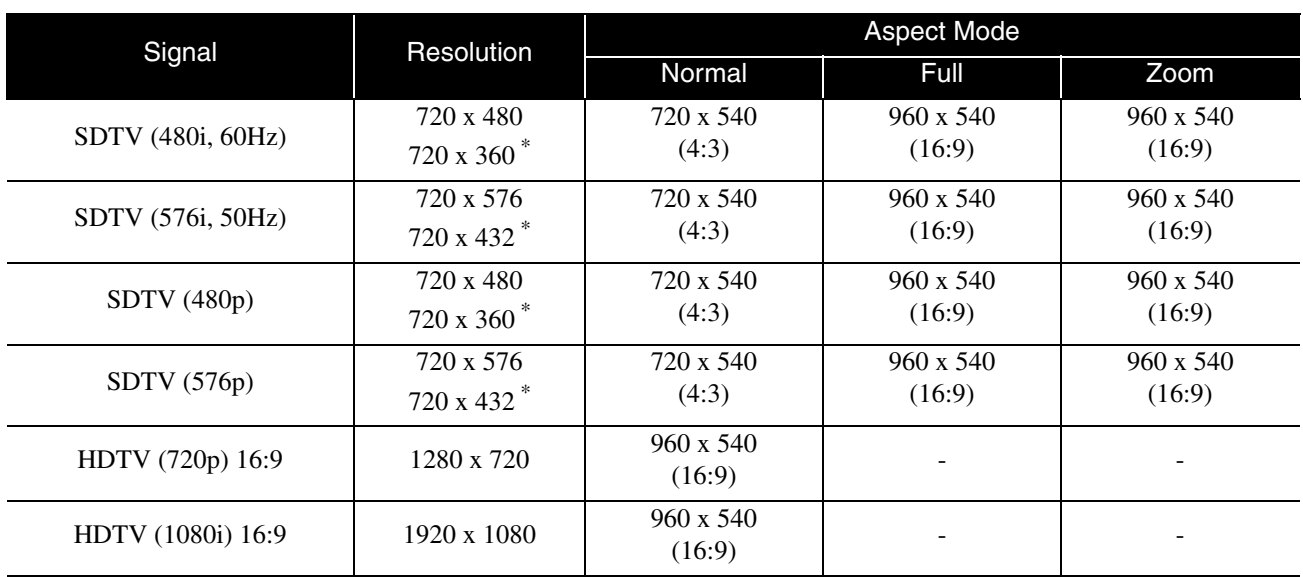

\* Letterbox signal

**HDMI** Units: Dots

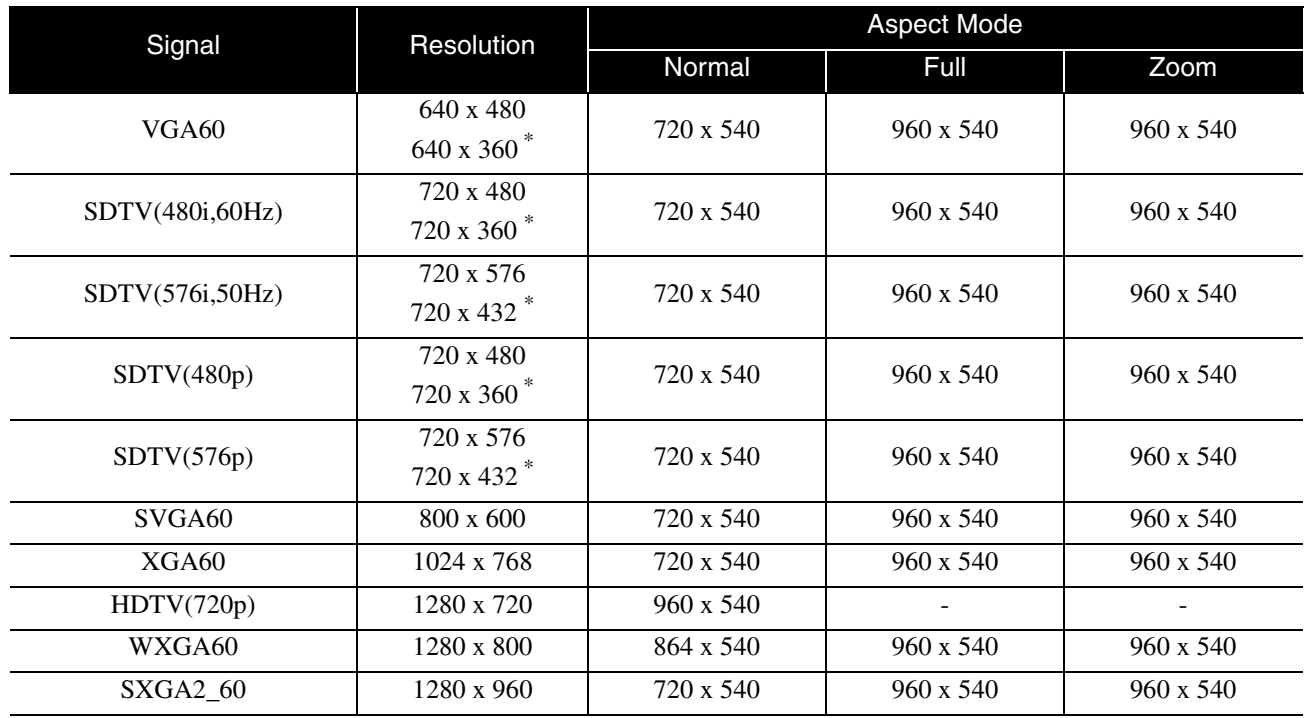

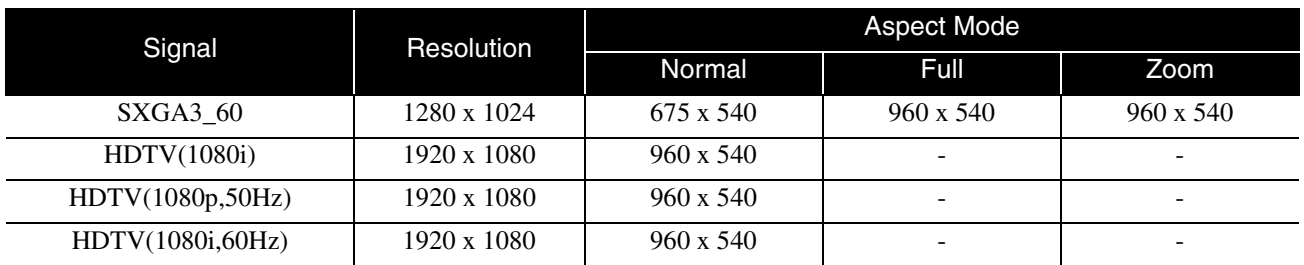

\* Letterbox signal

## **Computer image** Units: Dots

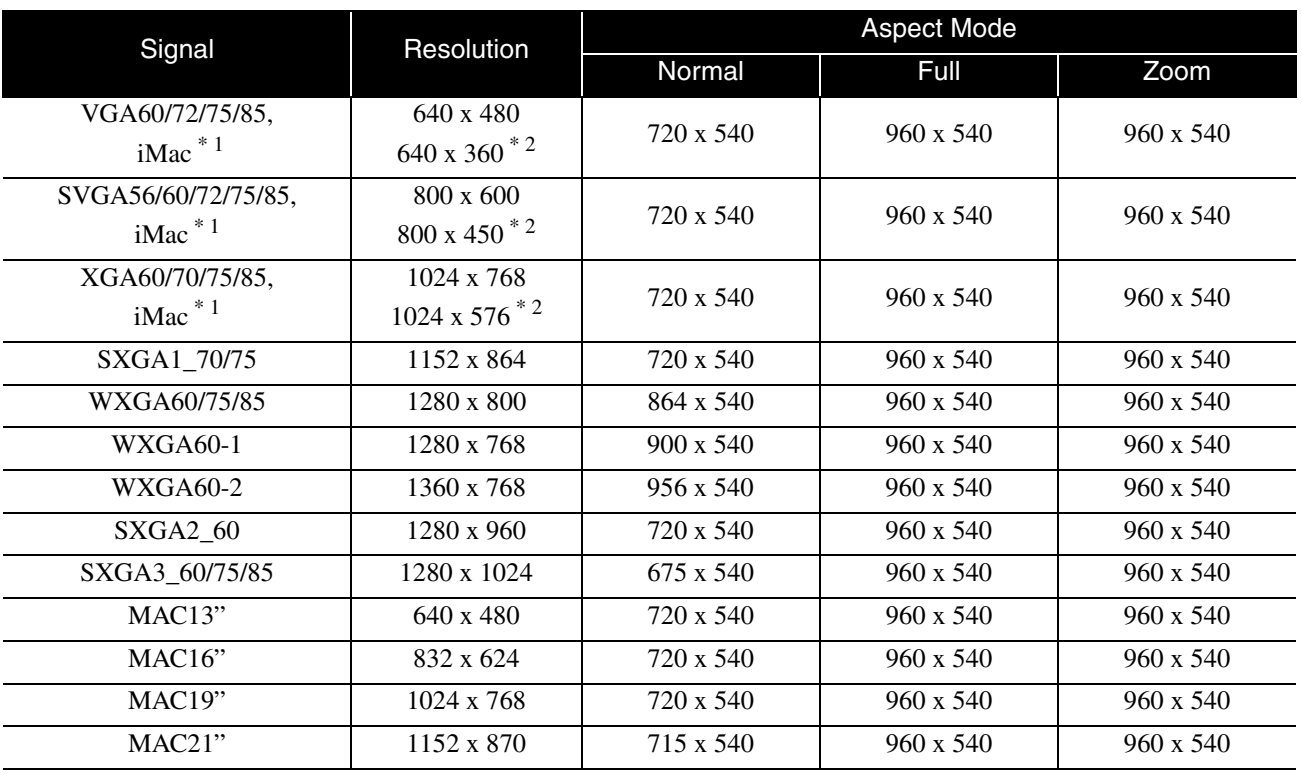

\* 1 You cannot connect to models where the VGA output port is not installed.

\* 2 Letterbox signals

Even when signals other than those mentioned above are input, it is likely that the image can be projected. However, not all functions may be supported.

Small characters, and so on may not be visible.

# **Compatible MPEG format list**

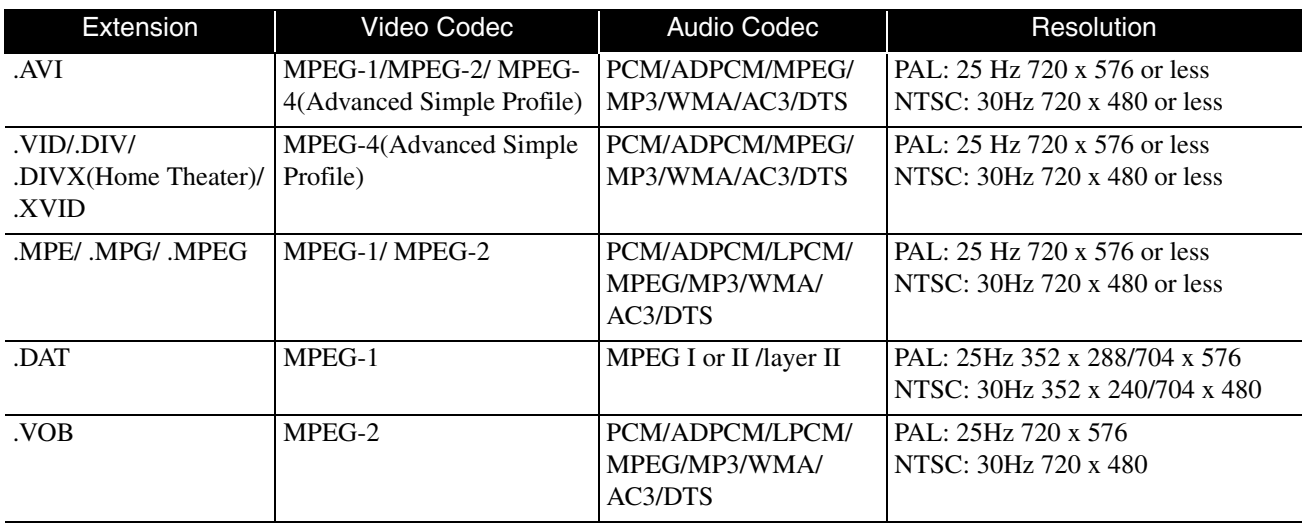

The file format must meet the following requirements

• Resolution: up to 720 x 576

• GMC (global motion compensation) point: Up to one

• Bit rate: CD: 5.6 Mbps

DVD: 19Mbps

USB: 5.57 Mbps (However, this may be slower depending on the performance of the USB storage.)

# **Specifications**

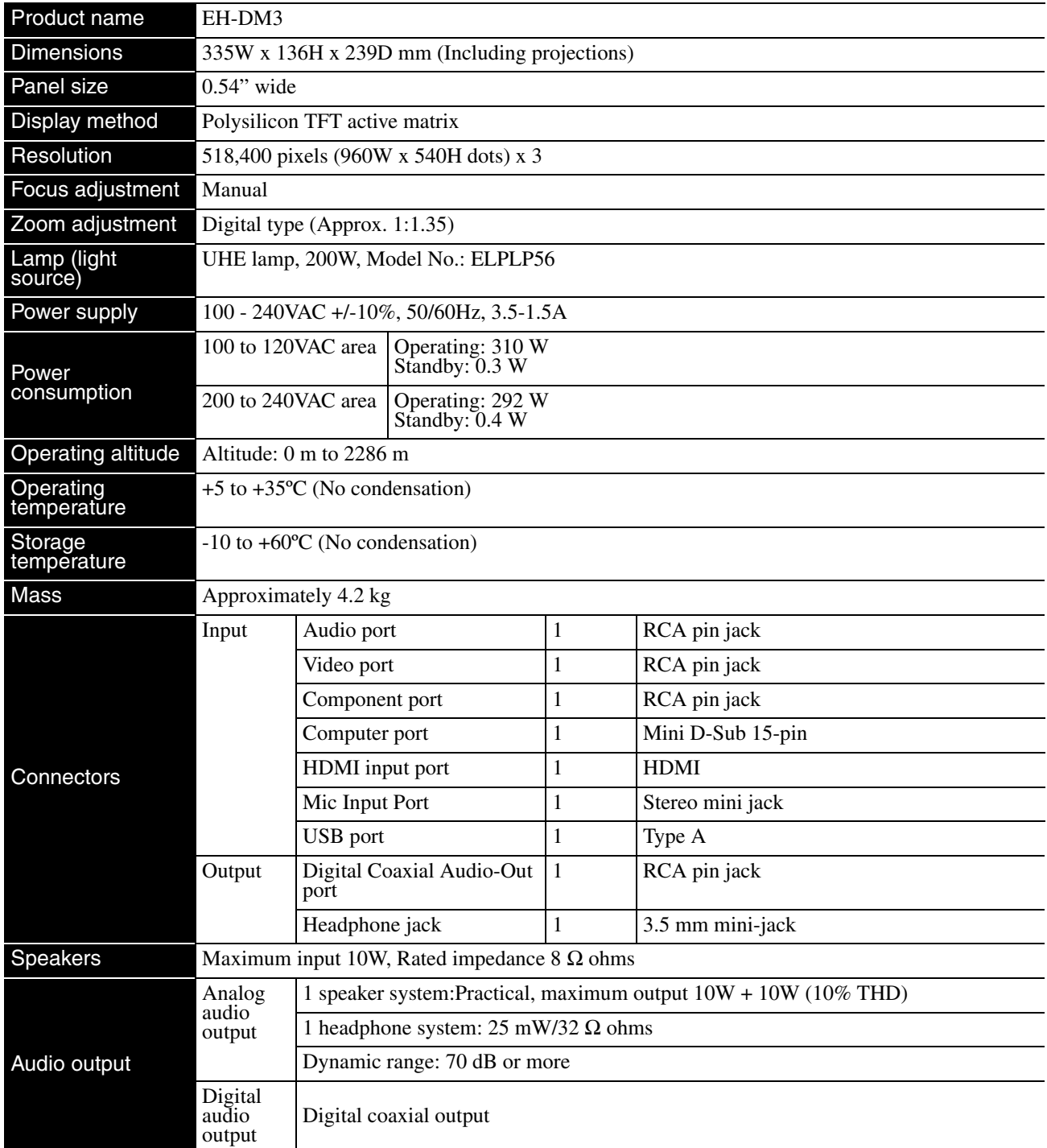

\* The USB ports may not accept all USB-compatible devices.

## **Tilted angle**

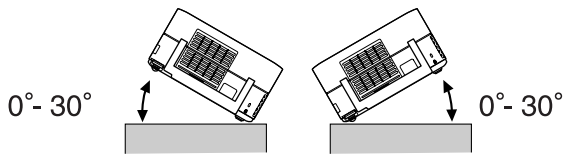

The unit may fail or may cause an accident if it is tilted more than 30 degrees.

#### **DECLARATION of CONFORMITY**

According to 47CFR, Part 2 and 15 Class B Personal Computers and Peripherals; and/or CPU Boards and Power Supplies used with Class B Personal Computers

We : Epson America, INC. Located at : 3840 Kilroy Airport Way MS:3-13 Long Beach, CA 90806 Tel : 562-290-5254

Declare under sole responsibility that the product identified herein, complies with 47CFR Part 2 and 15 of the FCC rules as a Class B digital device. Each product marketed, is identical to the representative unit tested and found to be compliant with the standards. Records maintained continue to reflect the equipment being produced can be expected to be within the variation accepted, due to quantity production and testing on a statistical basis as required by 47CFR 2.909. Operation is subject to the following two conditions :(1) this device may not cause harmful interference, and (2) this device must accept any interference received, including interference that may cause undesired operation.

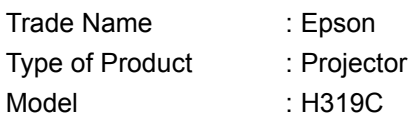

#### **FCC Compliance Statement For United States Users**

This equipment has been tested and found to comply with the limits for a Class B digital device, pursuant to Part 15 of the FCC Rules. These limits are designed to provide reasonable protection against harmful interference in a residential installation. This equipment generates, uses, and can radiate radio frequency energy and, if not installed and used in accordance with the instructions, may cause harmful interference to radio communications. However, there is no guarantee that interference will not occur in a particular installation. If this equipment does cause harmful interference to radio or television reception, which can be determined by turning the equipment off and on, the user is encouraged to try to correct the interference by one or more of the following measures.

- Reorient or relocate the receiving antenna.
- Increase the separation between the equipment and receiver.
- Connect the equipment into an outlet on a circuit different from that to which the receiver is connected.
- Consult the dealer or an experienced radio/TV technician for help.

#### **WARNING**

The connection of a non-shielded equipment interface cable to this equipment will invalidate the FCC Certification or Declaration of this device and may cause interference levels which exceed the limits established by the FCC for this equipment. It is the responsibility of the user to obtain and use a shielded equipment interface cable with this device. If this equipment has more than one interface connector, do not leave cables connected to unused interfaces. Changes or modifications not expressly approved by the manufacturer could void the user's authority to operate the equipment.

# **Glossary**

#### **HDMI**

An abbreviated form of "High-Definition Multimedia Interface", which is the digital transmission standard for transmitting images and sound using one cable. The HDMI has been established primarily for digital home appliances and PCs, and this standard allows high-quality image signal transmission without signal compression. It also has a digital signal encryption function.

#### **HDTV**

An abbreviated form of "High-Definition Television system" to be applied to a high-definition TV set that can satisfy the following requirements:

-Vertical resolution 720p or 1080i or higher (where, "p" refers to progressive scan, and "i" refers to interlace scan) -16:9 screen aspect ratio

#### **JPEG**

A file format used for saving image files. Most photographs taken with digital cameras are saved in the JPEG format.

#### **MP3**

The abbreviated form of "MPEG1 Audio Layer-3", a standard for audio compression. It enables the size of the data to be greatly reduced, whilst maintaining a high sound quality.

#### **NTSC**

The abbreviated form of the "National Television Standards Committee", and given to one of the analog color television wave transmission systems. This system is used in Japan, the USA and Latin America.

#### **PAL**

The abbreviated form of "Phase Alternation by Line", and given to one of the analog color television wave transmission systems. This system is used in China, Western Europe, with the exception of France, and in other African and Asian countries.

#### **SDTV**

An abbreviated form of "Standard Definition Television", and given to the standard TV broadcasting system that does not satisfy the HDTV requirements.

#### **SECAM**

The abbreviated form of "SEquential Couleur A Memoire", and given to one of the analog color television wave transmission systems. This system is used in France, Eastern Europe, the former Soviet Union, the Middle East and some African nations.

#### **WMA**

The abbreviated form of "Windows Media Audio", an audio compression technology developed by the Microsoft Corporation of America. You can encode WMA data using Windows Media Player Ver.7, 7.1, Windows Media Player for Windows XP, or the Windows Media Player 9 Series. When encoding WMA files, please use applications that have been certified by the Microsoft Corporation of America. If you use an application that has not been certified, it is possible that it may not operate correctly.

#### **YCbCr**

A transmission signal in the color bar signal waveform for the current TV set (NTSC system). Expressed by Y (brightness signal) CbCr (chromatin (color) signal).

#### **YPbPr**

A transmission signal in the color bar signal waveform for Hi-Vision. Expressed by Y (brightness signal) PbPr (color difference signal).

#### **Aspect**

The ratio between an image's length and its height. HDTV images have an aspect ratio of 16:9 and appear elongated. The aspect ratio for standard images is 4:3. This unit can automatically detect the aspect ratio of a disc when it is played back.

#### **Coaxial digital output**

Converts the audio signal into a digital signal and enables it to be transmitted along coaxial cable.

#### **Playback control (PBC)**

A method for playing back Video CDs. You can select the screen or information you want to see from the menu screen displayed.

### **Disc related terms**

#### <span id="page-79-2"></span><span id="page-79-1"></span><span id="page-79-0"></span>**Title/Chapter/Track**

One movie on a DVD is divided into units called titles, which may contain any number of chapters.

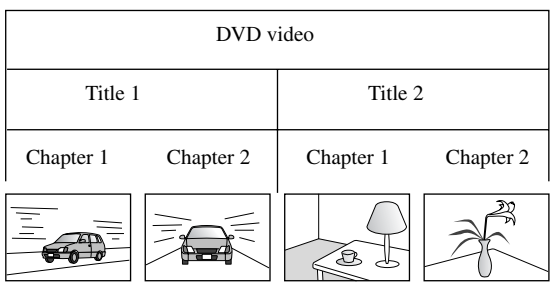

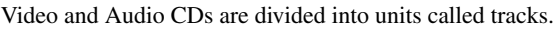

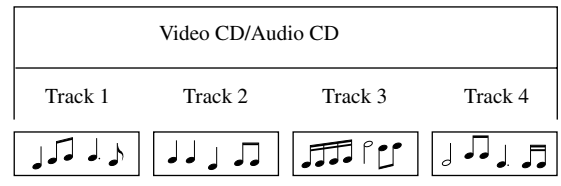

# **Index**

### $\mathbf{A}$

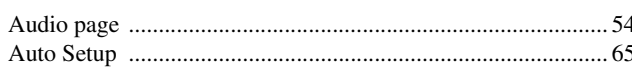

# $\frac{1}{B}$

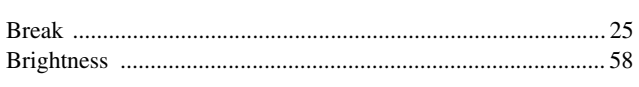

# $\overline{\mathbf{c}}$

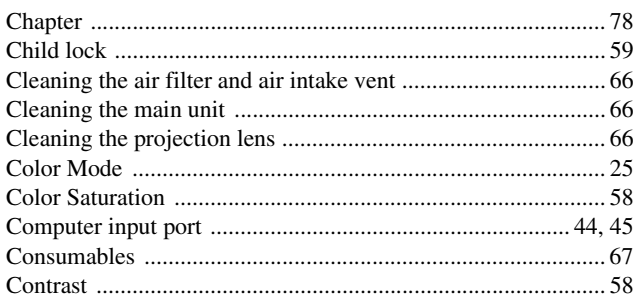

## $\overline{\mathbf{D}}$

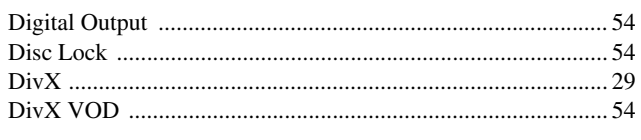

# $\bar{F}$

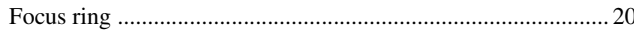

# $\overline{H}$

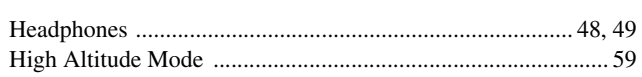

## $\overline{1}$

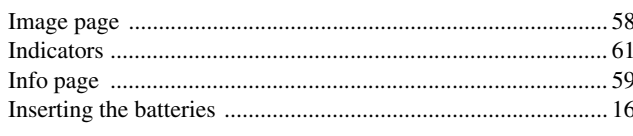

# $\overline{L}$

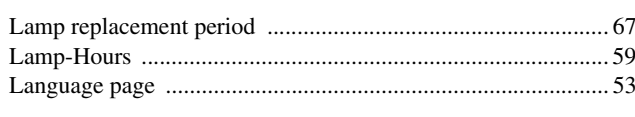

# $\overline{\mathbf{M}}$

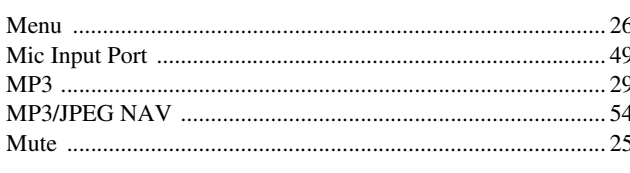

# $\overline{\overline{\mathsf{N}}}$

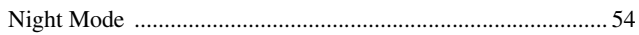

# $\overline{\mathbf{o}}$

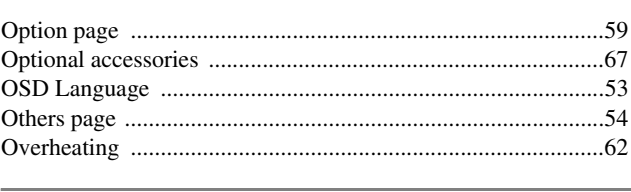

### $\overline{P}$

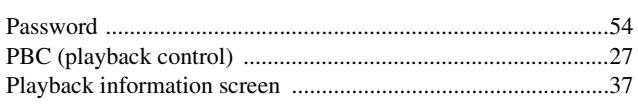

## $\overline{\mathbf{R}}$

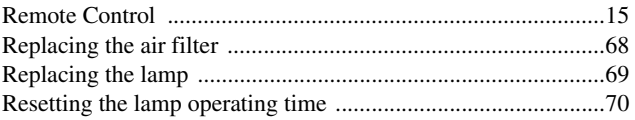

## $\overline{\mathbf{s}}$

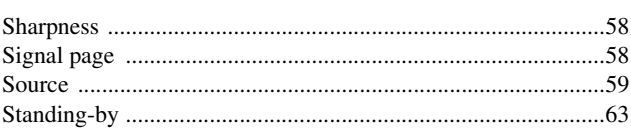

# $\bar{t}$

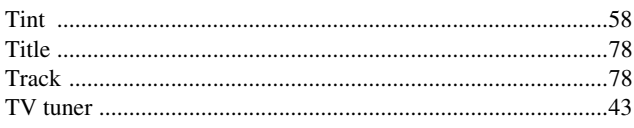

# $\overline{u}$

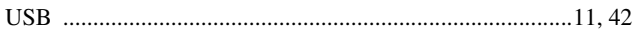

### $\overline{\mathbf{v}}$

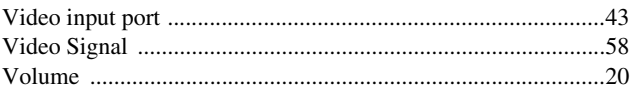

### $\overline{w}$

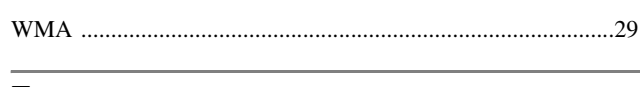

### $\mathbf{Z}$

# **Inquiries**

This address list is current as of the 2nd of July, 2008.

A more up-to-date contact address can be obtained from the corresponding website listed here. If you do not find what you need on any of these pages, please visit the main Epson home page at [www.epson.com.](www.epson.com)

#### **< EUROPE, MIDDLE EAST & AFRICA >**

#### **ALBANIA :**

#### **INFOSOFT SYSTEM**

Gjergji Center, Rr Murat Toptani Tirana 04000 - Albania Tel: 00 355 42 511 80/ 81/ 82/ 83 Fax: 00355 42 329 90 Web Address: [http://content.epson.it/about/int\\_services.htm](http://content.epson.it/about/int_services.htm)

#### **AUSTRIA :**

**EPSON DEUTSCHLAND GmbH** Buropark Donau Inkustrasse 1-7 / Stg. 8 / 1. OG A-3400 Klosterneuburg Tel: +43 (0) 2243 - 40 181 - 0 Fax: +43 (0) 2243 - 40 181 - 30 Web Address: <http://www.epson.at>

#### **BELGIUM :**

#### **EPSON Europe B.V.**

**Branch office Belgium** Belgicastraat 4 - Keiberg B-1930 Zaventem Tel: +32 2/ 7 12 30 10 Fax: +32 2/ 7 12 30 20 Hotline: 070 350120 Web Address: <http://www.epson.be>

#### **BOSNIA AND HERZEGOVINA :**

**KIMTEC d.o.o.** Poslovni Centar 96-2 72250 Vitez Tel: 00387 33 639 887 Fax: 00387 33 755 995 Web Address: [http://content.epson.it/about/int\\_services.htm](http://content.epson.it/about/int_services.htm)

#### **BULGARIA :**

#### **EPSON Service Center Bulgaria**

c/o ProSoft Central Service Akad. G. Bonchev SRT. bl.6 1113 Sofia Tel: 00359 2 979 30 75 Fax: 00359 2 971 31 79 Email: info@prosoft.bg Web Address: <http://www.prosoft.bg>

#### **CROATIA :**

**RECRO d.d.** Avenija V. Holjevca 40 10 000 Zagreb Tel: 00385 1 3650774 Fax: 00385 1 3650798 Web Address: [http://content.epson.it/about/int\\_services.htm](http://content.epson.it/about/int_services.htm)

#### **CYPRUS :**

**TECH-U SERVICES LTD**

2 Papaflessa Str 2235 Latsia Tel: 00357 22 69 4000 Fax: 00357 22490240 Web Address: [http://content.epson.it/about/int\\_services.htm](http://content.epson.it/about/int_services.htm)

#### **CZECH REPUBLIC : EPSON EUROPE B.V.**

**Branch Office Czech Republic** Slavickova 1a 63800 Brno E-mail: infoline@epson.cz Web Address: <http://www.epson.cz> Hotline: 800 142 052

#### **DENMARK :**

**EPSON Denmark** Generatorvej 8 C 2730 Herlev Tel: 44508585 Fax: 44508586 Email: denmark@epson.co.uk Web Address: <http://www.epson.dk> Hotline: 70279273

#### **ESTONIA :**

**EPSON Service Center Estonia** c/o Kulbert Ltd. Sirge 4, 10618 Tallinn Tel: 00372 671 8160 Fax: 00372 671 8161 Web Address: <http://www.epson.ee>

#### **FINLAND :**

**Epson (UK) Ltd.** Rajatorpantie 41 C FI-01640 Vantaa Web Address: <http://www.epson.fi> Hotline: 0201 552091

#### **FRANCE & DOM-TOM TERRITORY : EPSON France S.A.**

150 rue Victor Hugo BP 320 92305 LEVALLOIS PERRET CEDEX Web Address: <http://www.epson.fr> Hotline: 0821017017

#### **GERMANY :**

**EPSON Deutschland GmbH** Otto-Hahn-Strasse 4 D-40670 Meerbusch Tel: +49-(0)2159-538 0 Fax: +49-(0)2159-538 3000

Web Address: <http://www.epson.de> Hotline: 01805 2341 10

#### **GREECE :**

**EPSON Italia s.p.a.** 274 Kifisias Avenue –15232 Halandri Greece Tel: +30 210 6244314 Fax: +30 210 68 28 615 Email: epson@information-center.gr Web Address: [http://content.epson.it/about/int\\_services.htm](http://content.epson.it/about/int_services.htm)

#### **HUNGARY :**

**EPSON EUROPE B.V. Branch Office Hungary** Infopark setany 1.

H-1117 Budapest Hotline: 06 800 14 783 E-mail: infoline@epson.hu [Web Address: www.epson.hu](http://www.epson.hu) 

#### **IRELAND :**

**Epson (UK) Ltd.** Campus 100, Maylands Avenue Hemel Hempstead Herts HP2 7TJ U.K.Techn. Web Address: <http://www.epson.ie> Hotline: 01 679 9015

#### **ITALY :**

**EPSON Italia s.p.a.** Via M. Vigano de Vizzi, 93/95 20092 Cinisello Balsamo (MI) Tel: +39 06. 660321 Fax: +39 06. 6123622 Web Address: <http://www.epson.it> Hotline: 02 26830058

#### **KAZAKHSTAN :**

**EPSON Kazakhstan Rep Office** Gogolya street, 39, Office 707 050002, Almaty, Kazakhstan Phone +3272 (727) 259 01 44 Fax +3272 (727) 259 01 45 Web Address: <http://www.epson.ru>

#### **LATVIA :**

**EPSON Service Center Latvia** c/o ServiceNet LV Jelgavas 36 1004 Riga Tel.: 00 371 746 0399 Fax: 00 371 746 0299 [Web Address: www.epson.lv](http://www.epson.lv)

#### **LITHUANIA :**

**EPSON Service Center Lithuania**

c/o ServiceNet Gaiziunu 3 50128 Kaunas Tel.: 00 370 37 400 160 Fax: 00 370 37 400 161 [Web Address: www.epson.lt](http://www.epson.lt)

#### **LUXEMBURG :**

#### **EPSON DEUTSCHLAND GmbH Branch office Belgium**

Belgicastraat 4-Keiberg B-1930 Zaventem Tel: +32 2/ 7 12 30 10 Fax: +32 2/ 7 12 30 20 Hotline: 0900 43010 Web Address: <http://www.epson.be>

#### **MACEDONIAN :**

**DIGIT COMPUTER ENGINEERING** Bul. Partizanski Odredi 62 Vlez II mezanin 1000 Skopie Tel: 00389 2 3093393 Fax: 00389 2 3093393 Web Address: [http://content.epson.it/about/int\\_services.htm](http://content.epson.it/about/int_services.htm)

#### **NETHERLANDS :**

**EPSON Europe B.V. Benelux sales office** Entrada 701 NL-1096 EJ Amsterdam The Netherlands Tel: +31 20 592 65 55 Fax: +31 20 592 65 66 Hotline: 0900 5050808 Web Address: <http://www.epson.nl>

#### **NORWAY :**

**EPSON NORWAY** Lilleakerveien 4 oppgang 1A N-0283 Oslo NORWAY Hotline: 815 35 180 Web Address: <http://www.epson.no>

#### **POLAND :**

**EPSON EUROPE B.V. Branch Office Poland** 

ul. Bokserska 66 02-690 Warszawa Poland Hotline:(0) 801-646453 Web Address: <http://www.epson.pl>

#### **PORTUGAL :**

**EPSON Portugal** R. Gregorio Lopes, nº 1514 Restelo 1400-195 Lisboa Tel: 213035400 Fax: 213035490 Hotline: 707 222 000 Web Address: <http://www.epson.pt>

#### **ROMANIA :**

#### **EPSON EUROPE B.V. Branch Office Romania**

Strada Ion Urdareanu nr. 34 Sector 5, 050688 Bucuresti Tel: 00 40 21 4025024 Fax: 00 40 21 4025020 Web Address: <http://www.epson.ro>

#### **Russia :**

**EPSON CIS** Schepkina street, 42, Bldg 2A, 2nd floor 129110, Moscow, Russia Phone +7 (495) 777-03-55 Fax +7 (495) 777-03-57 Web Address: <http://www.epson.ru>

**Ukraine:**

#### **EPSON Kiev Rep Office**

Pimonenko street, 13, Bldg 6A, Office 15 04050, Kiev, Ukraine Phone +38 (044) 492 9705 Fax +38 (044) 492 9706 Web Address: <http://www.epson.ru>

#### **SERBIA AND MONTENEGRO :**

**BS PROCESSOR d.o.o.** Hazdi Nikole Zivkovica 2 Beograd - 11000 - F.R. Jugoslavia Tel: 00 381 11 328 44 88 Fax: 00 381 11 328 18 70 Web Address: [http://content.epson.it/about/int\\_services.htm](http://content.epson.it/about/int_services.htm)

#### **< NORTH, CENTRAL AMERICA & CARIBBEANI ISLANDS >**

#### **CANADA :**

**Epson Canada, Ltd.** 3771 Victoria Park Avenue Scarborough, Ontario CANADA M1W 3Z5 Tel: 905-709-9475 or 905-709-3839 Web Address: <http://www.epson.com>

### **COSTA RICA (Ecuador) :**

**EPSON Costa Rica.** De la Embajada Americana, 200 Sur y 200 Oeste Apartado Postal 1361-1200 Pavas San Jose, Costa Rica Tel: (506) 2210-9555 Web Address: <http://www.epson.com.cr>

#### **SLOVAKIA : EPSON EUROPE B.V. Branch Office Czech Republic** Slavickova 1a 638 00 Brno Hotline: 0850 111 429 (national costs)

Email: infoline@epson.sk Web Address: <http://www.epson.sk>

#### **SLOVENIA :**

**BIROTEHNA d.o.o** Litijska Cesta 259 1261 Ljubljana - Dobrunje

Tel: 00 386 1 5853 410 Fax: 00386 1 5400130 Web Address: [http://content.epson.it/about/int\\_services.htm](http://content.epson.it/about/int_services.htm)

#### **SPAIN :**

**EPSON Iberica, S.A.** Av. de Roma, 18-26 08290 Cerdanyola del valles Barcelona Tel: 93 582 15 00 Fax: 93 582 15 55 Hotline: 902 28 27 26 Web Address: <http://www.epson.es>

#### **SWEDEN :**

**Epson Sweden** Box 329 192 30 Sollentuna Sweden Tel: 0771-400134 Web Address: <http://www.epson.se>

#### **SWIZERLAND : EPSON DEUTSCHLAND GmbH**

**Branch office Switzerland** Riedmuehlestrasse 8 CH-8305 Dietlikon Tel: +41 (0) 43 255 70 20 Fax: +41 (0) 43 255 70 21 Hotline: 0848448820 Web Address: <http://www.epson.ch>

#### **TURKEY : TECPRO**

Sti. Telsizler mah. Zincirlidere cad. No: 10 Kat 1/2 Kagithane 34410 Istanbul Tel: 0090 212 2684000 Fax: 0090212 2684001 Web Address: <http://www.epson.com.tr> Info: bilgi@epsonerisim.com Web Address: <http://www.epson.tr>

#### **UK :**

**Epson (UK) Ltd.** Campus 100, Maylands Avenue Hemel Hempstead Herts HP2 7TJ Tel: (01442) 261144 Fax: (01442) 227227 Hotline: 08704437766 Web Address: <http://www.epson.co.uk>

#### **AFRICA :**

Contact your dealer Web Address: [http://www.epson.co.uk/welcome/](http://www.epson.co.uk/welcome/welcome_africa.htm) welcome\_africa.htm or <http://www.epson.fr/bienvenu.htm>

#### **SOUTH AFRICA :**

**Epson South Africa** Grnd. Flr. Durham Hse, Block 6 Fourways Office Park Cnr. Fourways Blvd. & Roos Str. Fourways, Gauteng. South Africa. Tel: +27 11 201 7741 / 0860 337766 Fax: +27 11 465 1542 Email: support@epson.co.za Web Address: <http://www.epson.co.za>

#### **MIDDLE EAST :**

**Epson (Middle East)** P.O. Box: 17383 Jebel Ali Free Zone Dubai UAE(United Arab Emirates) Tel: +971 4 88 72 1 72 Fax: +971 4 88 18 9 45 Email: supportme@epson.co.uk Web Address: [http://www.epson.co.uk welcome/](http://www.epson.co.uk welcome/welcome_africa.htm) welcome\_africa.htm

#### **U. S. A. :**

**Epson America, Inc.**  3840 Kilroy Airport Way Long Beach, CA 90806 Tel: 562-276-4394 Web Address: <http://www.epson.com>

#### **MEXICO :**

**EPSON Mexico, S.A. de C.V.** Boulevard Manuel Avila Camacho 389 Edificio 1, Conjunto Legaria Col. Irrigación, C.P. 11500 México, DF Tel: (52 55) 1323-2052 Web Address: <http://www.epson.com.mx>

#### **< SOUTH AMERICA >**

#### **ARGENTINA (Paraguay, Uruguay) : EPSON Argentina SRL.**

Ave. Belgrano 964 1092, Buenos Aires, Argentina Tel: (54 11) 5167-0300 Web Address: <http://www.epson.com.ar>

#### **BRAZIL :**

#### **EPSON Do Brasil**

Av. Tucunaré, 720 Tamboré Barueri, Sao Paulo, SP Brazil 0646-0020, Tel: (55 11) 3956-6868 Web Address: <http://www.epson.com.br>

#### **< ASIA & OCEANIA >**

#### **AUSTRALIA :**

**EPSON AUSTRALIA PTYLIMITED** 3, Talavera Road, N.Ryde NSW 2113, AUSTRALIA Tel: 1300 361 054 Web Address:

<http://www.epson.com.au>

#### **CHINA :**

#### **EPSON (BEIJING) TECHNOLOGY SERVICE CO.,LTD.**

1F,A. The Chengjian Plaza NO.18 Beitaipingzhuang Rd.,Haidian District,Beijing, China Zip code: 100088 Tel: (86-10) 82255566 Fax: (86-10) 82255123

#### **EPSON (BEIJING) TECHNOLOGY SERVICE CO.,LTD.SHANGHAI BRANCH**

4F,Bldg 27,No.69 ,Gui Qing Rd Cao Hejing, Shanghai, China ZIP code: 200233 Tel: (86-21) 64851485 Fax: (86-21)64851475

#### **EPSON (BEIJING) TECHNOLOGY SERVICE CO.,LTD.GUANGZHOU BRANCH**

ROOM 311 Xinyuan Mansion 898 Tianhe North,Guangzhou,China Zip code: 510898 Tel: (86-20) 38182156 Fax: (86-20) 38182155

#### **EPSON (BEIJING) TECHNOLOGY SERVICE CO., LTD.CHENDU BRANCH**

ROOM2803B, Unit, Times Plaza, NO.2, Zongfu Road, Chengdu, China Zip code: 610016 Tel: (86-28) 86727703 Fax: (86-28)86727702

#### **HONGKONG :**

#### **Epson Service Centre HONG KONG**

Unit 517, Trade Square, 681 Cheung Sha Wan Road, Cheung Sha Wan, Kowloon, HONG KONG Support Hotline: (852) 2827 8911 Fax: (852) 2827 4383 Web Address: <http://www.epson.com.hk>

#### **INDIA:**

#### **EPSON INDIA PVT. LTD.**

12th Floor, The Millenia, Tower A, No. 1 Murphy Road, Ulsoor, Bangalore 560 008 India Tel: 1800 425 0011 Web Address: <http://www.epson.co.in>

#### **CHILE (Bolivia) :**

**EPSON Chile S.A.**  La Concepción 322 Piso 3 Providencia, Santiago,Chile Tel: (562) 230-9500 Web Address: <http://www.epson.com.cl>

#### **COLOMBIA :**

**EPSON Colombia LTD.**  Calle 100 No 21-64 Piso 7 Bogota, Colombia Tel: (57 1) 523-5000 Web Address: <http://www.epson.com.co>

#### **INDONESIA:**

**PT. EPSON INDONESIA** Wisma Kyoei Prince, 16th Floor, Jalan Jenderal Sudirman Kav. 3, Jakarta, Indonesia Tel: 021 5724350 Web Address: <http://www.epson.co.id>

#### **JAPAN :**

**SEIKO EPSON CORPORATION SHIMAUCHI PLANT**

VI Customer Support Group: 4897 Shimauchi, Matsumoto-shi, Nagano-ken, 390-8640 JAPAN Tel: 0263-48-5438 Fax: 0263-48-5680 Web Address: <http://www.epson.jp>

#### **KOREA :**

**EPSON KOREA CO., LTD.** 11F Milim Tower, 825-22 Yeoksam-dong, Gangnam-gu, Seoul,135-934 Korea Tel : 82-2-558-4270 Fax: 82-2-558-4272 Web Address: <http://www.epson.co.kr>

#### **MALAYSIA :**

**Epson Malaysia SDN. BHD.** 3rd Floor, East Tower, Wisma Consplant 1 No.2, Jalan SS 16/4, 47500 Subang Jaya, Malaysia. Tel: 03 56 288 288 Fax: 03 56 288 388 or  $56\,288\,399$ Web Address: <http://www.epson.com.my>

#### **NEW ZEALAND:**

**Epson New Zealand** Level 4, 245 Hobson St Auckland 1010 New Zealand Tel: 09 366 6855 Fax 09 366 865 Web Address: <http://www.epson.co.nz>

#### **PHILIPPINES:**

**EPSON PHILIPPINES CORPORATION** 8th Floor, Anson's Centre,

#23 ADB Avenue, Pasig City Philippines Tel: 032 706 2659 Web Address: <http://www.epson.com.ph>

#### **PERU :**

**EPSON Peru S.A.**  Av. Canaval y Moreyra 590 San Isidro, Lima, 27, Perú Tel: (51 1) 418 0210 Web Address: <http://www.epson.com.pe>

#### **VENEZUELA (Dominican Republic, Jamaica, Trinidad, Barbados, Aruba,**

**Curacao ) : EPSON Venezuela S.A.**  Calle 4 con Calle 11-1 Edf. Epson La Urbina Sur Caracas, Venezuela Tel: (58 212) 240-1111 Web Address<sup>.</sup> <http://www.epson.com.ve>

#### **SINGAPORE : EPSON SINGAPORE**

**PTE. LTD.** 1 HarbourFront Place #03-02 HarbourFront Tower One Singapore 098633. Tel: 6586 3111 Fax: 6271 5088 Web Address: <http://www.epson.com.sg>

#### **TAIWAN :**

#### **EPSON Taiwan Technology & Trading Ltd.**

14F,No. 7, Song Ren Road, Taipei, Taiwan, ROC. Tel: (02) 8786-6688 Fax: (02) 8786-6633 Web Address: <http://www.epson.com.tw>

#### **THAILAND:**

#### **EPSON (Thailand) Co.,Ltd.**

24th Floor, Empire Tower, 195 South Sathorn Road, Yannawa, Sathorn, Bangkok 10120, Thailand. Tel: 02 685 9899 Fax: 02 670 0669 Web Address: <http://www.epson.co.th>

All rights reserved. No part of this publication may be reproduced, stored in a retrieval system, or transmitted in any form or by any means, electronic, mechanical, photocopying, recording, or otherwise, without the prior written permission of Seiko Epson Corporation. No patent liability is assumed with respect to the use of the information contained herein. Neither is any liability assumed for damages resulting from the use of the information contained herein.

Neither Seiko Epson Corporation nor its affiliates shall be liable to the purchaser of this product or third parties for damages, losses, costs, or expenses incurred by purchaser or third parties as a result of: accident, misuse, or abuse of this product or unauthorized modifications, repairs, or alterations to this product, or (excluding the U.S.) failure to strictly comply with Seiko Epson Corporation's operating and maintenance instructions.

Seiko Epson Corporation shall not be liable against any damages or problems arising from the use of any options or any consumable products other than those designated as Original Epson Products or Epson Approved Products by Seiko Epson Corporation.

The contents of this guide may be changed or updated without further notice.

Illustrations and screens used in this publication may differ from actual illustrations and screens.

### **Trademarks**

Windows Media and Windows logos are trademarks or registered trademarks of Microsoft Corporation in the United States and other countries.

XGA is a trademark or a registered trademark of International Business Machine Corporation.

iMac is a registered trademark of Apple Inc.

Manufactured under license from Dolby Laboratories. Dolby and the double-D symbol are trademarks of Dolby Laboratories.

Manufactured under license under U.S. Patent #'s: 5,451,942; 5,956,674; 5,974,380; 5,978,762; 6,487,535 & other U.S. and worldwide patents issued & pending. DTS and DTS Digital Surround are registered trademarks and the DTS logos and Symbol are trademarks of DTS, Inc. © 1996-2008 DTS, Inc. All Rights Reserved.

DivX, DivX Ultra Certified, and associated logos are trademarks of DivX, Inc. and are used under license. DVD Video logo is a trademark.

HDMI and High-Definition Multimedia Interface are trademarks or registered trademarks of HDMI Licensing, LLC. We respect other trademarks or registered trademarks of respective companies even if they are not specified.